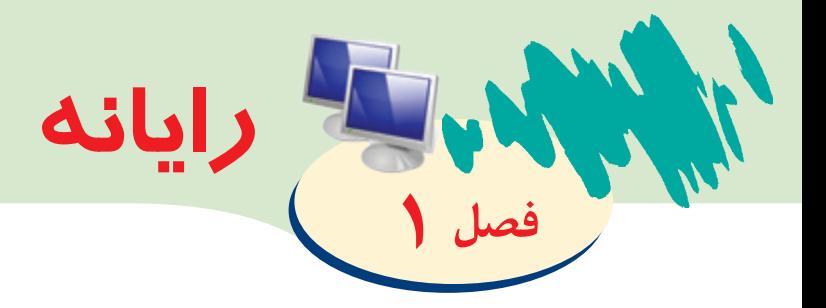

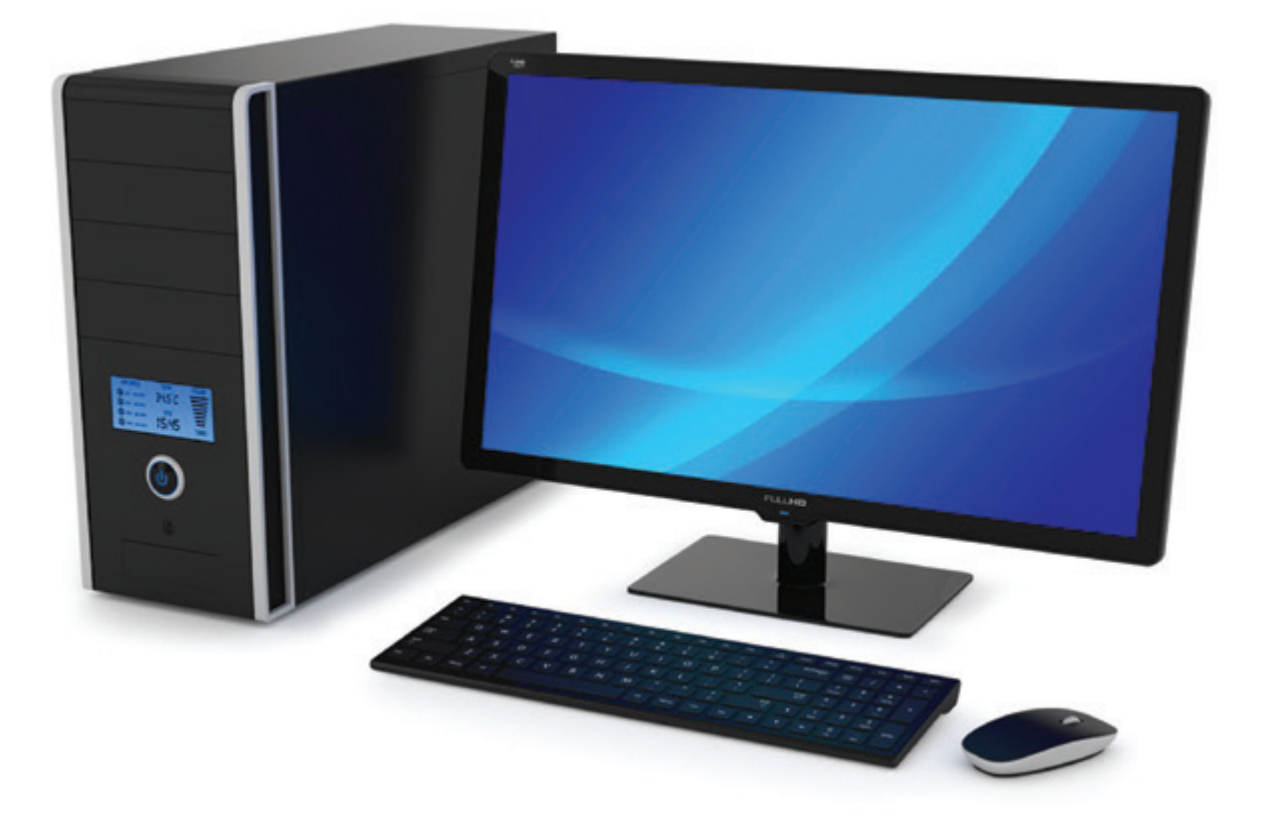

بخوانیم در سـال گذشـته آموختیـد، رایانـه به مـا در دسـتهبندی اطالعـات، انجام محاسـبات ریاضی و تایـپ متـن کمـک میکنـد. همچنیـن دانسـتید تمامی ایـن کارهـا را میتوانیـد با اسـتفاده از برنامههـای رایانـهای انجـام دهیـد. هـر یـک از این برنامههـا در انجـام کارهـای گوناگونی به مـا کمـک میکننـد. برای مثال شـما بـا برنامه نقاشـی )Paint )میتوانید نقاشـی بکشـید و یا بـا برنامـه واژهپـرداز Word میتوانیـد فایلهـا و اسـناد متنی تولیـد کنید. برنامههـای دیگری نیـز در رایانـه وجـود دارنـد کـه بـه شـما برای دیـدن تصاویـر و فیلمهـا و یا پخـش فایلهای صوتـی کمـک میکنند.

> امسـال بـا برخـی دیگـر از اجـزای رایانــه، چگونگــی کار بــا انــواع حافظههــا، برنامههــای پخــش فایلهــای صوتــی، تصویــری و ویدیویـی، برنامه واژهپـرداز Word و چگونگــی مشــاهده ســایتهای اینترنتــی آشــنا میشــوید.

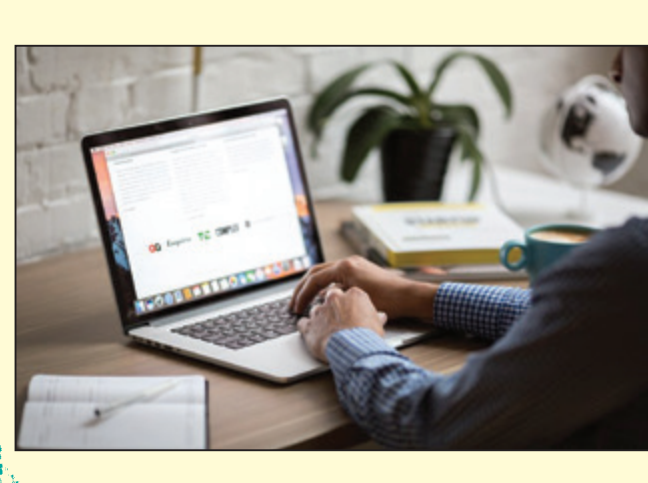

## نحوه صحیح قرار گرفتن مقابل رایانه

همانطور که میدانید هنگام کار با رايانه بايد به درستی در مقابل آن بنشینید تا دیرتر خسته شده و یا دچار مشکالتی مانند کمردرد، گردندرد و ... نشوید. تصوير زیر نحوه صحیح قرار گرفتن مقابل رایانه را نشان میدهد. همانطور که میبینید هنگام نشستن مقابل رایانه و کار با آن باید:

> صندلیتان دارای پشتی مناسب و دسته باشد. شانههایتان در حالت آزاد باشد. کمرتان در حالت صاف باشد. رانها بصورت افقی قرار گیرد. دستهایتان در حالت افقی بر روی تکیهگاه صندلی باشد. • فاصله چشمتان تا صفحه نمایش بین ۵۰ تا ۷۰ سانتیمتر باشد. پس از هر 25 دقیقه کار با رایانه، استراحت کنید.

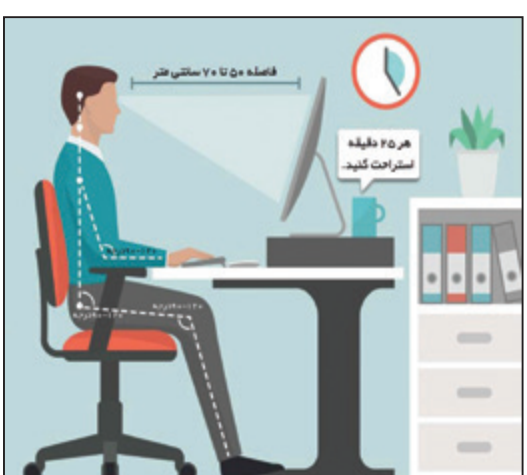

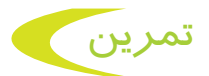

**-1** به کارگاه رایانه بروید و با توجه به تصویر صفحه قبل، مقابل رایانه بنشینید. **-2** از معلم خود بخواهید که نحوه نشستن شما را بررسی کرده و اگر مشکلی وجود دارد، آن را به شما بگوید. **-3** نحوه نشستن دوست خود در مقابل رایانه را با نحوه نشستن در تصویر مقایسه کنید و در صورتی که اشتباهی وجود دارد به او تذکر دهید.

### آشنایی با اجزای رایانه

همانطور که ميدانید، رايانه از اجزای مختلفی تشکیل شده است که در سالهای گذشته با برخی از اجزای رایانه مانند: صفحهنمایش، ماوس، صفحهکلید، بلندگو و ... و نیز کار با برخی از آنها آشنا شدید. شما آموختید که با هر یک از آنها میتوانید کارهای گوناگونی انجام دهید.

- برای مثال:
- با کمک صفحه نمایش )Monitor)، فیلمها، تصاویر و مطالب را تماشا کنید.
	- با کمک ماوس )Mouse)، با رایانه کار کنید.
	- با کمک صفحهکلید )Keyboard)، نامه و متن را تایپ کنید.
		- با کمک بلندگو )Speaker)، به موسیقی گوش دهید.
		- با کمک چاپگر )Printer)، تصاویر و مطالب را چاپ کنید.
	- با کمک میکروفون )Microphone)، صدا ضبط کنید.

یکی دیگر از اجزای رایانه حافظه است که در زیر با آن آشنا میشوید.

### حافظه رایانه و انواع آنها

حافظه رایانه قسمتی از رایانه است که با کمک آن می توانید اطلاعات خود مانند سندهای متنی، نقاشی ها، تصاویر، فیلمها و موسیقی ها را در آن ذخیره و نگهداری کنید. این حافظهها در اندازهها و شکل های گوناگونی تولید میشوند. برخی از آنها در داخل کیس رایانه قرار میگیرند. برخی دیگر بسیار کوچک هستند و شما میتوانید آنها را به کیس رایانه و یا لپتاپ خود وصل کنید و هر وقت که خواستید آنها را با خودتان حمل کنید. در ادامه با برخی از انواع حافظهها در رایانه و کاربرد هر یک از آنها آشنا میشوید.

**دیسک سخت )Disk Hard):** دیسک سخت یکی از وسایل ذخیرهسازی اطالعات است که میتواند اطالعات زیادی را در خود جای دهد. دیسکهای سخت به نسبت سایر وسایل ذخیرهسازی اندکی بزرگتر

هستند. دیسکهای سخت در دو نمونه تولید میگردند. **-1** دیسک سخت داخلی در درون کیس جای میگیرند. تمام اطالعات رایانه شما مانند ویندوز، برنامهها و بازیها در دیسک سخت داخلی ذخیره میشوند.

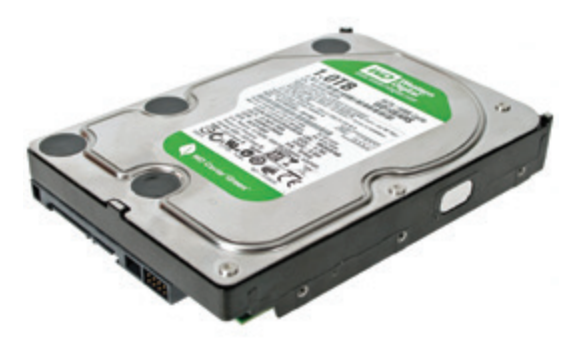

دیسک سخت داخلی

**-2** دیسک سخت خارجی یا قابل حمل که به راحتی قابل جابهجایی هستند و به وسیله کابل به کیس متصل میشوند.

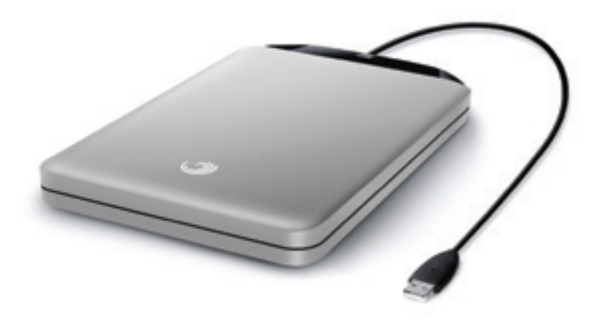

دیسک سخت خارجی یا قابل حمل

**حافظه فلش )Memory Flash):** حافظه فلش در اندازهها و شکلهای گوناگونی تولید میگردد. این وسایل نسبت به دیسکهای سخت، اطالعات کمتری را میتوانند در خود جای دهند ولی به راحتی میتوان با استفاده از آنها اطالعات را جابهجا کرد. این نوع از حافظهها نیز قابل حمل هستند. حافظههای فلش را میتوان به کیس رایانه، لپتاپ و یا تبلت متصل نمود.

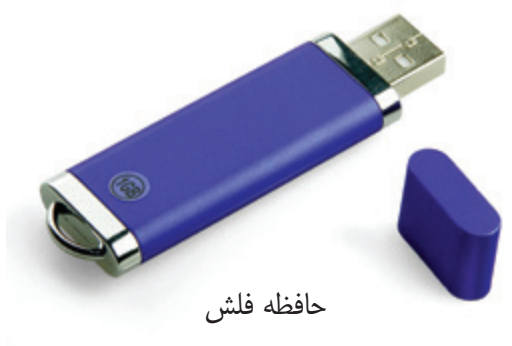

4

**لـوح فشـرده )Disc Compact** یـا **CD):** لوحهـای فشـرده مانند دیسـک سـخت برای ذخیرهسـازی اطالعـات مـورد اسـتفاده قـرار میگیرنـد. ایـن لوحها به شـکل صفحههای گـرد هسـتند و در دو نوع CD و DVD تولیـد میشـوند. ایـن لوحهـا نیـز قابـل حمـل هسـتند و میتـوان اطالعات را بـا اسـتفاده از آنها جابهجـا نمود.

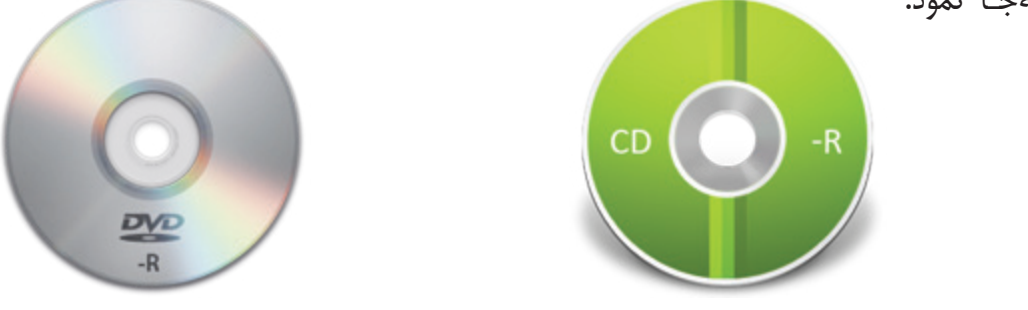

لوح فشرده از نوع CD لوح فشرده از نوع DVD

نحوه اتصال حافظهها به رایانه

لوحهـای فشـرده DVD، چنـد برابـر بیشـتر از CD میتواننـد اطالعات در خـود جای دهند. ولـی لوحهای فشـرده CD و DVD اطالعـات بسـیار کمتری به نسـبت دیسـکهای سـخت در خود جـای میدهند.

حافظههـا بـه شـکلهای گوناگونـی بـه رایانـه و لپتـاپ متصـل میشـوند. حافظههـای فلـش و نیـز دیسـکهای سـخت قابـل حمـل از طریـق درگاه USB بـه رایانـه و لپتـاپ متصـل میشـوند و لوحهای فشـرده )CD و DVD )از طریـق درایـو لوحهـای فشـرده، در رایانـه قـرار میگیرنـد.

بیشتر بدانید به محل اتصال اجزای مختلف رایانه با کیس، درگاه میگویند

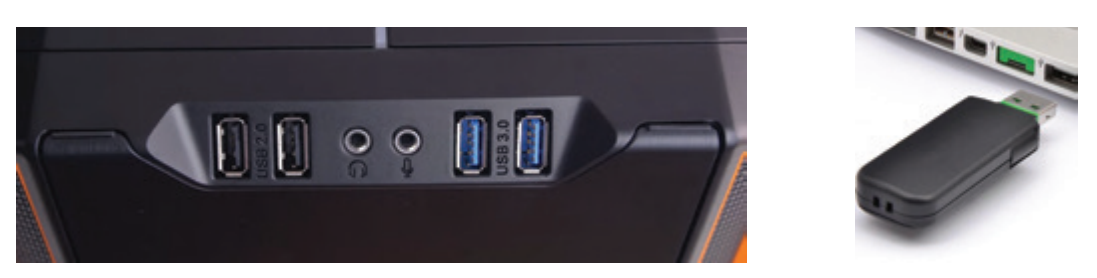

درگاه USB برای اتصال حافظه فلش و نیز دیسکهای سخت قابل حمل

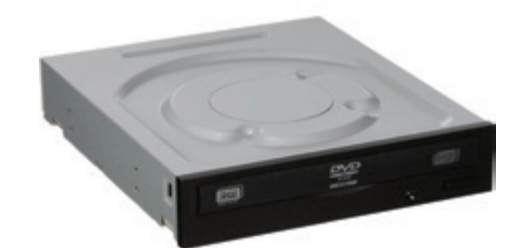

درایو لوحهای فشرده برای کار با انواع لوحهای فشرده )CD و DVD)

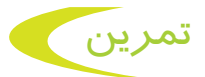

**-1** به کارگاه رایانه بروید و با کمک معلم خود انواع مختلف وسایل ذخیرهسازی اطالعات را مشاهده کنید و در مورد آنها با هم کالسیهای خود گفتگو کنید. **-2** درباره تفاوت هر یک از حافظههای زیر در کالس گفتگو کنید.

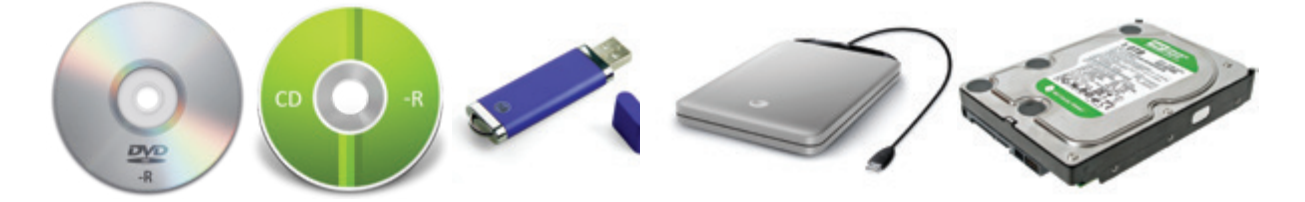

### آشنایی با برنامههای مخرب

در سـال گذشـته آموختیـد کـه برای ذخیره اسـناد خود ماننـد گزارش بازدید و سـند نقاشـی، میتوانید آنها را در یکـی از درایوهـای رایانـه، ماننـد درایـو D ذخیـره کنیـد. درایوهای رایانه بخشـی از دیسـک سـخت میباشـند کـه قابـل جابهجایـی نیسـتند. بنابرایـن اگـر بخواهیـد اطالعـات را بیـن رایانههـای مختلـف جابهجـا کنیـد بایـد از حافظههـای قابـل حمـل ماننـد حافظـه فلـش و لوحهای فشـرده اسـتفاده کنید. در هنگام جابهجایی و انتقال فایلها به رایانه باید مواظب باشید تا فایلهای مضر و خطرناکی به رایانه منتقل نشوند. زیرا فایل های مضر و خطرناک می توانند اطلاعات رایانه شما را کاملاً پاک کرده و یا کاری کنند که آنها قابل استفاده نباشند. به این فایلهای مضر، برنامههای مخرب میگویند. برخی از این برنامههای مخرب به ویروس رایانهای معروف هستند.

یکی از روشهای انتقال این ویروسها، از طریق اتصال حافظهای است که از قبل به ویروس آلوده شده است. پس بهتر است همیشه قبل از اتصال حافظهها به رایانه خود، اطمینان پیدا کنید که در حافظه، برنامه مخربی وجود نداشته باشد.

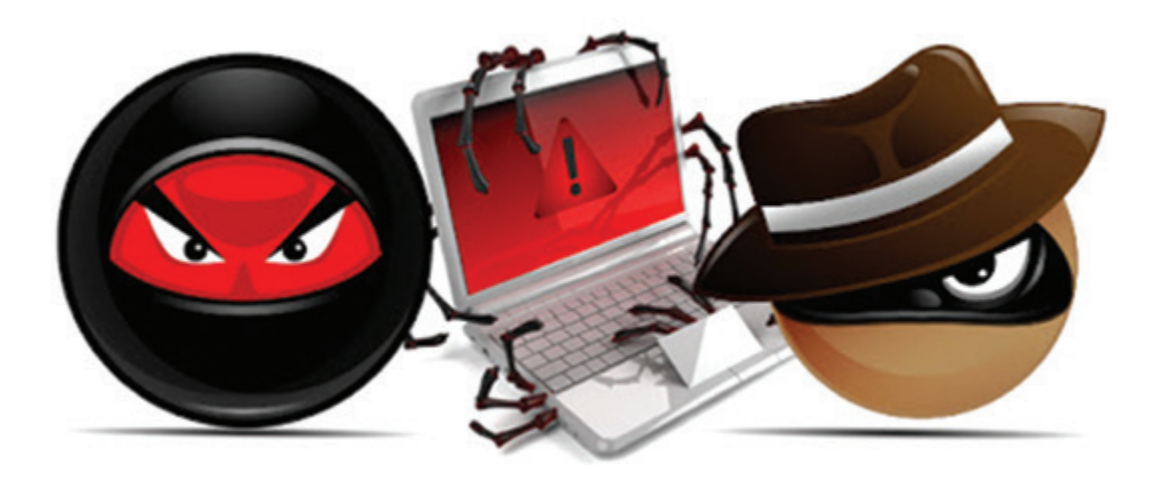

6

آشنایی با برنامه ویروسیاب پیش از باز کردن و استفاده از فایلهای موجود در حافظه، باید مطمئن شوید که در آن حافظه، برنامه مخربی وجود ندارد. برای این کار میتوان از برنامههای خاصی استفاده کرد که به شما کمک میکنند تا بتوانید حافظه رایانه خود را قبل از استفاده، بررسی کنید. به این برنامهها، برنامههای ویروسیاب میگویند. این برنامهها حافظه رایانه را بهطور کامل جستجو کرده و در صورتی که فایل و یا برنامه مخربی در آن وجود داشت، به شما اطلاع می دهند. برنامههای ویروس یاب همچنین می توانند فایل ها و برنامههای مخرب را از حافظه رایانه پاک کرده تا آسیبی به آن وارد نشود. یکی از این برنامهها، برنامه Windows Defender میباشد.

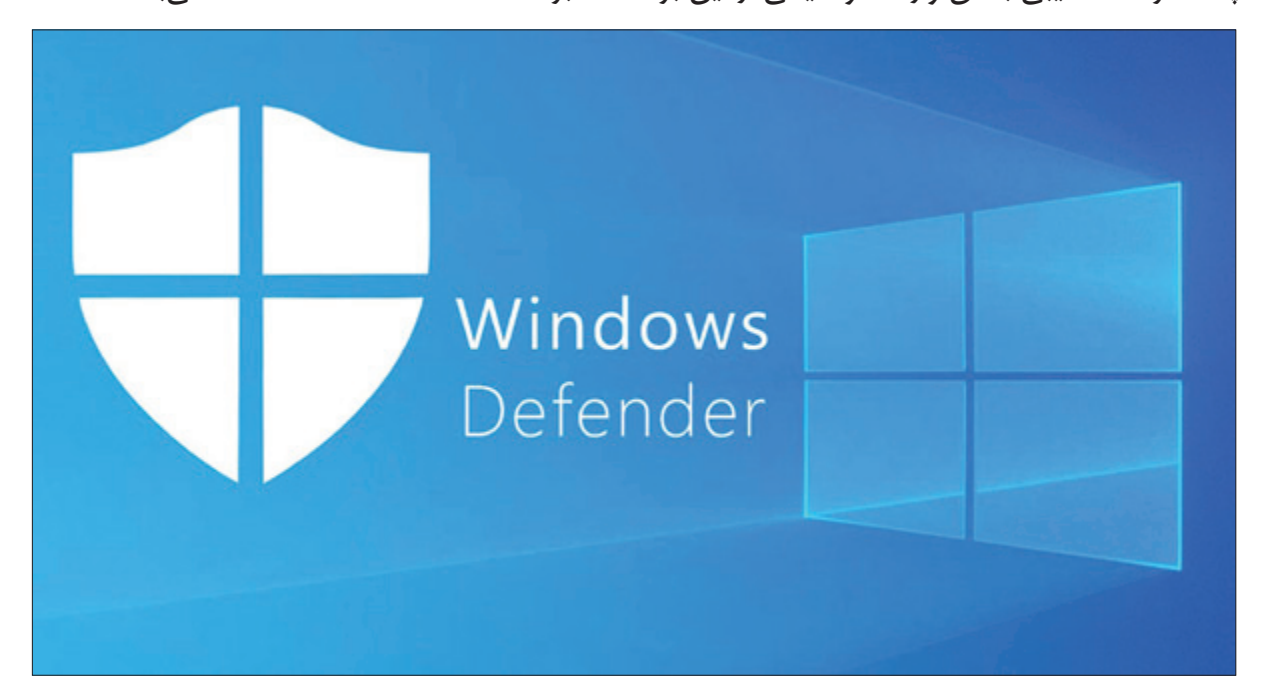

### کار با حافظه فلش و لوحهاي فشرده

همانطور که گفتیم شما میتوانید اطالعات مورد نیاز خود را در حافظههای فلش و لوحهای فشرده ذخیره کرده و به راحتی با خود حمل کنید و در رایانههای دیگر از آنها استفاده کنید. در ادامه با مراحل انجام کپی و انتقال فایل از این حافظه ها به رایانه و نیز نحوه مشاهده آنها آشنا میشوید.

# فعالیت 1 بازکردن فایلهای تصویری، صوتی و ویدیویی

برای مشاهده فایلهای تصویری، صوتی و ویدیویی از روی حافظه فلش، باید مراحل زیر را انجام دهید: **مرحله اول:** اتصال حافظه فلش به رایانه

- **مرحله دوم:** ویروسیابی
- **مرحله سوم:** بازکردن انواع فایلها
- **مرحله چهارم:** خارج کردن حافظه فلش از رایانه

### مرحله اول: اتصال حافظه فلش به رایانه

برای مشاهده فایلهای موجود در حافظه فلش، باید ابتدا آن را به رایانه متصل نمود. برای این کار مراحل

زیر را انجام دهید: **-1** ابتدا باید درگاه اتصال حافظه فلش یا Port USB کیس رایانه و یا لپتاپ خود را پیدا کنید. **-2** حافظه فلش را به شکل صحیح (مطابق شکل) در درگاه مربوطه قرار دهید.

### مرحله دوم: ویروسیابی

ویروسیاب شروع به بررسی حافظه فلش میکند.

برای این کار مراحل زیر را انجام دهید: **-1** اشارهگر ماوس را بر روی نماد PC This قرار دهید و بر روی آن دوبار کلیک کنید تا پنجره آن باز شود. **-2** اشارهگر ماوس را بر روی نماد حافظه فلش قرار داده و کلیک راست کنید. با این کار لیستی مقابل شما باز میگردد. **-3** از لیست باز شده بر روی گزینه Defender Windows with Scan کلیک نمایید. با این کار

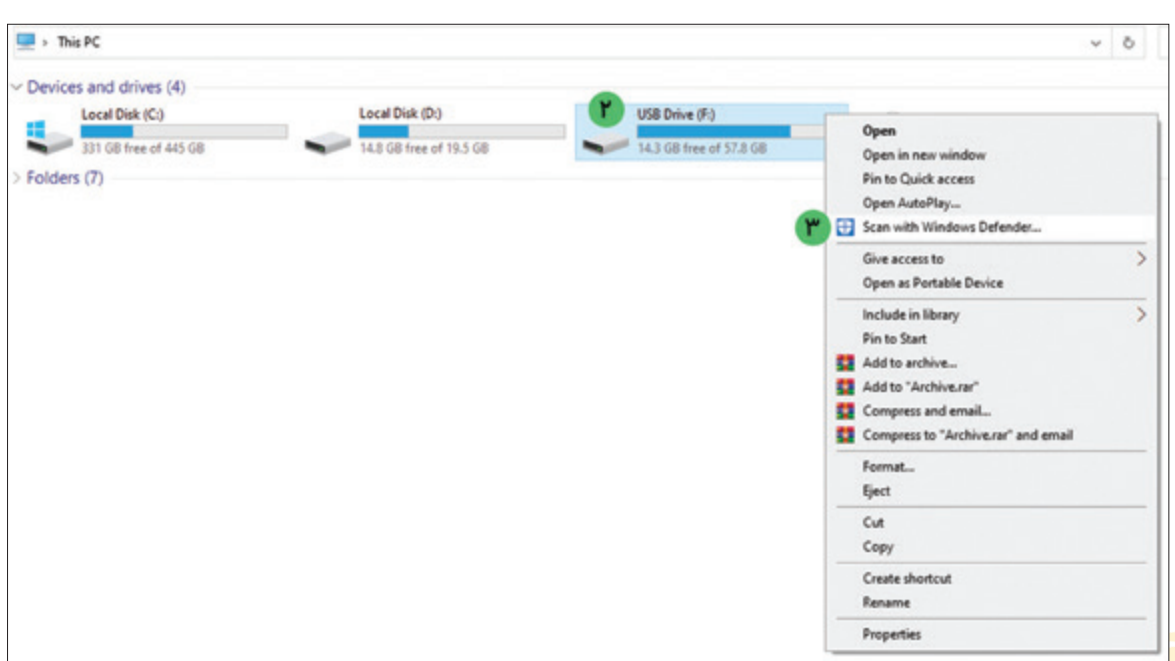

4( پنجره Security Windows مطابق تصویر زیر باز میشود و شروع به بررسی محتوای حافظه فلش میکند. در پنجره باز شده مدت زمان تقریبی برای بررسی تمام محتویات CD یا DVD نشان داده میشود.

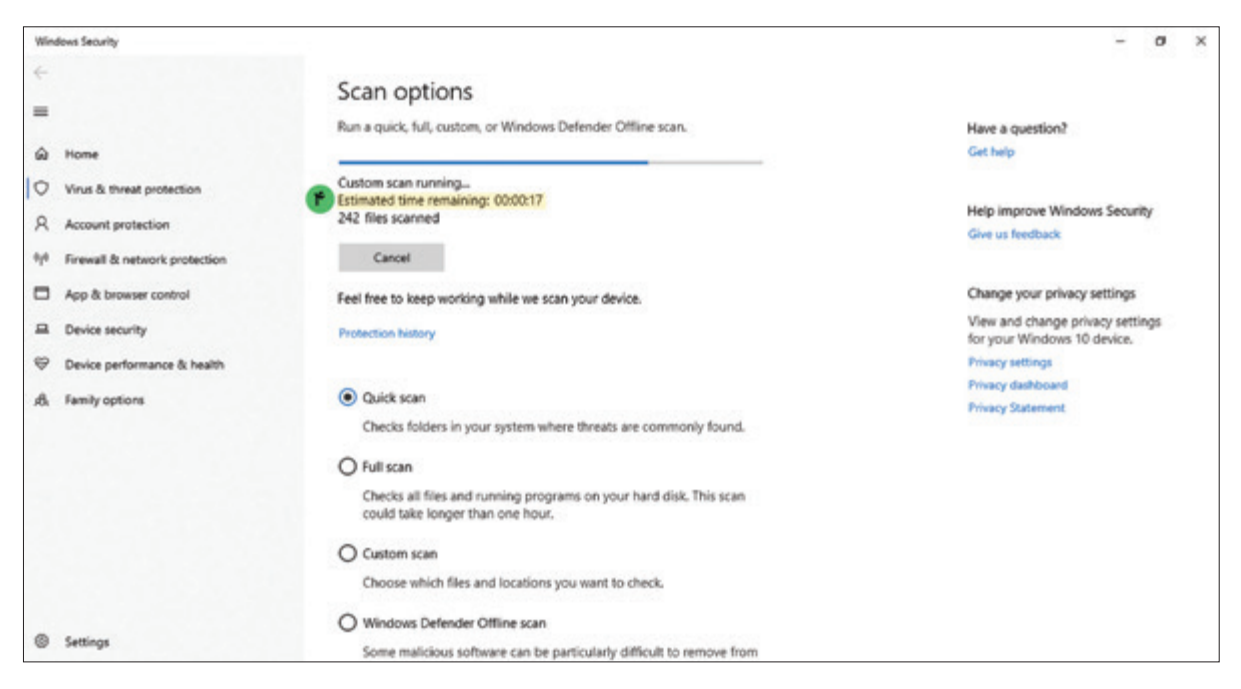

5( در صورتی که برنامه ویروسیاب، برنامه و یا فایل مخربی در حافظه فلش شما پیدا کند، بدون نیاز به انجام کاری، اقدامات الزم را برای برطرف کردن تهدیدها انجام میدهد. در آخر نتیجه کار همانند تصویر زیر به شما نشان داده میشود.

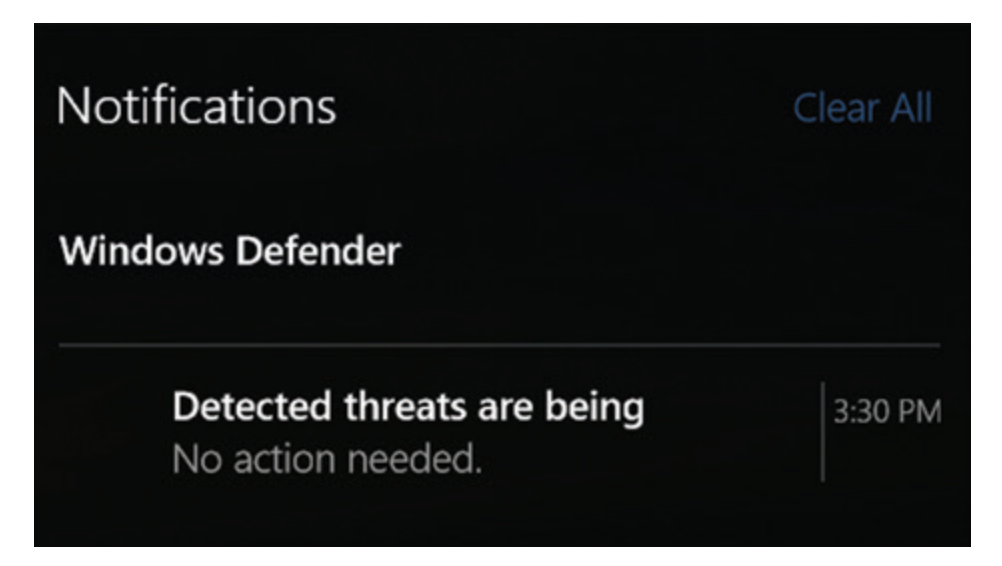

مرحله سوم: باز کردن انواع فایلها پس از اجرای برنامه ویروسیابی، خیال شما از برنامههای مخرب و ویروسها راحت شده است و میتوانید فایلهای تصویری، صوتی و یا ویدیویی خود را باز کنید.

باز کردن و نمایش فایل تصویری برای باز کردن و نمایش فایل تصویری موارد زیر را انجام دهید: **-1** اشارهگر ماوس را بر روی نماد فایل تصویری قرار داده و کلیک راست کنید. با این کار لیستی مقابل شما باز میشود. **-2** از لیست باز شده، اشارهگر ماوس را بر روی with Open قرار دهید. با این کار لیست دیگری مقابل شما باز میشود. **-3** از لیست باز شده، بر روی Photos کلیک کنید. با این کار پنجرهای باز میشود و شما میتوانید فایل تصویری را مشاهده کنید.

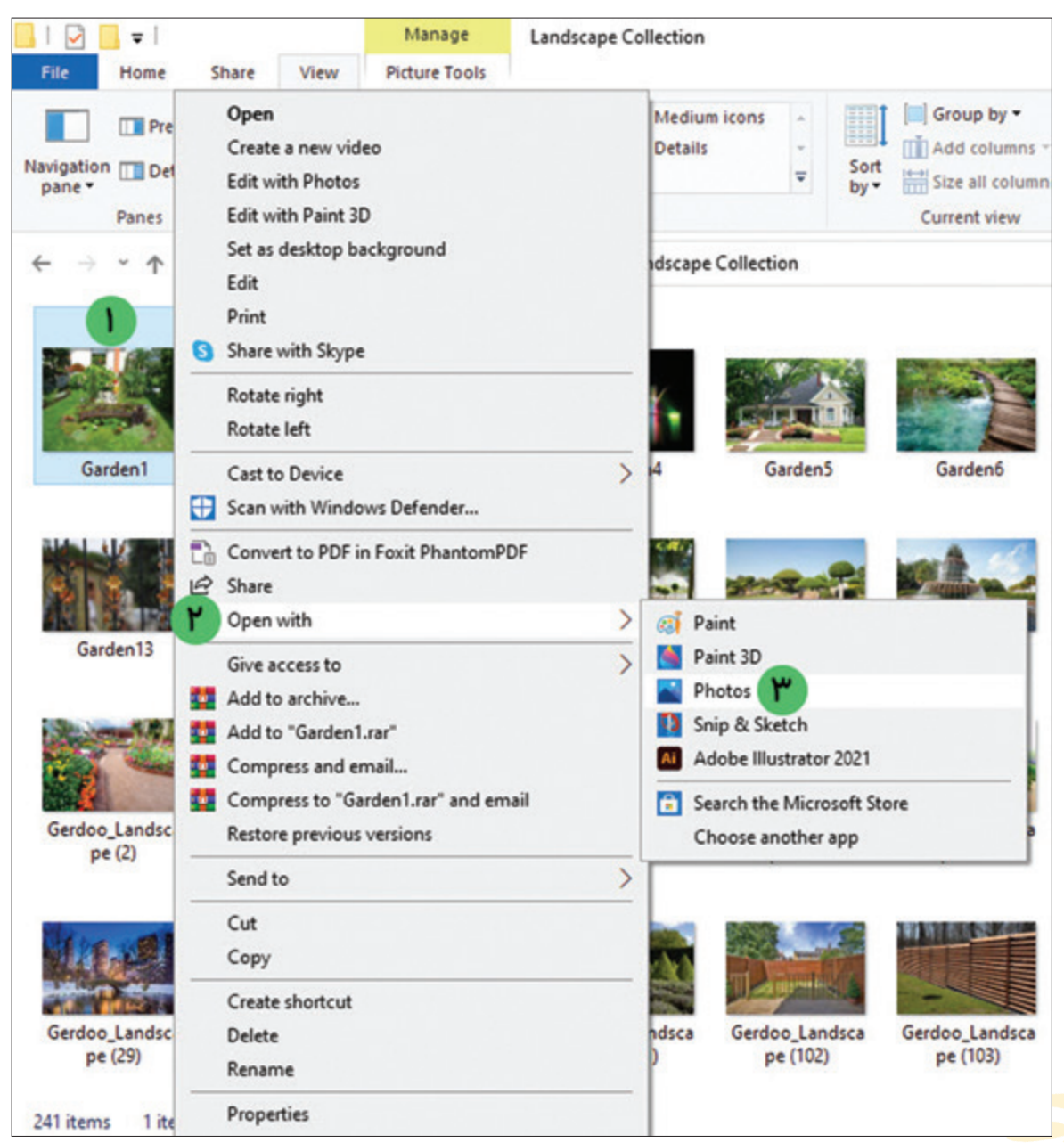

 $\vert \leq \vert$ ورتی که شما چند فایل تصویری در حافظه فلش خود داشته باشید، با استفاده از دکمههای  $\vert \leq \vert$ و میتوانید تصاویر بعدی و قبلی را نیز مشاهده کنید.

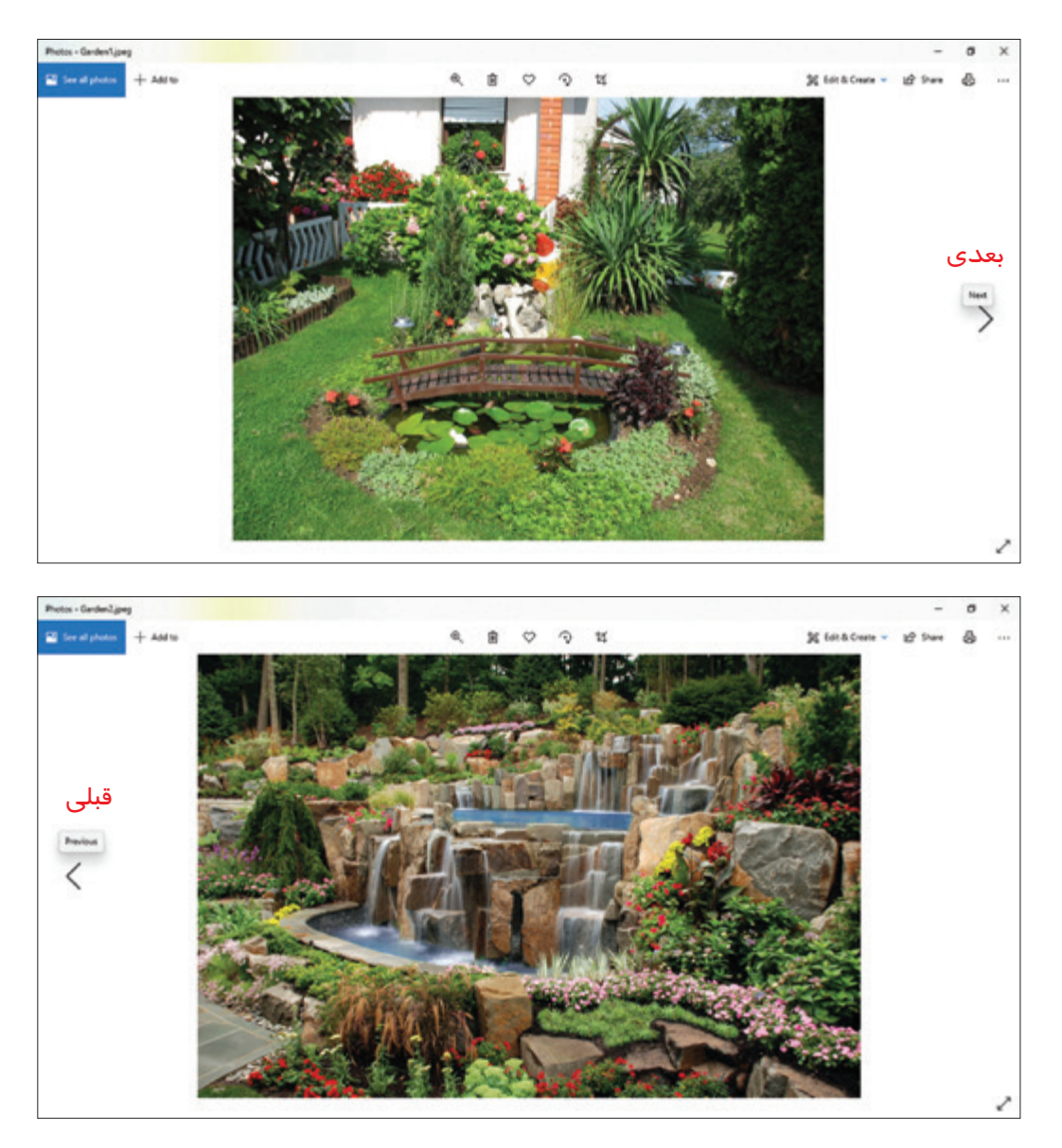

با کلیک بر روی عالمت میتوانید عمل بزرگنمایی بر روی تصویر را انجام دهید. با کلیک بر روی عالمت میتوانید تصویر را حذف کنید. با کلیک بر روی عالمت میتوانید تصویر را بچرخانید. با کلیک بر روی عالمت میتوانید تصویر را برش دهید.

پس از پایان تماشای تصاویر، میتوانید با استفاده از دکمه که در قسمت باال سمت راست پنجره قرار دارد، پنجره را ببندید.

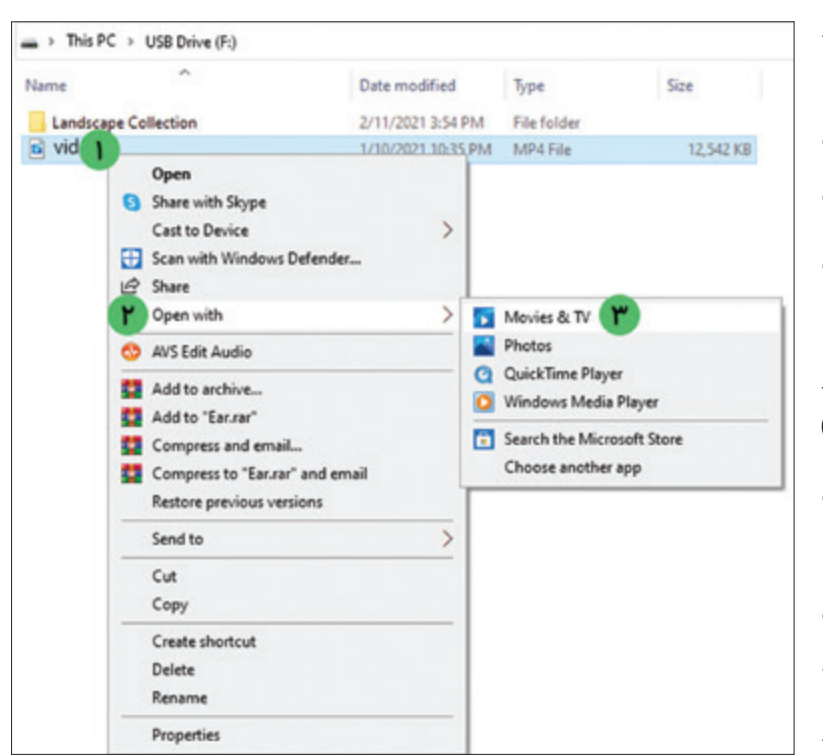

پخش فایلهای صوتی و ویدیویی برای باز کردن فایلهای صوتی و ویدیویی مراحل زیر را انجام دهید: **-1** اشارهگر ماوس را بر روی نماد فایل مورد نظر قرار داده و کلیک راست کنید. با این کار لیستی مقابل شما باز میشود. **-2** از لیست باز شده، اشارهگر ماوس را بر روی with Open قرار دهید. با این کار لیست دیگری مقابل شما باز میشود. **-3** از لیست باز شده، بر روی TV & Movies کلیک کنید. با این کار پنجرهای باز میشود و

شما میتوانید فایل ویدیویی را مشاهده کنید.

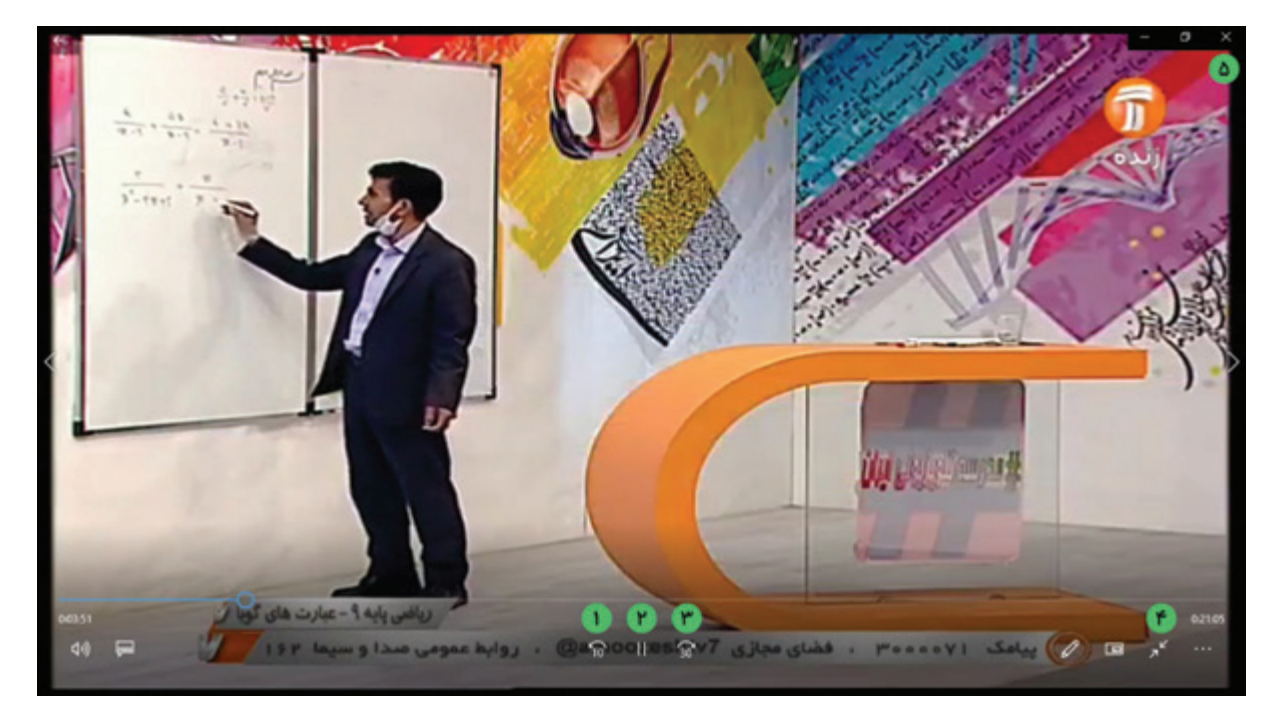

**-1** با استفاده از دکمه میتوانید 10 ثانیه فیلم را به عقب ببرید. **-2** با استفاده از دکمه میتوانید فیلم را متوقف کنید.

**-3** با استفاده از دکمه میتوانید 30 ثانیه فیلم را به جلو ببرید. **-4** با استفاده از دکمه میتوانید پنجره فیلم را تمام صفحه کنید. **-5** پس از پایان تماشای فیلم میتوانید با استفاده از دکمه که در قسمت باال سمت راست پنجره قرار دارد، پنجره را ببندید.

 $\rightarrow$ 

0

نکته

نکته: د*ر* صورتی که با کلیک بر *ر*وی دکمه  $\mathbb{L}^{\mathbb{L}}$  فیلم *ر*ا متوقف کرده باشید، شکل آن دکمه به تغییر مییابد. با کلیک بر روی آن میتوانید فیلم را مجدد پخش کنید.

> مرحله چهارم: خارج کردن حافظه فلش از رایانه پس از اتمام کار، میتوانید با انجام مراحل زیر، حافظه فلش را از رایانه خارج کنید: **-1** ابتدا بر روی عالمت که بر روی نوار وظیفه 4:34 PM فا قرار دارد کلیک کنید. 2/11/2021

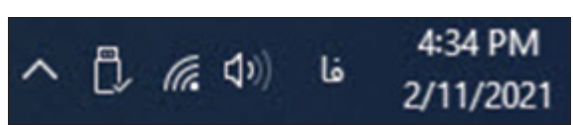

Safe To Remove Hardware

The 'USB Mass Storage Device'

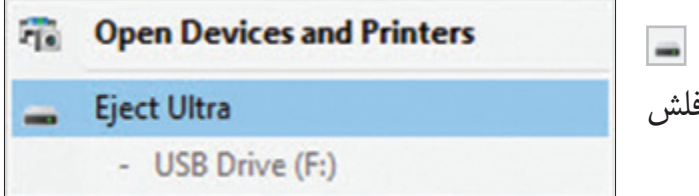

**-2** از لیست باز شده، بر روی گزینه Eject (بیرون آوردن) کلیک کنید. با این کار حافظه ف آماده جداسازی میشود.

**-3** پس از کلیک بر روی Eject( بیرون آوردن)، پیامی مشابه تصویر روبهرو به نمایش در میآید.

**-4** حاال میتوانید حافظه فلش را از رایانه جدا نمایید.

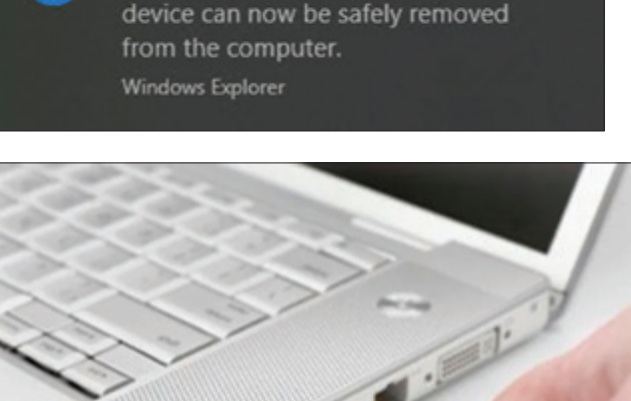

Œ.

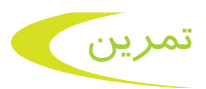

**-1** حافظه فلش خود را به سیستم متصل کنید. **-2** با برنامه Defender Windows عمل ویروسیابی را بر روی حافظه فلش انجام دهید. **-3** محتویات حافظه فلش را بررسی کرده و فایل تصویری یا ویدیویی موجود در آن را باز کنید. **-4** حافظه فلش را به شکل صحیح از رایانه جدا کنید. **-5** هر كلمه را به واژه انگليسي آن وصل كنيد.

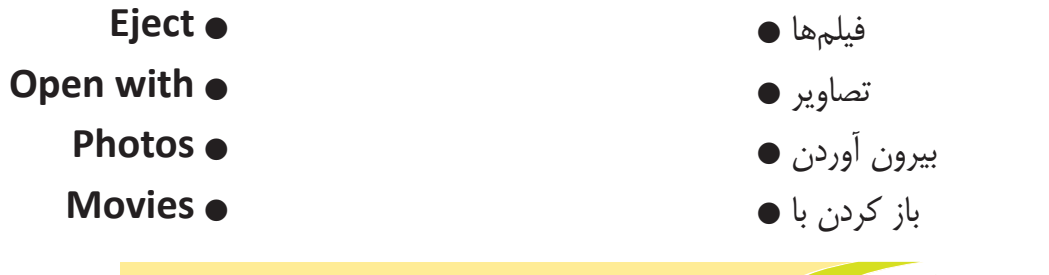

فعالیت 2 کپی اطالعات از لوحهاي فشرده به حافظه رایانه

شما یک لوح فشرده )CD یا DVD )دارید که حاوی اطالعات زیادی است و قصد دارید اطالعات آن را بر روی حافظه رایانه خود کپی کنید. برای این کار باید مراحل زیر را به ترتیب انجام دهید: **مرحله اول:** قراردادن لوح فشرده در رایانه **مرحله دوم:** ویروسیابی **مرحله سوم:** کپی فایل یا پوشه به حافظه رایانه **مرحله چهارم:** خارج کردن لوح فشرده از رایانه

مرحله اول: قراردادن لوح فشرده در رایانه

برای این کار مراحل زیر را به ترتیب انجام دهید: **-1** ابتدا دکمه درایو لوح فشرده رایانه را فشار داده تا سینی آن باز شود.

 $1<sup>2</sup>$ 

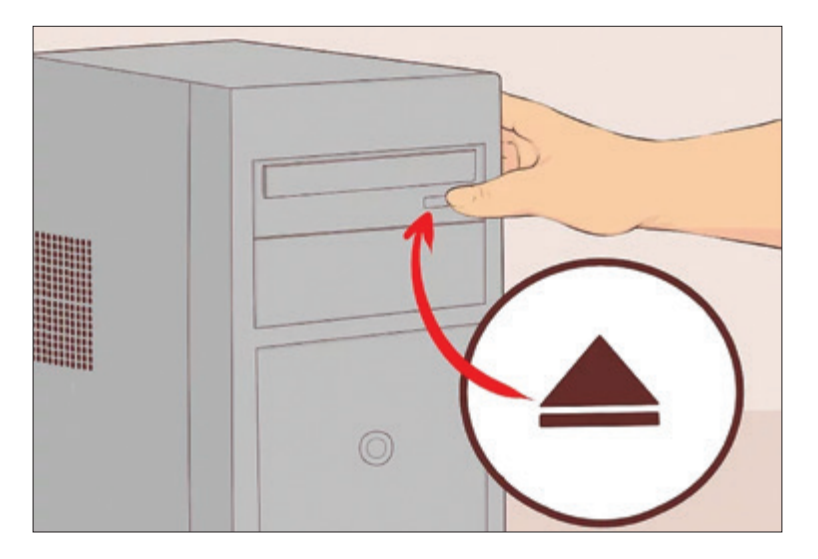

**-2** لوح فشرده )CD و یا DVD )را طوری در دست بگیرید تا روی لوح به سمت باال باشد. مواظب باشید

تا دست شما روی سطح لوح فشرده را لمس نکند.

**-3** لوح فشرده را طوری بر روی سینی باز شده قرار دهید تا به طور کامل و صحیح در آن جای گیرد.

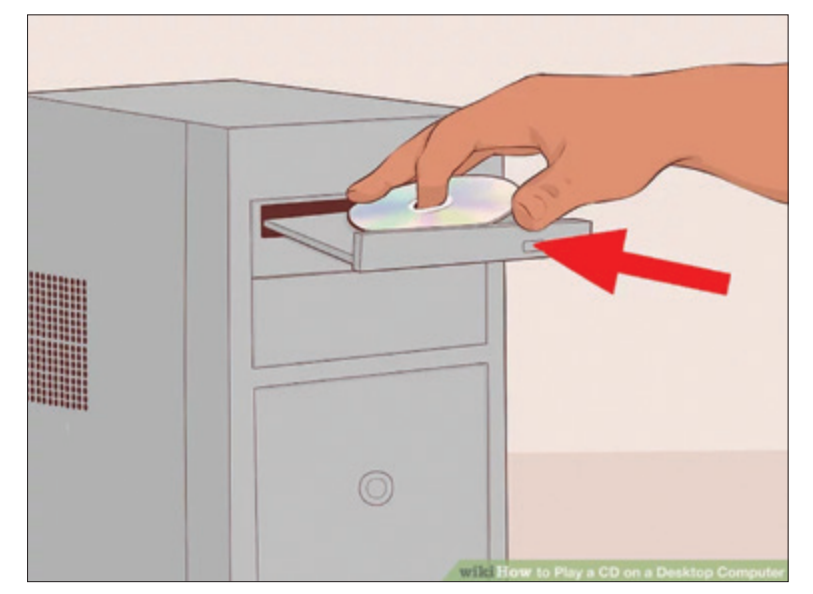

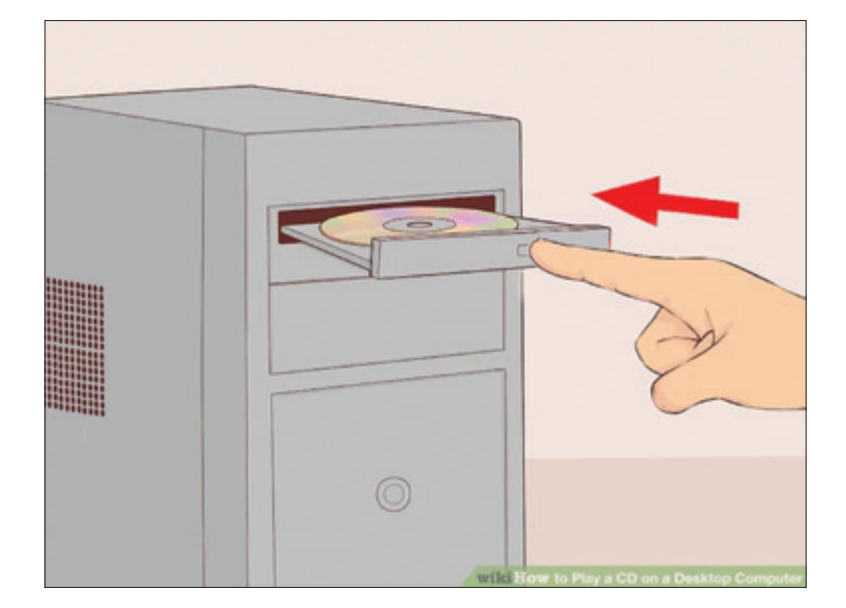

**-4** حال دوباره با استفاده از دکمه درایو لوح فشرده و یا با هل دادن سینی به سمت داخل، آن را ببندید.

### مرحله دوم: ویروسیابی

ً همانطور که قبال گفته شد، ممکن است در لوح فشرده برنامه مخربی وجود داشته باشد. پس الزم است قبل از باز کردن آن، با استفاده از برنامه ویروسیاب، آن را بررسی کنید. برای این کار مراحل زیر را انجام دهید: **-1** اشارهگر ماوس را بر روی نماد PC This قرار داده و بر روی آن دوبار کلیک کنید تا پنجره آن باز شود.

**-2** اشارهگر ماوس را بر روی نماد درایو لوح فشرده ببرید و کلیک راست کنید. با این کار لیستی مقابل شما باز می گردد. **-3** از لیست باز شده بر روی گزینه ...Defender Windows with Scan کلیک نمایید.

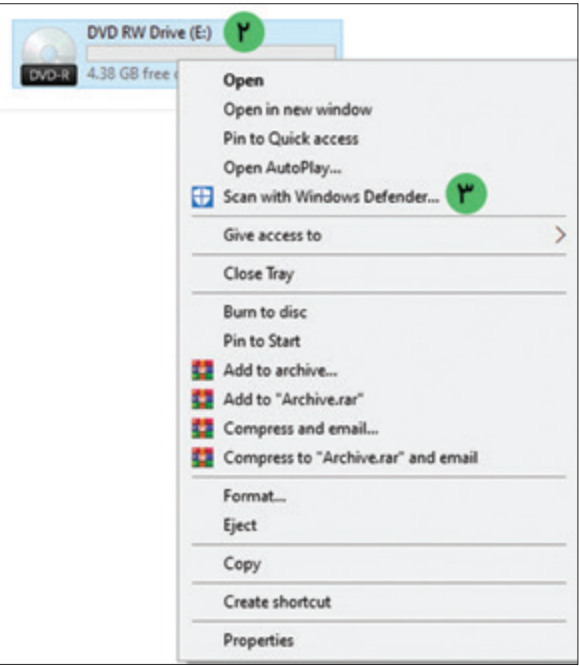

## **-4** با این کار پنجره برنامه ویروسیاب ویندوز باز میشود و شروع به بررسی لوح فشرده میکند.

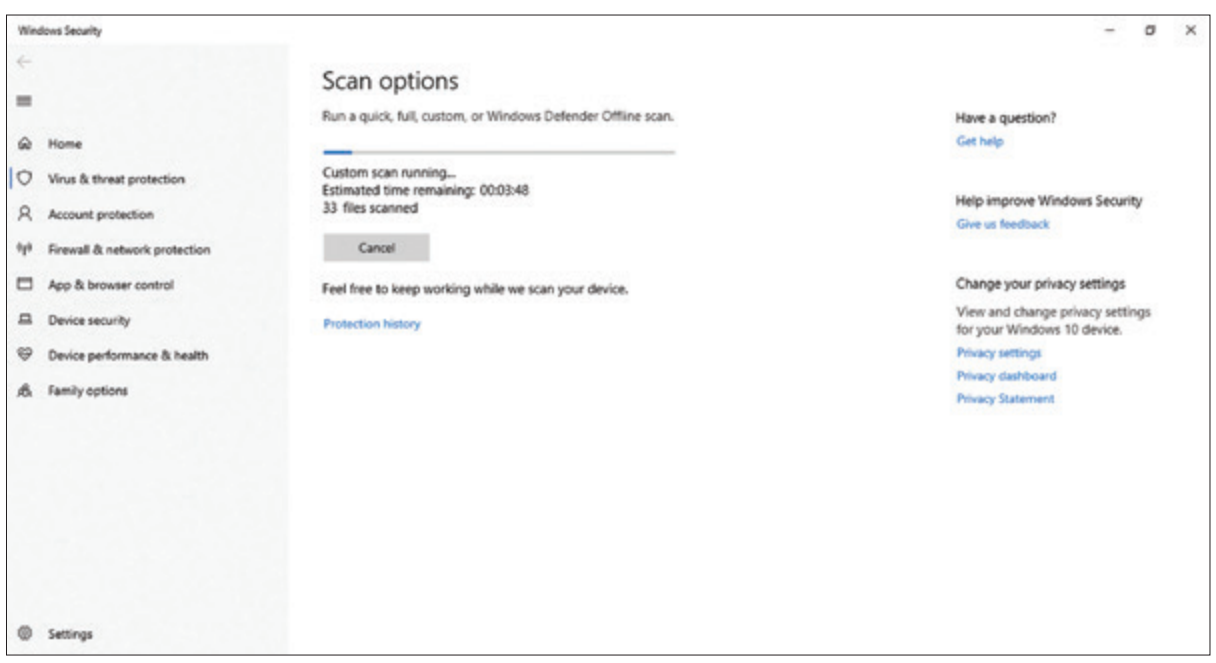

برنامه ویروسیاب ویندوز، پس از بررسی محتویات لوح فشرده، نتیجه را به شما نشان میدهد. در صورتی که ویروسیاب ویندوز، برنامه و یا فایل مخربی در CD یا DVD پیدا نکرد، پیام threats current No نشان داده میشود.

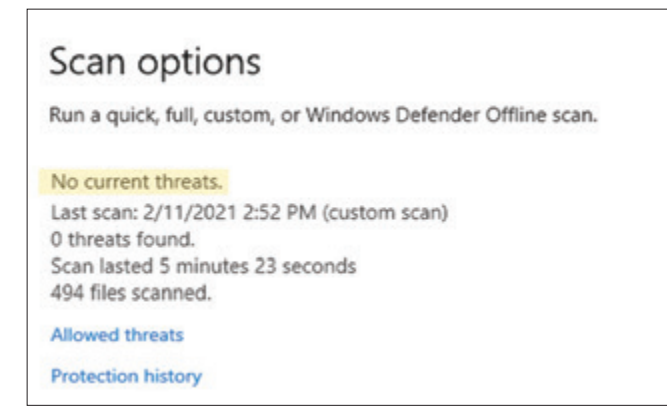

همچنین در صورتی که برنامه ویروسیاب، برنامه و یا فایل مخربی در لوح فشرده شما پیدا کند، به شما اطالع میدهد.

مرحله سوم: کپی فایل یا پوشه به حافظه رایانه

مے شود.

اکنون در حالی که پنجره PC This در مقابل شما باز است، مراحل زیر را انجام دهید: **-1** ماوس را بر روی درایو لوح فشرده قرار داده و کلیک راست کنید. با این کار لیستی مقابل شما باز مے شود. **-2** اشارهگر ماوس را بر روی Open قرار داده و کلیک کنید. با این کار محتویات لوح فشرده، نمایش داده

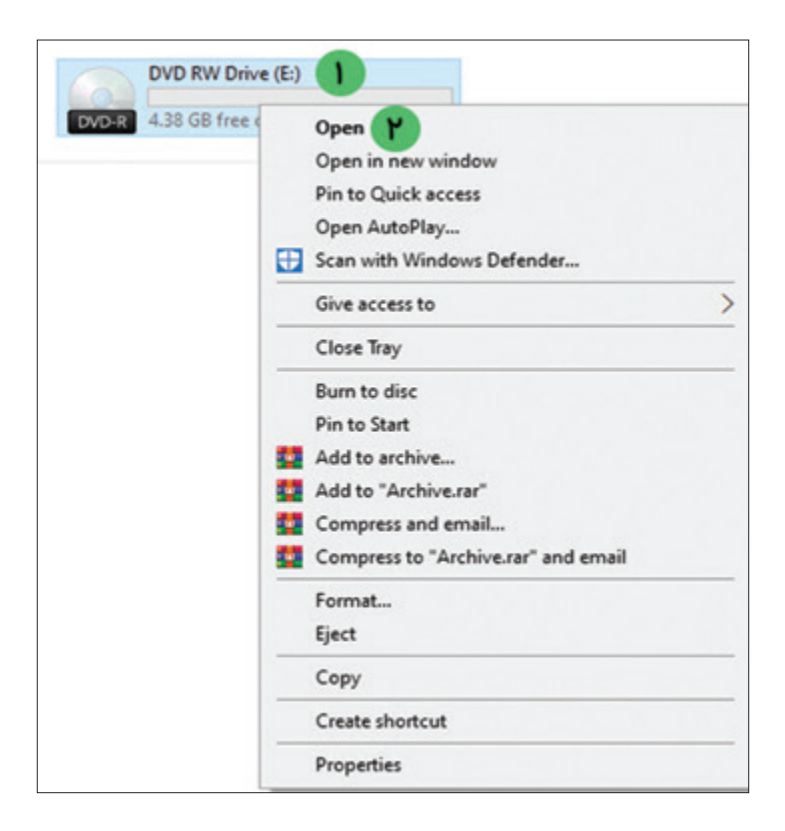

 $1<sup>y</sup>$ 

# **-3** ماوس را بر روی یکی از فایلها یا پوشهها برده و روی آن کلیک راست کنید. با این کار منوی میانبر باز میشود. بر روی Copy کلیک کنید.

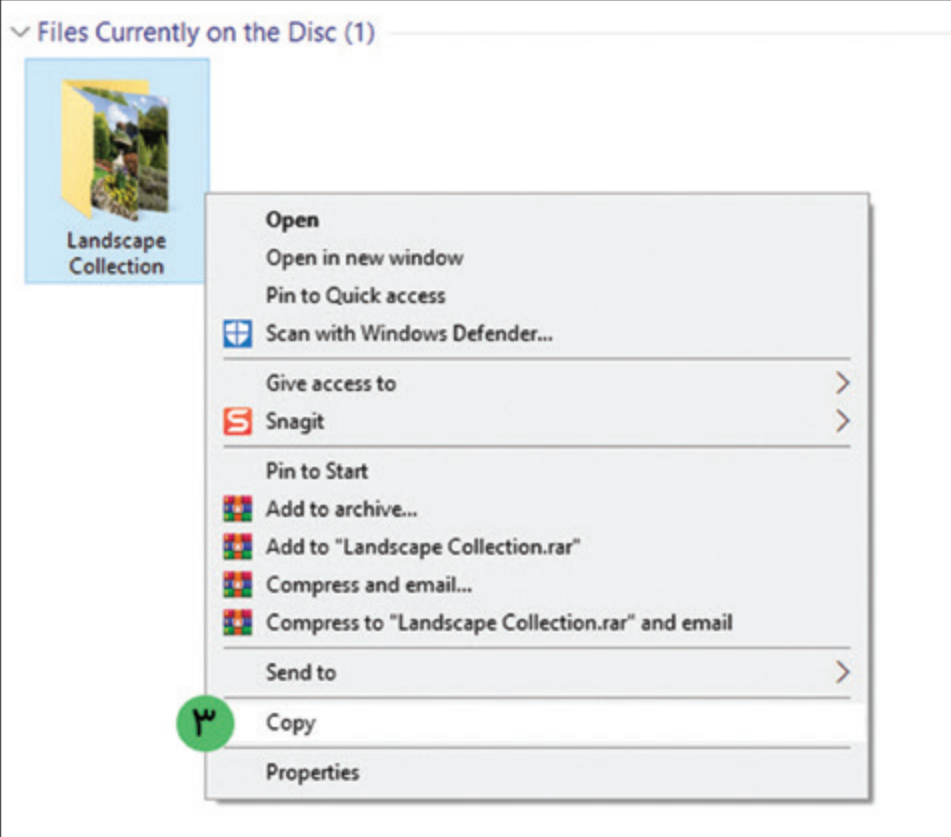

# **-4** با کلیک بر روی نماد به پنجره PC This بازگردید.

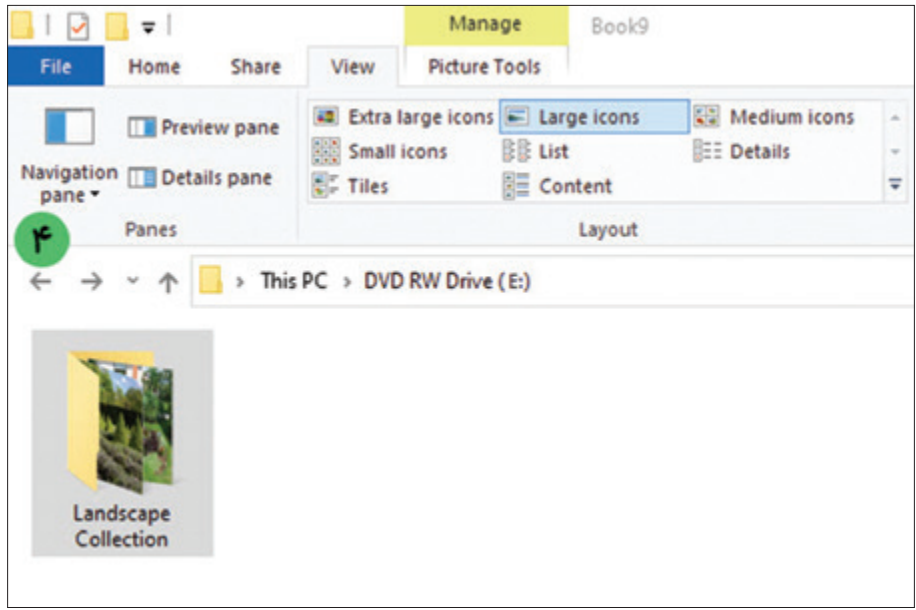

 $1<sub>A</sub>$ 

**-5** نشانگر ماوس را بر روی درایو مورد نظر )برای مثال درایو D )قرار داده و بر روی آن دوبار کلیک کنید تا باز شود.

**-6** در فضای خالی از پنجره کلیک راست کرده و بر روی Paste کلیک کنید.

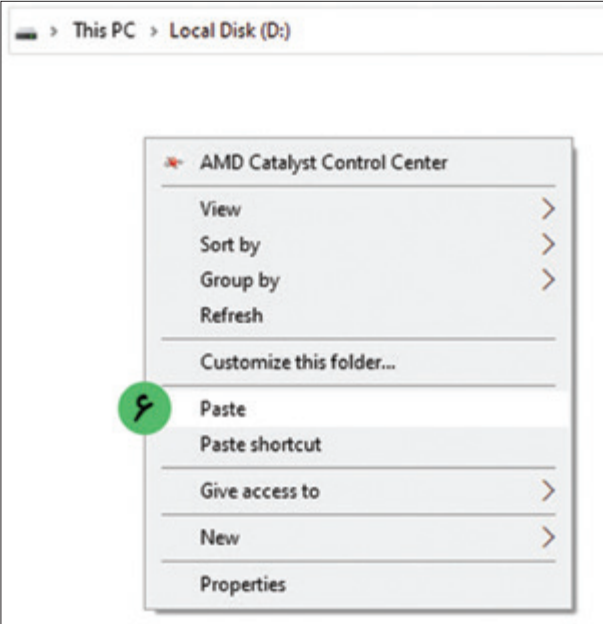

**-7** در صورتی که محتویات کپی شده دارای حجم زیادی باشد پنجرهای مشابه تصویر زیر باز میشود. منتظر بمانید تا کل محتویات کپی شود.

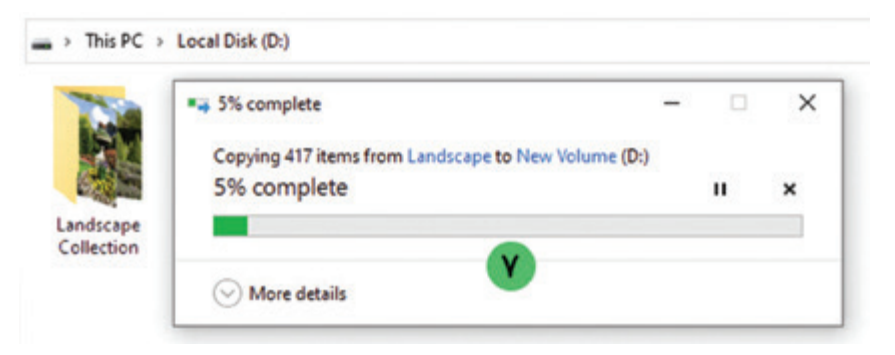

### مرحله چهارم: خارج کردن لوح فشرده از رایانه

پس از اتمام کار کپی فایلها و پوشهها از روی لوح فشرده، میتوانید با انجام مراحل زیر، لوح فشرده را از رایانه خارج کنید:

**-1** ابتدا با فشردن دکمه موجود بر روی درایو لوح فشرده، درب آن را باز کنید. **-2** انگشت خود را در سوراخ وسط لوح فشرده )CD یا DVD )قرار داده و با دقت آن را از درایو لوح فشرده خارج نمایید. **-3** اکنون دکمه موجود بر روی درایو لوح فشرده رایانه را فشار دهید تا درب آن بسته شود.

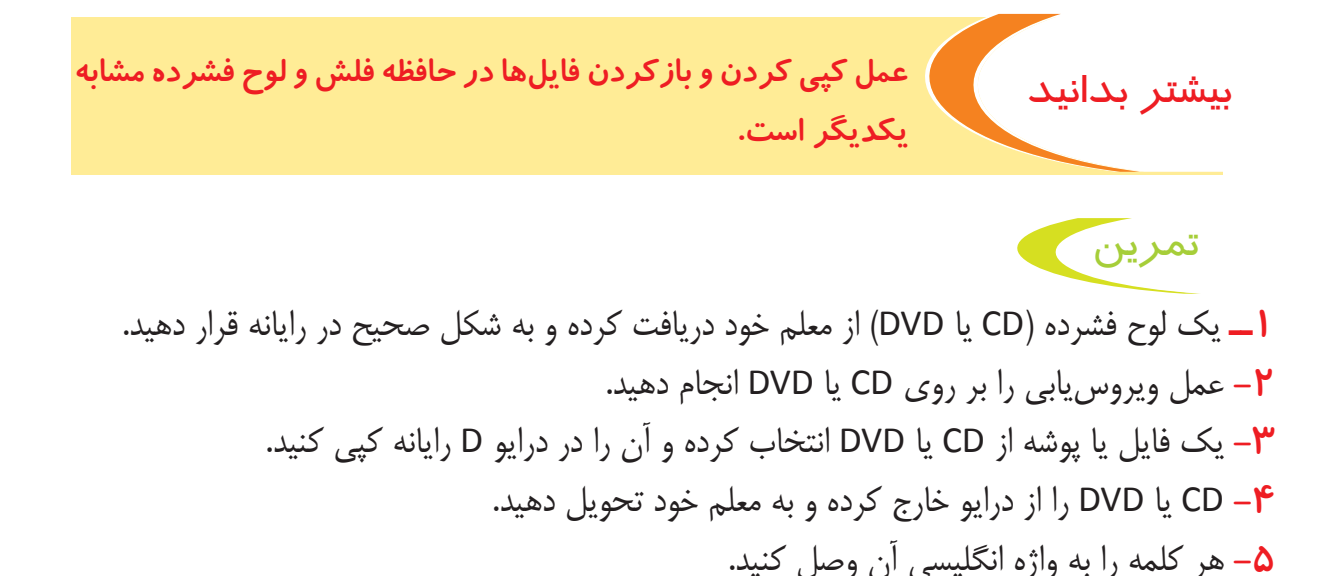

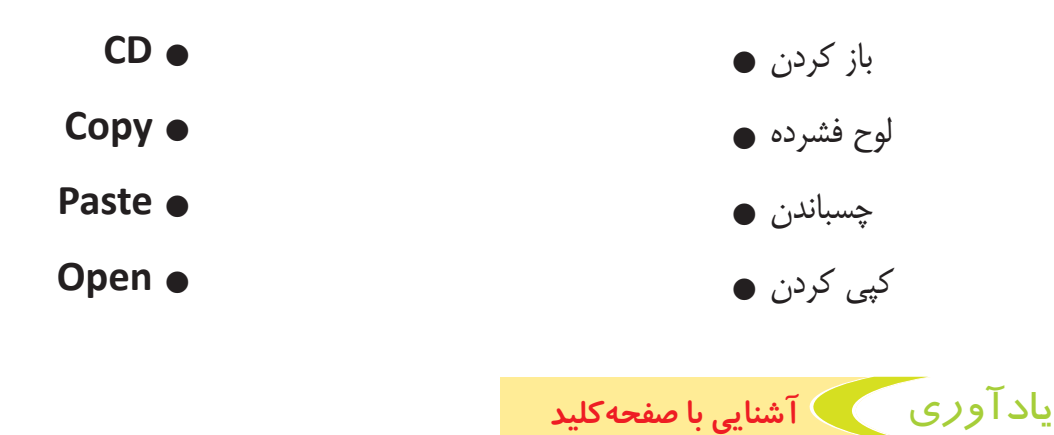

همانطور که میدانید صفحهکلید، کلیدهای بسیاری دارد که به وسیله آنها میتوانید حروف، اعداد و عالئم را تایپ کنید.

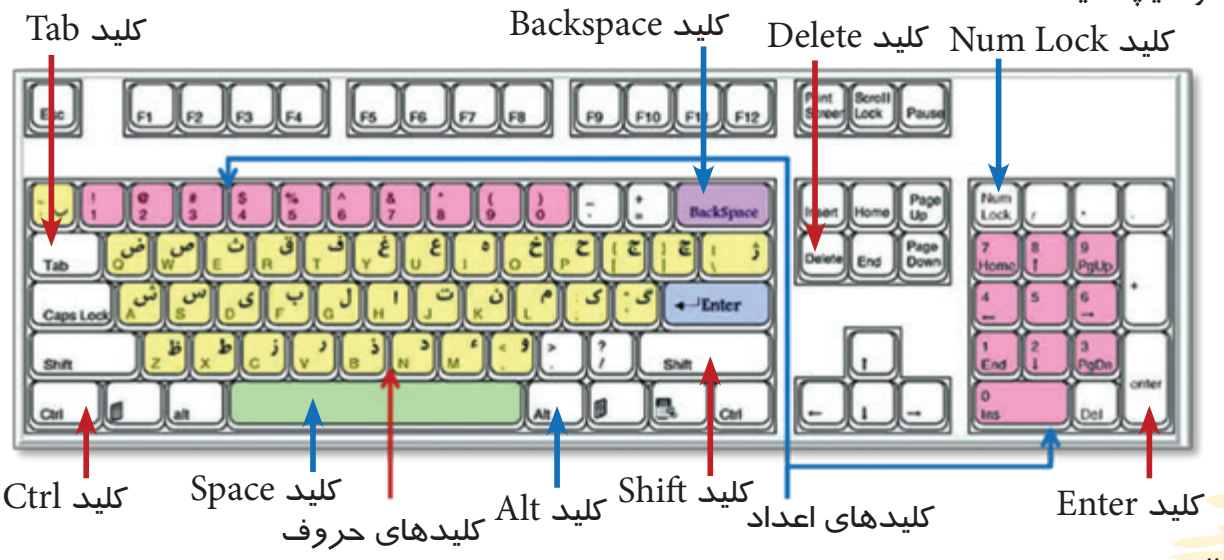

 $P<sub>o</sub>$ 

در سال گذشته آموختید که: با استفاده از نگه داشتن کلید و سپس فشردن کلید ، میتوانید زبان تایپ را به انگلیسی و یا فارسی تغییر دهید. با استفاده از کلید میتوانید یک سطر جدید ایجاد کرده و مکاننما را به ابتدای سطر جدید ببرید. با استفاده از کلید ، در صورتی که متنی را به فارسی تایپ کرده باشید، میتوانید حروف، اعداد و عالئمی که در سمت راست مکاننما قرار گرفته است را حذف کنید. با استفاده از کلید میتوانید بین کلمات، اعداد و عالئمی که میخواهید تایپ کنید، فاصله ایجاد کنید. با استفاده از کلید میتوانید کلیدهای عددی که در سمت راست صفحهکلید )کلیدهای ماشین حسابی( قرار دارند را فعال نمایید. با استفاده از کلید ، در صورتی که متنی را به فارسی تایپ کرده باشید، میتوانید حروف، اعداد و عالئمی که در سمت چپ مکاننما قرار گرفته است را حذف کنید. با استفاده از کلید میتوانید در متن اندکی تورفتگی ایجاد کنید.

یادآوری آشنایی با برنامه واژهپرداز Word

دانستید که برای تایپ سندهای متنی مانند سند گزارش بازدید میتوانید از برنامه واژهپرداز Word استفاده کنید. در اين برنامه ابزارهاي گوناگوني وجود دارد که با کمک آنها میتوانید عالوه بر متن، تصاوير و اشكال خود را به صورت بسیار زیبایی قالببندی کنید. در این بخش با درج و قالببندی تصاویر آشنا میشوید.

## آشنایی با محیط کاری

این برنامه دارای سربرگهای متنوعی است. در قسمت باالی این برنامه میتوانید سربرگهایی با نام Home، Insert، Design، Layout و غیره را مشاهده کنید. در هر کدام از این سربرگها، ابزارهای بسیاری وجود دارند که میتوانند به شما در درج و قالببندی صفحه، متن و تصاویر کمک کنند.

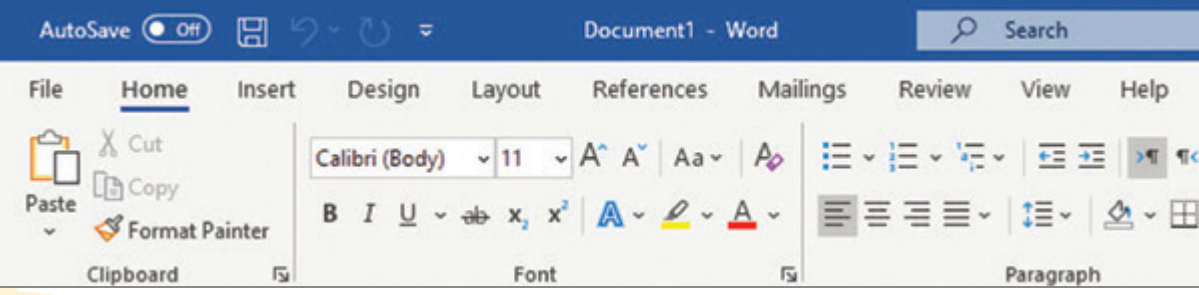

**سربرگ File:** شامل ابزارهایی برای ذخیره، باز کردن و چاپ سندها **سربرگ Home:** شامل ابزارهایی برای قالببندی متن و پاراگراف **سربرگ Insert:** شامل ابزارهایی برای درج انواع اشکال و تصاویر **سربرگ Design:** شامل ابزارهایی برای زیباسازی صفحه **سربرگ Layout:** شامل ابزارهایی برای قالببندی صفحه

طراحی پوستر نمایشگاه با استفاده از برنامه واژهپرداز **Word** با استفاده از برنامه واژهپرداز Word میتوانید پوستر، بروشور و ... طراحی کنید. پوستر نمایشگاه شما میتواند مانند نمونه زیر باشد:

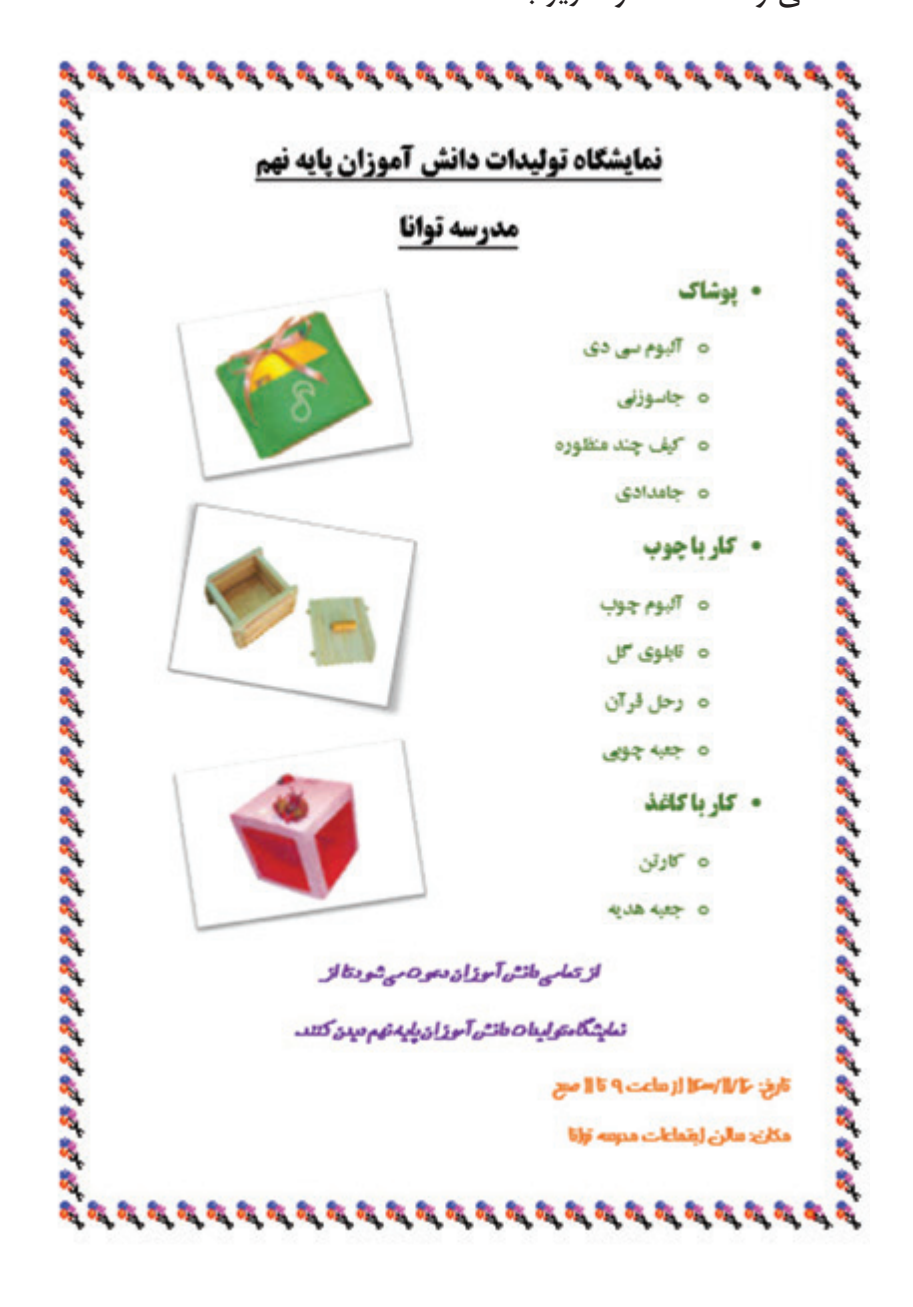

امسال شما با نحوه تایپ و طراحی پوستر آشنا می شوید.

# مراحل طراحی پوستر نمایشگاه برای طراحی پوستر نمایشگاه، باید مراحل زیر را انجام دهید: **مرحله اول:** ایجاد سند پوستر **مرحله دوم:** قالببندی صفحه **مرحله سوم:** تایپ متن **مرحله چهارم:** قالببندی متن **مرحله پنجم:** درج و قالببندی تصاویر **مرحله ششم:** چاپ پوستر

فعالیت 3 ایجاد سند پوستر

ابتدا باید یک سند برای پوستر نمایشگاه ایجاد کنید. چون این پوستر مربوط به درس کار و فناوری است، پس آن را در پوشه »درس کار و فناوری« ایجاد کنید. برای این کار مراحل زیر را انجام دهید: **1ــ** اشارهگر ماوس را بر روی نماد PC This برده و بر روي آن دوبار کلیک کنید. با اين كار پنجره آن باز ميشود. **2ــ** حاال اشارهگر ماوس را بر روي نماد درايو D برده بر روي آن دوبار كليك نماييد. با اين كار پنجره درايو D باز ميشود و ميتوانيد محتويات آن را ببينيد. **3ــ** اشارهگر ماوس را بر روی پوشه »درسهای پایه نهم« قرار داده و بر روی آن دوبار کلیک کنید. با این کار وارد پوشه میشوید و پوشههای درسهای دیگر را میبینید. **4ــ** اشارهگر ماوس را بر روی پوشه »درس کار و فناوری« قرار داده و بر روی آن دوبار کلیک کنید. با اين کار وارد پوشه «درس کار و فناوری» می شوید. **5ــ** حاال بر روی فضای خالی کلیک راست نمایید. تا منوی میانبر باز شود. **6ــ** از لیست باز شده، بر روی گزینه New کلیک کنید تا لیست مربوط به آن نیز باز شود. **7ــ** از لیست باز شده، گزینه Document Word Microsoft را پیدا کرده و بر روی آن کلیک نمایید.

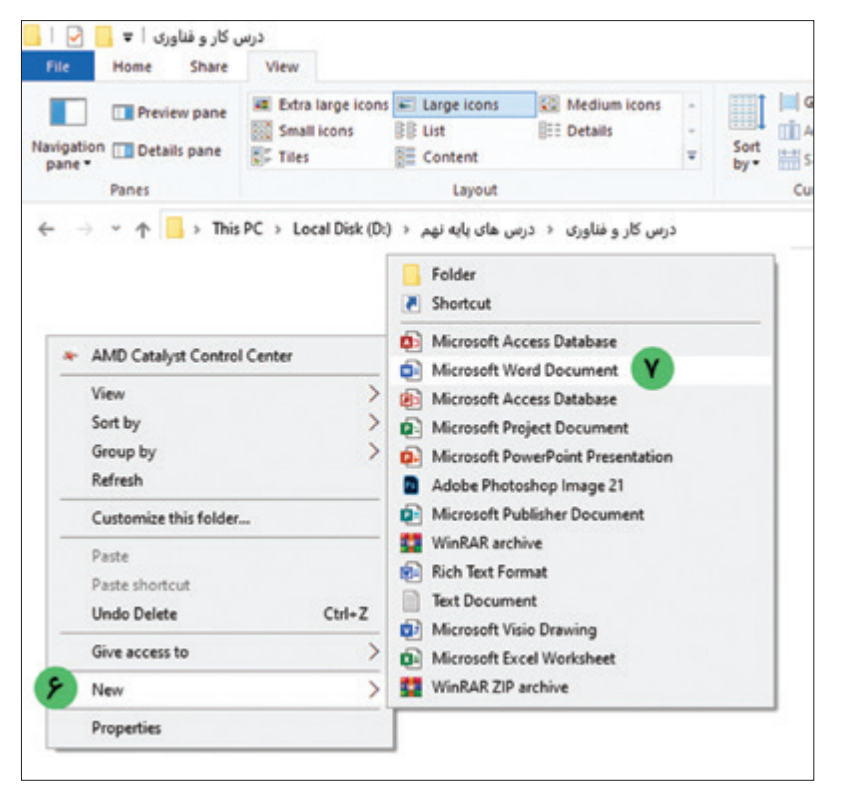

با این کار سند متنی جدیدی ایجاد میشود.

## **8ــ** اکنون سند آماده نامگذاری میباشد. نام آن را »پوستر نمایشگاه« بگذارید.

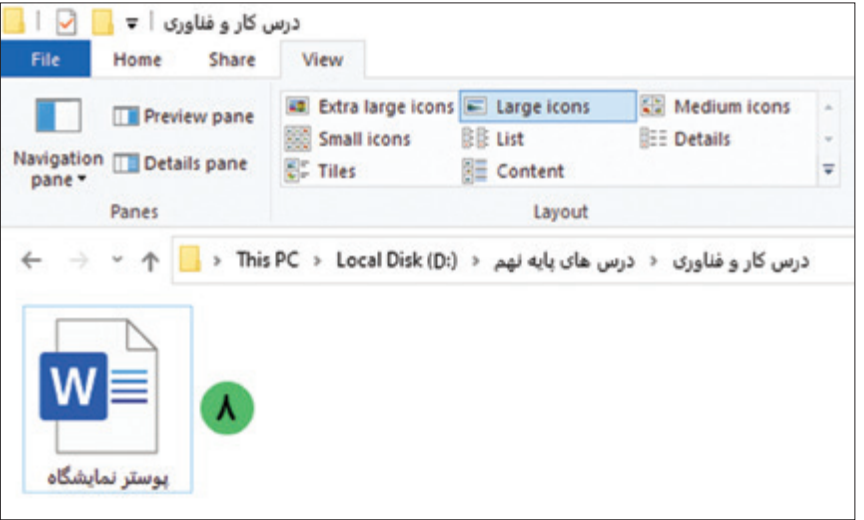

**-1** در پوشه »درس کار و فناوری« یک سند جدید ایجاد کنید. **-2** نام سند ایجاد شده را به »اطالعیه« تغییر دهید. تمرين

فعالیت 4 قالببندی صفحه پوستر

ابتدا سندی که در مرحله قبل برای پوستر نمایشگاه ایجاد کرده بودید را باز کنید. اکنـون بـرای انجـام عملیـات قالببندی سـند شـامل تنظیـم انـدازه صفحه، جهـت صفحه، اندازه حاشـیه و کادر صفحـه، مراحـل زیر را بر روی سـند »پوسـتر نمایشـگاه« انجـام دهید:

#### تنظیم اندازه صفحه

**1ــ** اشارهگر ماوس را بر روی سربرگ Layout ببرید و بر روی آن کلیک کنید.

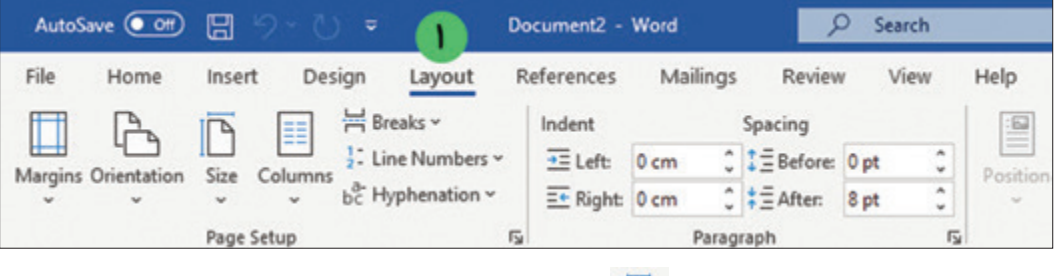

**2ــ** برای تنظیم اندازه صفحه، بر روی کلیک کنید. با این کار لیستی باز میشود.

**3ــ** حاال اندازههای مختلف کاغذ برای شما نشان داده میشود. در اینجا برای پوستر نمایشگاه، اندازه 4A را انتخاب کنید.

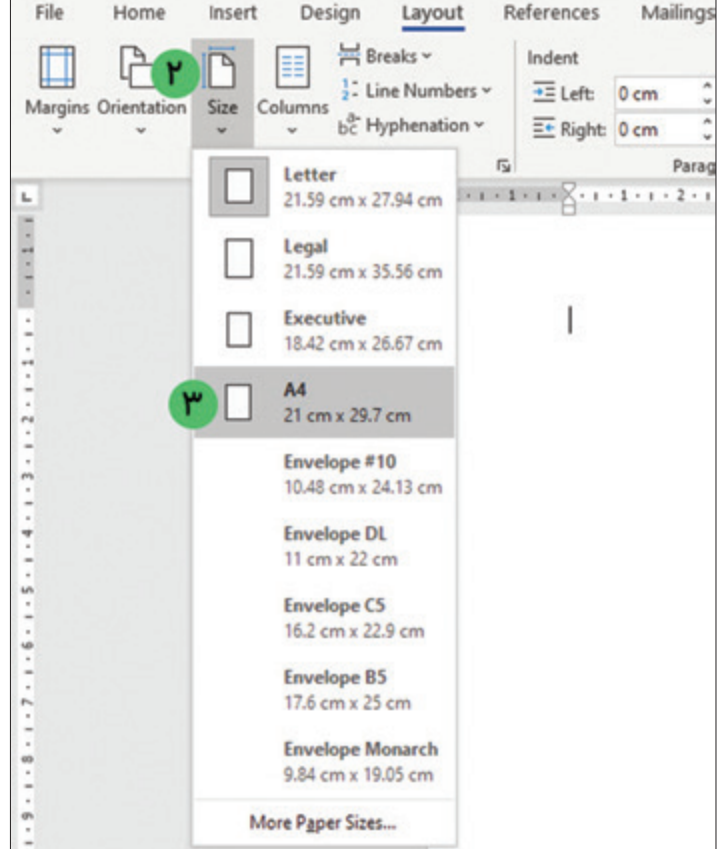

25

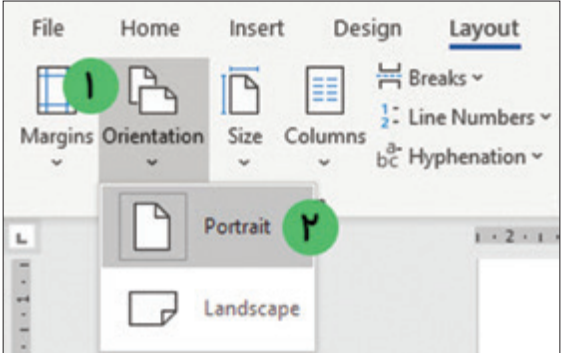

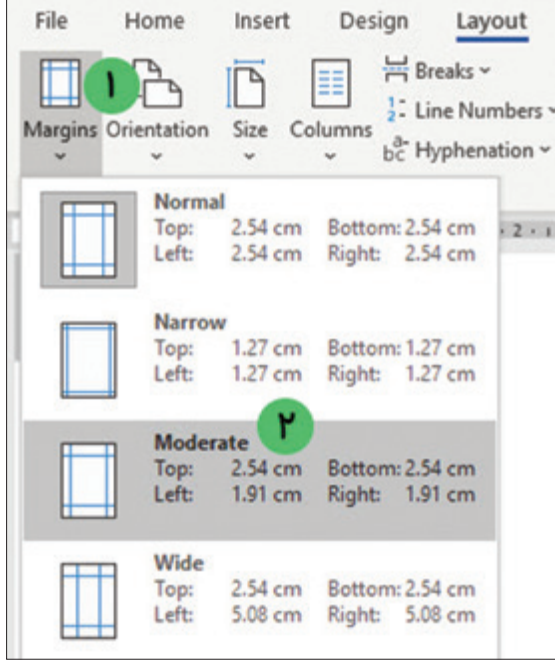

# تنظیم جهت صفحه **-1** بـرای تنظیـم جهت صفحه به صـورت عمودی یـا افقـی بـر روی کلیـک کنیـد. با ایـن کار لیسـتی باز میشـود<del>.</del> **-2** برای پوستر افقی، گزینه Landscape و برای پوستر عمودی، گزینه Portrait را انتخاب کنید. برای پوستر نمایشگاه، گزینه Portrait را انتخاب کنید.

### تنظیم اندازه حاشیه

**-1** بـرای تنظیـم حاشـیه اطـراف صفحـه بـر روی کلیـک کنیـد. بـا این کار لیسـتی باز میشـود. **-2** با توجه به تصویر، حاشیه مناسب را برای سند »پوستر نمایشگاه« انتخاب کنید. برای پوستر نمایشگاه گزینه Moderate را انتخاب کنید.

ذخیرهسازی سند پوستر بهتر است در پایان هر مرحله، کارهایی که انجام دادهاید را ذخیره نمایید. برای این کار به ترتیب زیر عمل کنید: **-1** اشارهگر ماوس را بر روی سربرگ فايل )File )قرار داده و بر روی آن کلیک کنید. با این کار لیستی مقابل شما باز میشود.

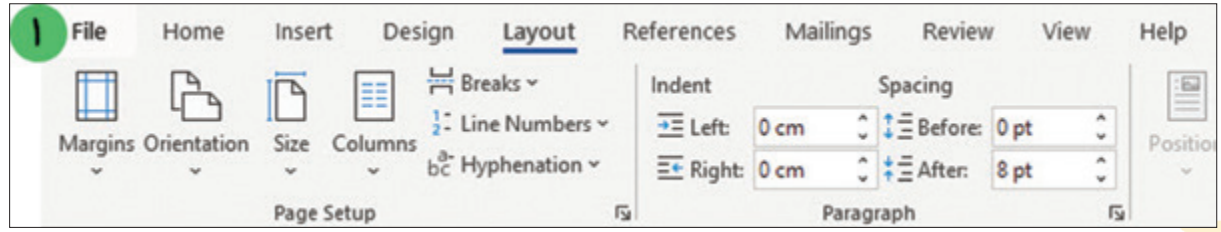

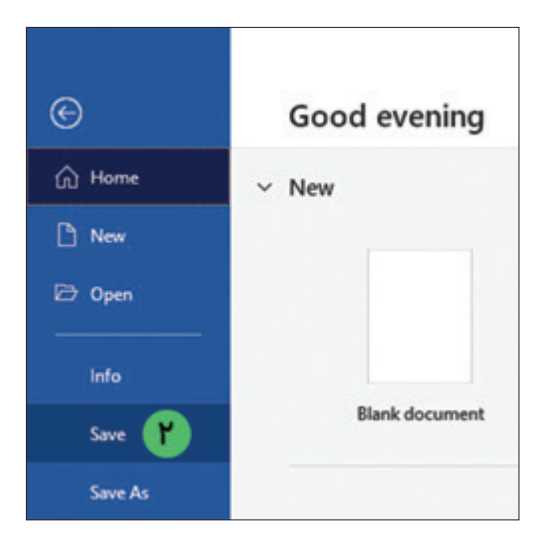

**-2** از لیست باز شده گزینه ذخیره )Save )را پیدا کرده و بر روی آن کلیک کنید. با اين كار تغییراتی را که انجام دادهاید بر روی سند شما ذخیره میشود.

درج کادر دور صفحه

تا حاال برای انجام کارهای مربوط به قالببندی صفحه، تنظیمات صفحه را از طریق سربرگ Layout انجام دادید. اکنون برای درج کادر دور صفحه میتوانید از سربرگ Design استفاده کنید. برای درج یک کادر زیبا دور صفحه پوستر نمایشگاه، مراحل زیر را انجام دهید: **-1** بر روی سربرگ Design کلیک کنید.

**-2** اشارهگر ماوس را بر روی گزینه Borders Page برده و سپس بر روی آن کلیک کنید.

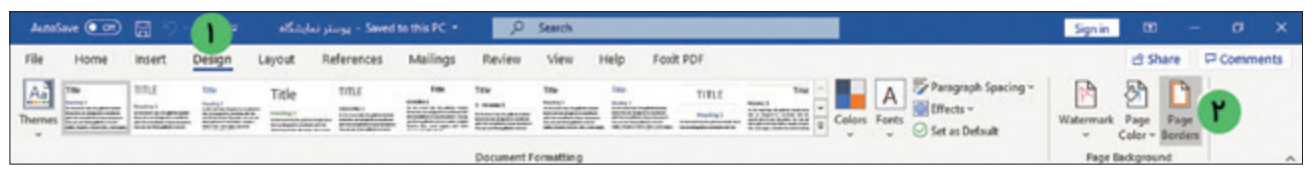

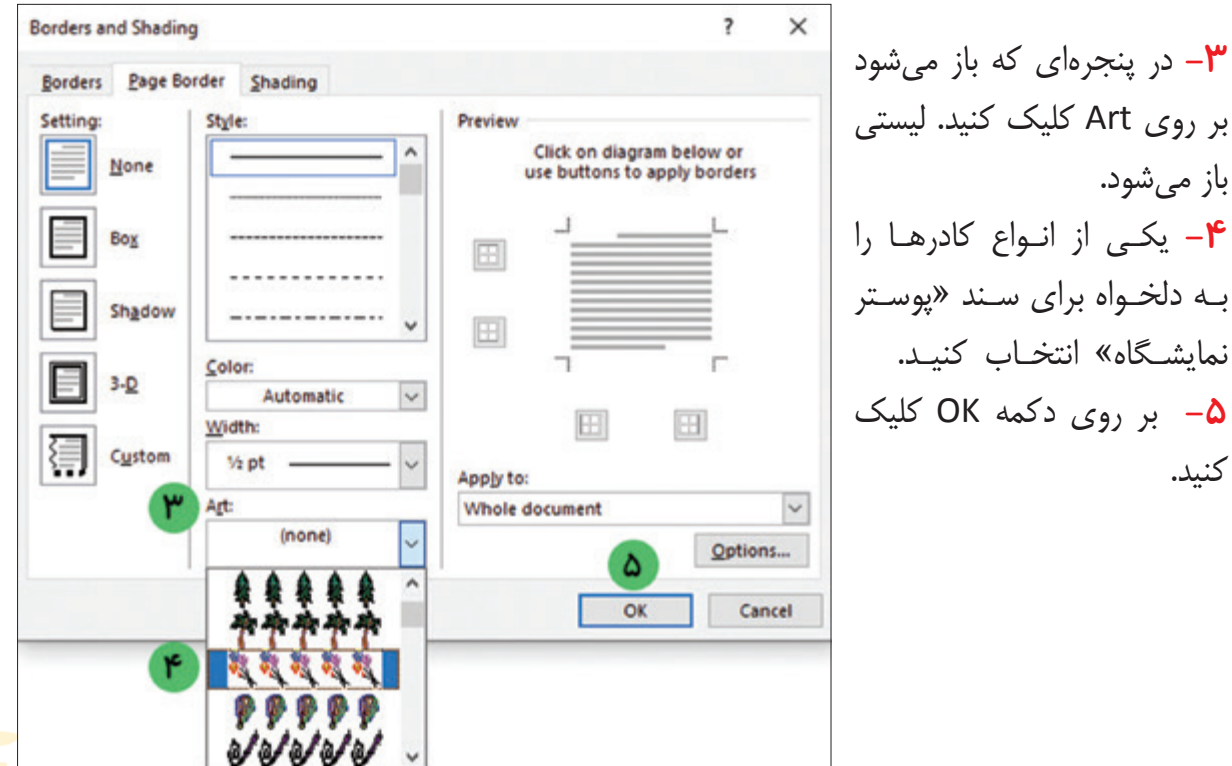

بهتر است در اینجا نیز با کلیک بر روی گزینه ذخیره )Save )موجود در سربرگ فایل )File)، تغییرات انجام شده را ذخیره کنید.

بیشتر بدانید یک روش دیگر برای ذخیره کردن سند، استفاده از صفحهکلید است. برای این کار ابتدا کلید <mark>و <sup>cır</sup> از صفحه کلید را پایین نگه داشته و سپس</mark> یکبار بر روی کلید فشار دهید و سپس هر دو کلید را رها کنید.

تمرين

**-1** سند »اطالعیه« را که در مراحل قبل ایجاد کرده بودید را باز کرده و کارهای زیر را بر روی آن انجام دهید. **الف(** اندازه حاشیه صفحه را بر روی Wide قرار دهید. **ب(** جهت صفحه را به صورت افقی )Landscape )تنظیم کنید. **ج(** دور صفحه یک کادر درج کنید.

**-2** تغییرات انجام شده بر روی سند »اطالعیه« را ذخیره کنید.

فعالیت 5 تایپ متن پوستر

برای تایپ متنهای مربوط به سند »پوستر نمایشگاه« مراحل زیر را بر روی آن انجام دهید: **-1** ابتدا فایل »پوستر نمایشگاه« را باز کنید. **-2** بر روی سربرگ Home کلیک کنید. **-3** اشارهگر ماوس را بر روی عالمت قرار داده و یکبار کلیک کنید. با این کار مکاننما در سمت راست صفحه قرار میگیرد و میتوانید به راحتی متن فارسی را در صفحه تایپ کنید. **-4** متن »نمایشگاه تولیدات دانشآموزان پایه نهم« را تایپ کرده و سپس کلید را از صفحهکلید بفشارید تا مکاننما در سطر جدید قرار گیرد. با استفاده از کلید ، بین کلماتیکه تایپ کردهاید، فاصله ایجاد کنید.

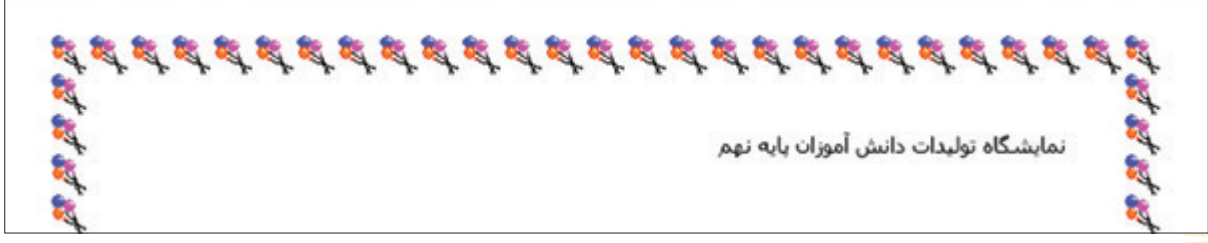

**-5** در اینجا میتوانید نام مدرسه خود را تایپ کنید. پس از این که نام مدرسه خود را تایپ کردید )برای مثال، «مدرسه توانا»)، با استفاده از فشردن کلید | ، سکان نما را به ابتدای سطر جدید ببرید.

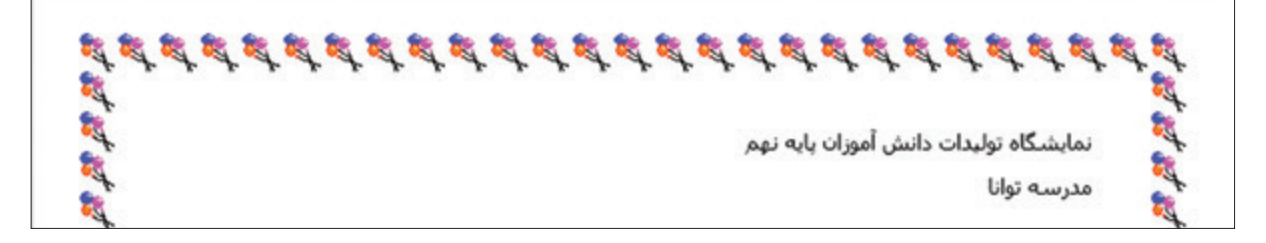

برای تایپ انواع محصوالت نمایشگاه، به ترتیب زیر کار را ادامه دهید: **-1** متن »پوشاک« را تایپ کرده و سپس کلید را از صفحهکلید بفشارید. **-2** متن »آلبوم سی دی« را تایپ کرده و سپس کلید را از صفحهکلید بفشارید. **-3** متن »جاسوزنی« را تایپ کرده و سپس کلید را از صفحهکلید بفشارید. **-4** متن »کیف چند منظوره« را تایپ کرده و سپس کلید را از صفحهکلید بفشارید. **-5** متن »جامدادی« را تایپ کرده و سپس کلید را از صفحهکلید بفشارید.

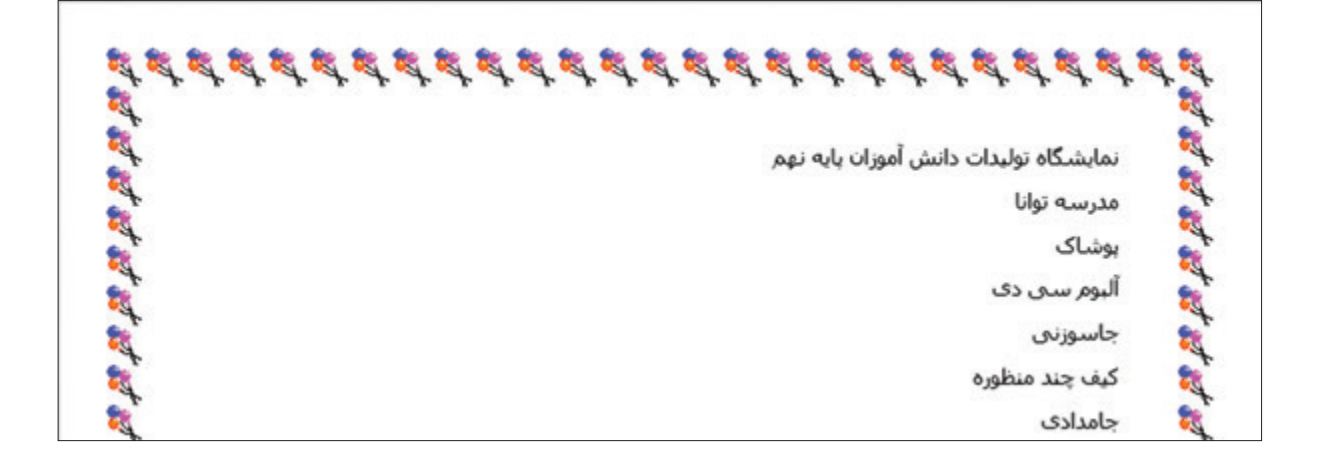

برای تایپ گروه محصوالت »کار با چوب« و »کار با کاغذ«، همانند روش گفته شده عمل کنید.

پس از انجام مراحل باال، سند شما به شکل زیر خواهد بود.

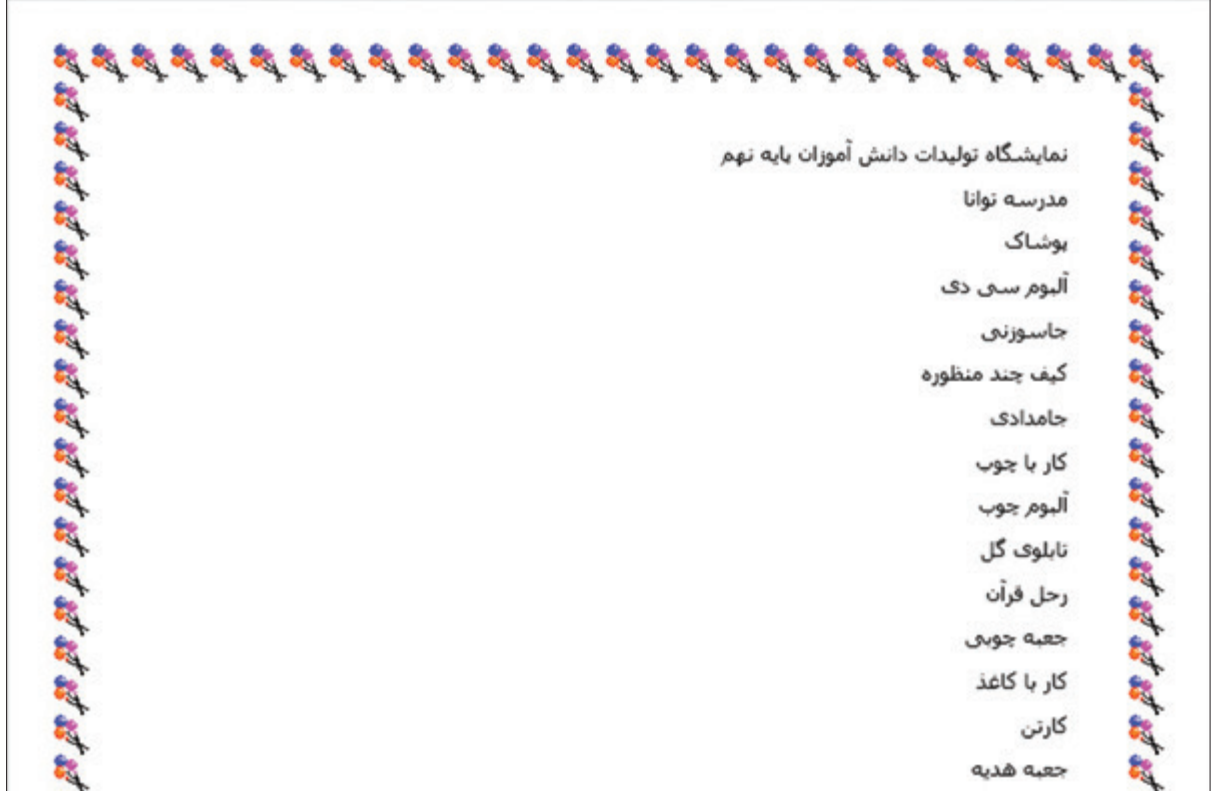

در پایان میتوانید متن زیر را بنویسید: »از تمامی دانشآموزان دعوت می شود تا از نمایشگاه تولیدات دانشآموزان پایه نهم دیدن کنند.« برای این کار به روش زیر ادامه دهید: ا - متن «از تمامی دانش آموزان دعوت می شود تا از» را تایپ کرده و سپس دکمه **[مسلم** را از صفحهکلید بفشارید تا مکاننما وارد سطر جدید شود.

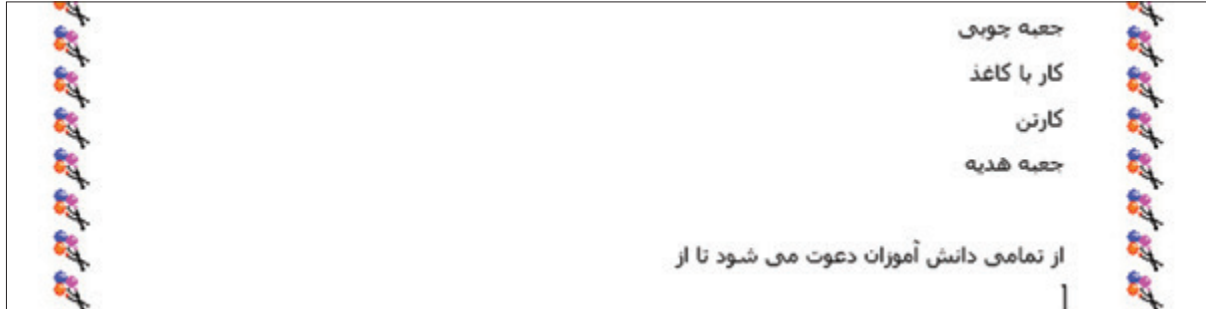

شما میتوانید بهجای تایپ دوباره متن »نمایشگاه تولیدات دانش ً آموزان پایه نهم«، از همان عنوانی که قبال تایپ کردهاید استفاده کنید. برای این کار میتوانید به ترتیب زیر عمل کنید: **-2** اشارهگر ماوس را به باالی سند برده و در ابتدای متن »نمایشگاه تولیدات دانشآموزان پایه نهم« قرار دهید. حال با استفاده از عمل کشیدن و رها کردن ماوس، آن را انتخاب کنید.

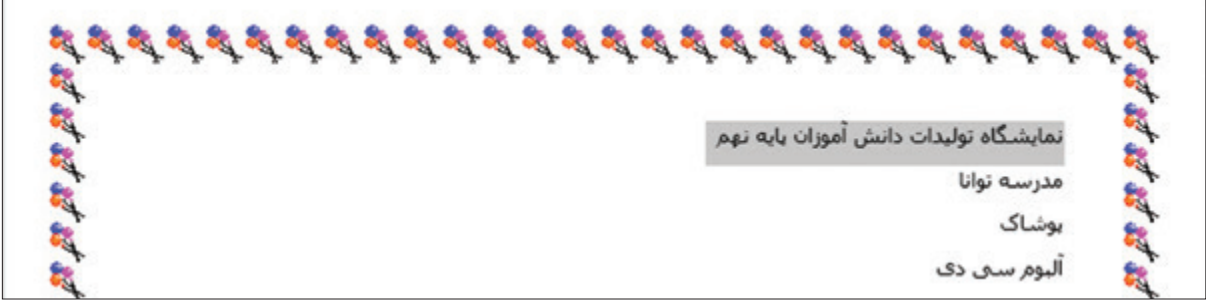

**-3** بر روی سربرگ Home، کلیک کنید و از گروه ابزاری Clipboard، بر روی Copy کلیک کنید.

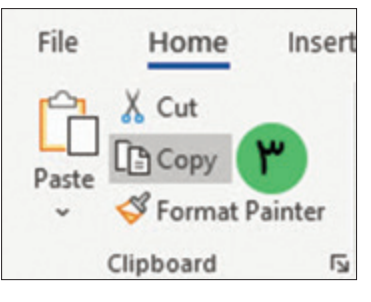

**-4** در ادامه، مکاننما را به محل دلخواه ببرید و از گروه ابزاری Clipboard، بر روی Paste کلیک کنید.

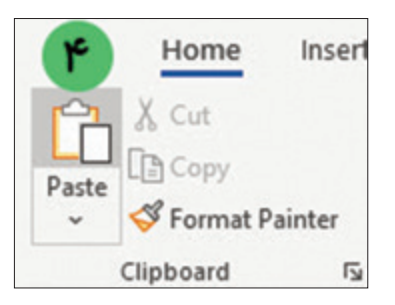

میبینید که یک نسخه از متن باال در اینجا نیز قرار گرفت.

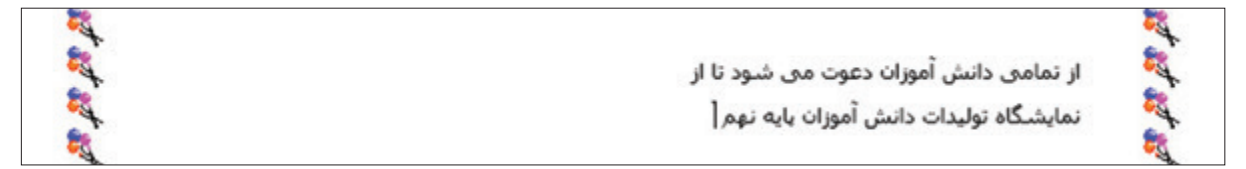

**-5** حاال کافی است تا در انتهای جمله خود کلمه »دیدن کنند.« را تایپ کنید و کلید را فشار دهید.

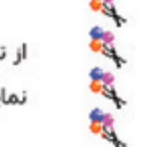

از تمامی دانش آموزان دعوت می شود تا از نمایشگاه تولیدات دانش آموزان یایه نهم دیدن کنند.

Г

اکنون نوبت نوشتن تاریخ و زمان نمایشگاه میباشد: **-6** متن »تاریخ« را تایپ کرده و سپس کلید از صفحهکلید را پایین نگه داشته و کلید را بفشارید تا عالمت : تایپ شود.

なお

設定的

از تمامی دانش آموزان دعوت می شود تا از نمایشگاه تولیدات دانش آموزان یایه نهم دیدن کنند. نارىخ: [

در ادامه برای مثال تاریخ 1400/11/16 را تایپ کنید. برای این کار به ترتیب زیر کار را دنبال کنید: **-1** عدد 16 را تایپ کنید و سپس کلید از صفحهکلید را بفشارید تا عالمت / تایپ شود. **-2** سایر اعداد را نیز به همین ترتیب بنویسید. در ادامه متن »از ساعت 9 تا 12 صبح« را نوشته و در آخر با فشردن کلید از صفحهکلید مکاننما را به ابتدای سطر بعدی منتقل کنید.

**R R** از تمامي دانش آموزان دعوت مي شود تا از 2 تمایشگاه تولیدات دانش آموزان پایه نهم دیدن کنند. تاريخ: ١٦/١١/١٤٠٠/١٤ از ساعت ٩ تا ١٢ صبح

**-3** متن »مکان« را تایپ کرده و سپس کلید از صفحهکلید را پایین نگه داشته و کلید را بفشارید تا علامت <mark>: ت</mark>ایپ شود.

> از تمامی دانش آموزان دعوت می شود تا از نمایشگاه تولیدات دانش آموزان پایه نهم دیدن کنند. تاریخ: ١٢/١١/١٤٠-١٤١ از ساعت ٩ تا ١٢ صبح مكان:

**-4** اکنون مکان دلخواه خودتان را تایپ کنید )برای مثال »سالن اجتماعات مدرسه توانا«(.

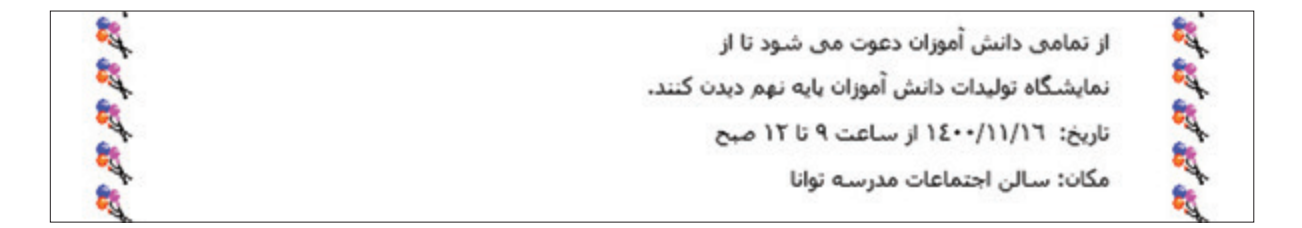

**-5** اکنون از منوی File بر روی Save کلیک کنید تا تغییرات ذخیره شود.

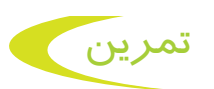

**-1** سند »اطالعیه« را باز کرده و متن زیر را به آن اضافه کنید.

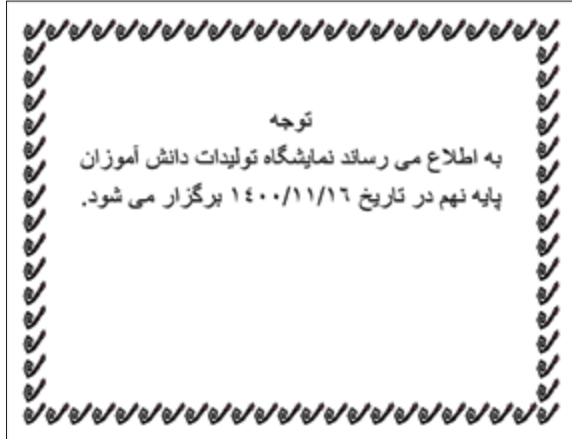

**-2** متن »دانشآموزان پایه نهم« را کپی کرده و در سطر بعد قرار دهید و سپس متن »مدرسه توانا« را به ادامه آن اضافه کنید.

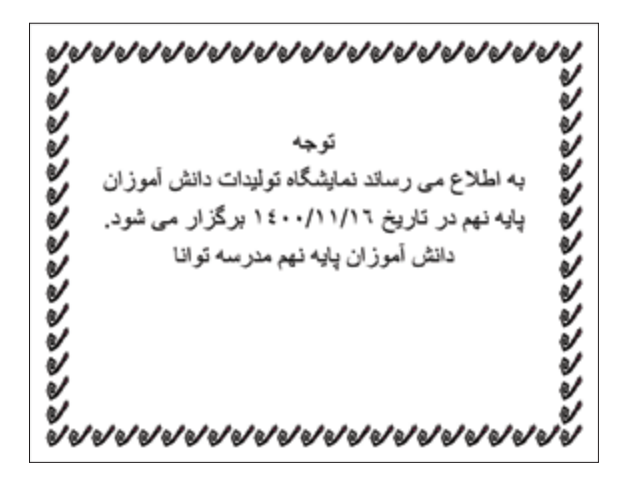

**-3** تغییرات انجام شده بر روی سند »اطالعیه« را ذخیره کنید.

فعالیت 6 قالببندی متن و پوستر

### قالببندی عنوان پوستر

پس از اینکه محتوای متنی پوستر تایپ شد، اکنون نوبت قالببندی یا تغییر ظاهر متنها است. همانطور که میدانید به مجموعه کارهایی که بر روی ظاهر متن و تصویر انجام میشود قالببندی میگویند. برای انجام این تغییرات مراحل زیر را انجام دهید: **-1** در صورتی که فایل »پوستر نمایشگاه« باز نیست ابتدا آن را باز کنید.

**-2** ماوس را در سمت راست از متن نمایشگاه قرار داده و سپس کلید چپ ماوس را نگه دارید. ماوس را به سمت چپ و پایین حرکت دهید تا کل عبارت «نمایشگاه تولیدات دانش آموزان پایه نهم» و «مدرسه توانا» انتخاب شود. سپس کلید چپ ماوس را رها کنید.

スミス スミス スミス スミス スミス スミス スミス かだいかい à, 陽 نمایشگاه تولیدات دانش آموزان پایه نهم 教授の مدرسه توانا بوشاک 鹎 آليوم سني دف

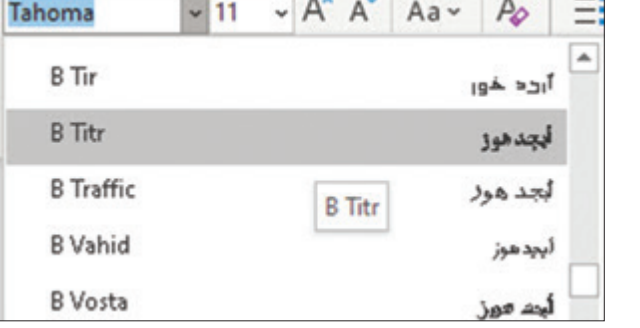

**-3** بر روی عالمت فلش سمت راست کلیک کنید و از لیست باز  $\check{~}$ شده، قلم Titr B را انتخاب کنید.

**-4** بر روی عالمت فلش سمت راست کلیک کنید و از لیست باز شده، اندازه 20 را انتخاب کنید.

pup

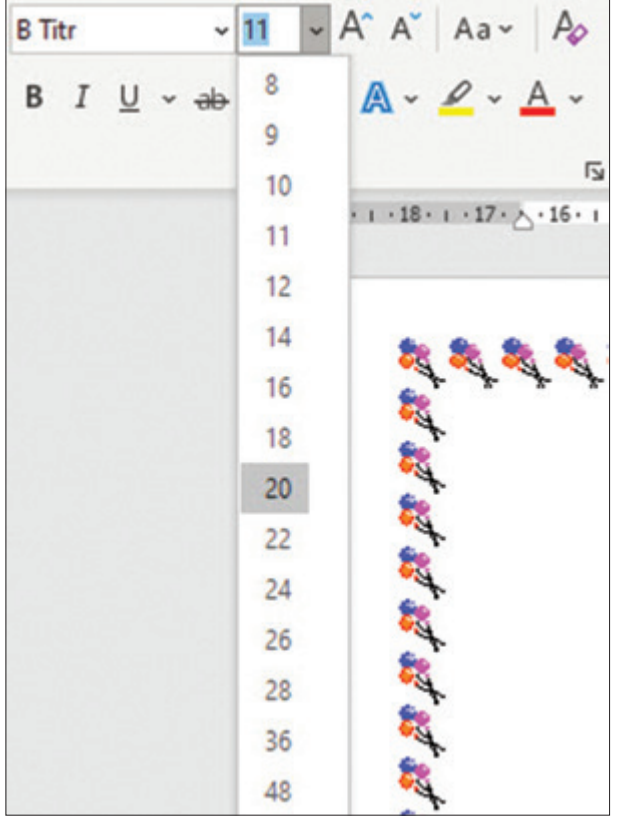

**-5** برای اینکه زیر متن انتخاب شده یک خط ترسیم شود، بر روی کلیک کنید.

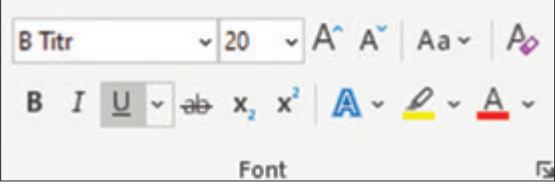

**-6** اکنون با کلیک بر روی متن را در وسط سطر قرار دهید.

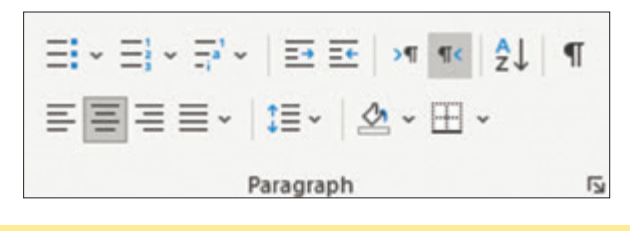

نکته دقت کنید تا هنگام قالببندی، متن شما باید در حالت انتخاب باشد.

پس از انجام تغییرات، متن به صورت زیر خواهد بود.

スキュラダ カラスティブ ちょうちょうちょう タラミュラ こうちょう نمایشگاه تولیدات دانش آموزان پایه نهم مدرسه توانا

قالببندی عبارات پوشاک، کار با چوب و کار با کاغذ

**-1** ماوس را در سمت راست »پوشاک« قرار داده و کلید چپ ماوس را نگه دارید. سپس ماوس را به سمت چپ حرکت دهید تا تمام کلمه انتخاب شود.

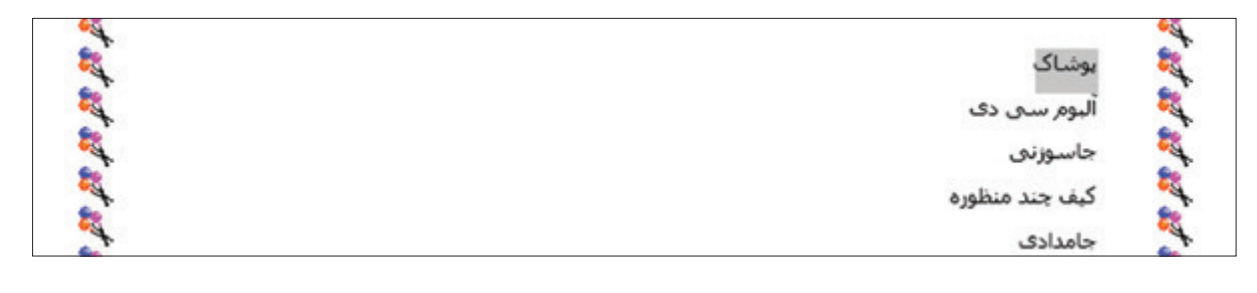

**-2** بر روی عالمت فلش سمت راست کلیک کنید و از لیست باز شده، قلم Titr B را انتخاب کنید. **-3** بر روی عالمت فلش سمت راست کلیک کنید و از لیست باز شده، اندازه 16 را انتخاب کنید. **-4** بر روی عالمت فلش سمت راست کلیک کنید و از لیست باز شده، رنگ دلخواه را انتخاب کنید.

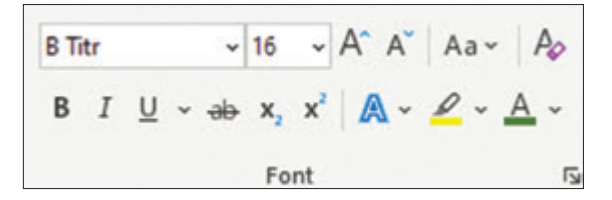

**-5** برای اینکه دستهها بهتر دیده شوند، میتوانید در کنار متن »پوشاک« یک عالمت قرار دهید. برای این کار کافی است تا بر روی <mark>ا=</mark> کلیک کنید.

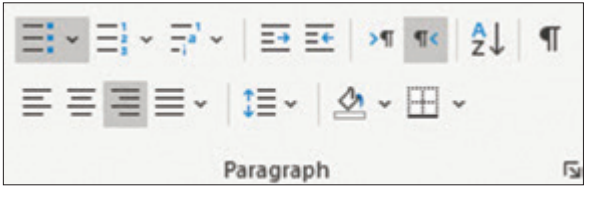

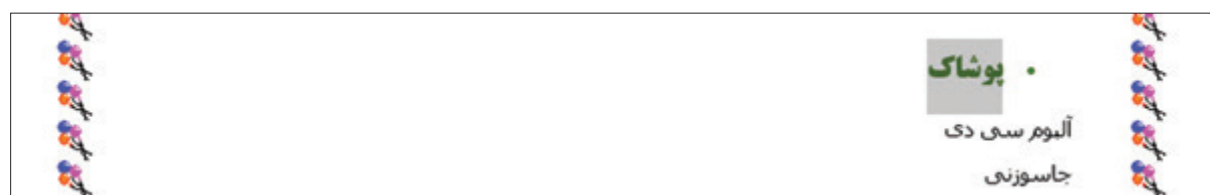

**-6** اشارهگر ماوس را ابتدای عبارت »آلبوم سی دی« قرار داده و کلید چپ ماوس را نگه دارید. سپس ماوس را به سمت چپ و پایین حرکت دهید تا تمام عبارتهای «آلبوم سی دی»، «جاسوزنی»، «کیف چندمنظوره« و »جامدادی« انتخاب شود.

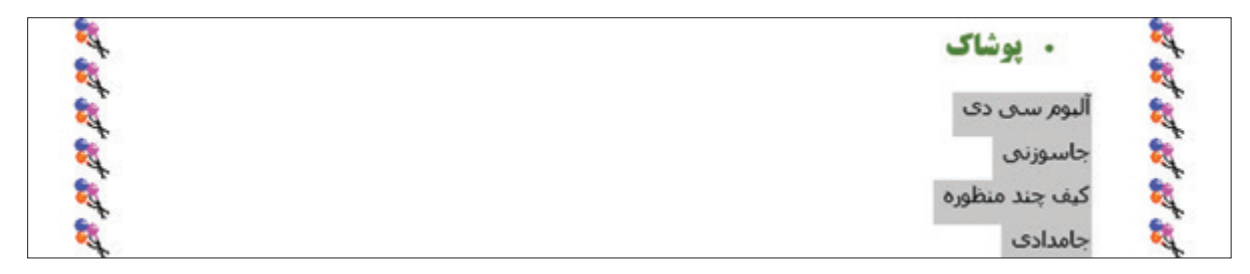

**-7** بر روی عالمت فلش سمت راست کلیک کنید و از لیست باز شده، قلم Zar B را انتخاب کنید. **-8** بر روی عالمت فلش سمت راست کلیک کنید و از لیست باز شده، اندازه 14 را انتخاب کنید. **-9** بر روی عالمت فلش سمت راست کلیک کنید و از لیست باز شده، رنگ دلخواه را انتخاب کنید.

**-10** بر روی کلیک کنید تا متن اندکی ضخیمتر شود.

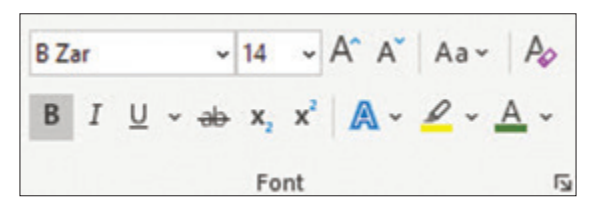

**-11** برای اینکه در کنار این عبارتها یک عالمت دیده شود، بر روی کلیک کنید.

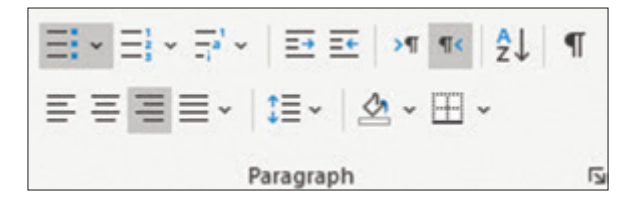

برای اینکه این عبارات اندکی تورفتگی داشته باشند، کلید را از صفحهکلید بفشارید.

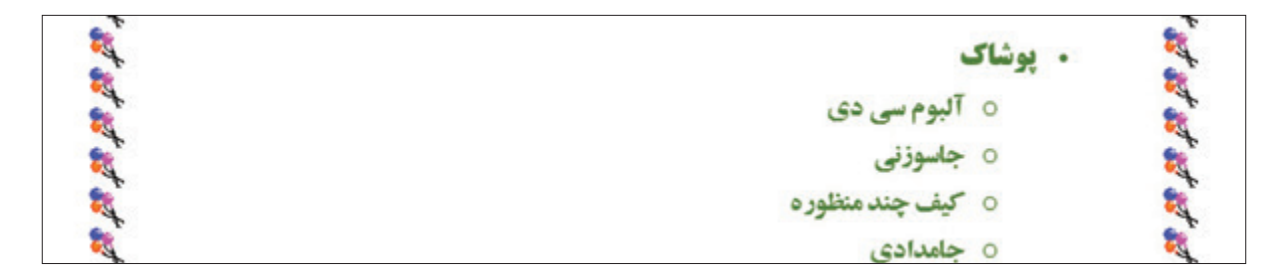

**-12** برای تغییر فاصله بین سطرهای نوشته شده بر روی عالمت فلش سمت راست کلیک کنید. از لیست باز شده گزینه 1.5 را انتخاب کنید.

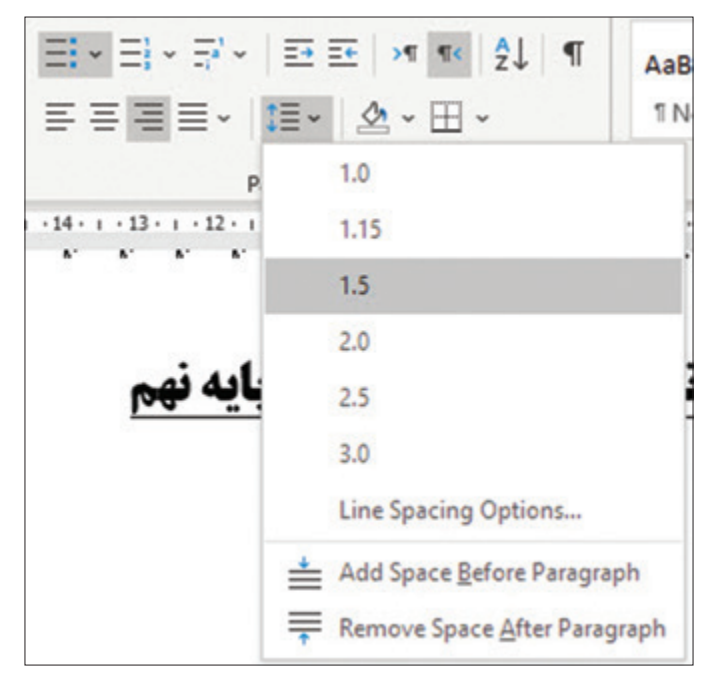

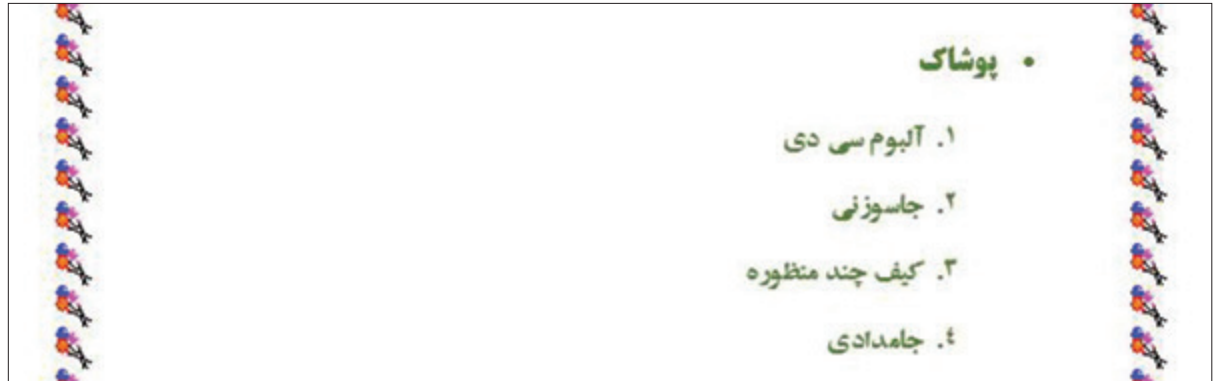

حاال میتوانید عبارتهای »کار با چوب« و »کار با کاغذ« و نیز زیرمجموعههای آنها را به دلخواه خود قالببندی کنید. نتیجه قالببندی به صورت تصویر زیر خواهد بود. بقیه متن پوستر را به روشی که گفته شد، قالببندی کنید.

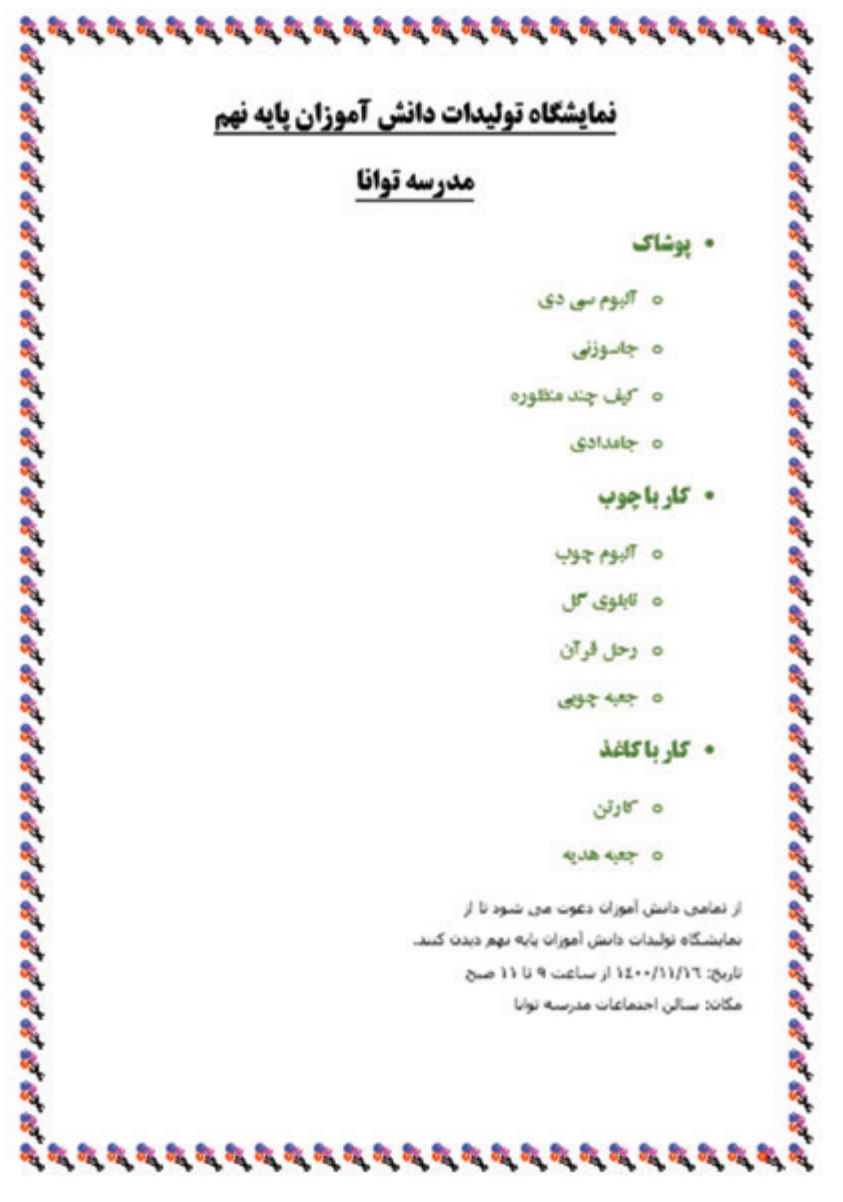

 $\mu\lambda$ 

شما میتوانید به جای علامت گذاری کنار عبارتها، در کنار هر یک از  
آنها یک عدد بنویسید. برای این کار متن مورد نظر را انتخاب کرده و  
برروی 
$$
\equiv 2
$$
 کلیک کنید.  
تیشتر بدانید  
۹  $\equiv 3$   $\equiv 4$   $\equiv 4$  <

قالببندی عبارت دعوت از دانشآموزان

**-1** اشارهگر ماوس را ابتدای عبارت »از تمامی دانشآموزان دعوت می شود تا از« قرار داده و کلید چپ ماوس را نگه دارید. سپس ماوس را به سمت چپ و پایین حرکت دهید تا تمام عبارت »از تمامی دانش آموزان دعوت می شود تا از نمایشگاه تولیدات دانش آموزان پایه نهم دیدن کنند.» انتخاب شود. **-2** بر روی عالمت فلش سمت راست کلیک کنید و از لیست باز شده، قلم Davat B را انتخاب کنید. **-3** بر روی عالمت فلش سمت راست کلیک کنید و از لیست باز شده، اندازه 16 را انتخاب کنید. **-4** بر روی عالمت فلش سمت راست کلیک کنید و از لیست باز شده، رنگ دلخواه را انتخاب کنید.

> **-5** بر روی کلیک کنید تا متن اندکی ضخیمتر شود. **-6** بر روی کلیک کنید تا متن اندکی مورب شود.

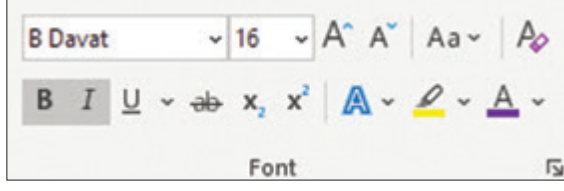

**-7** با کلیک بر روی متن را در وسط سطر قرار دهید.

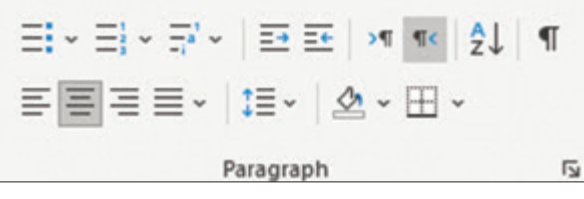

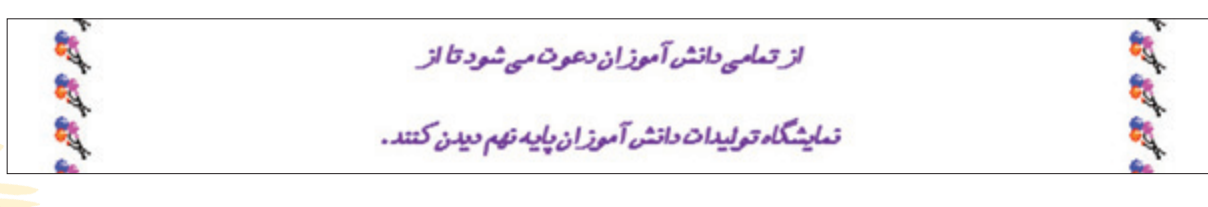

قالببندی عبارتهای «تا*ر*یخ» و «مکان»

**-1** اشارهگر ماوس را ابتدای عبارت »تاریخ« قرار داده و کلید چپ ماوس را نگه دارید. سپس ماوس را به سمت چپ و پایین حرکت دهید تا متنهای »تاریخ و مکان« انتخاب شوند.

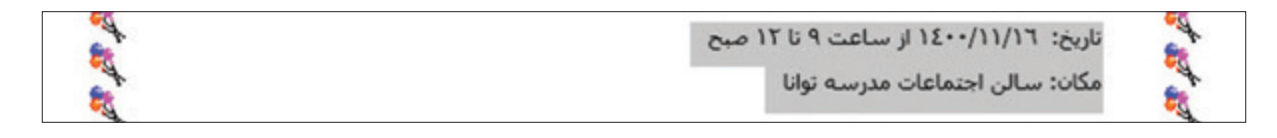

**-2** بر روی عالمت فلش سمت راست کلیک کنید و قلم Tabassom B را انتخاب کنید. **-3** بر روی عالمت فلش سمت راست کلیک کنید و اندازه 16 را انتخاب کنید. **-4** بر روی عالمت فلش سمت راست کلیک کنید و رنگ دلخواه را انتخاب کنید. **-5** بر روی کلیک کنید تا متن اندکی ضخیمتر شود.  $\sqrt{16}$   $\sqrt{A^4}$   $A^3$   $A^3$   $A^4$ **B** Tabassom

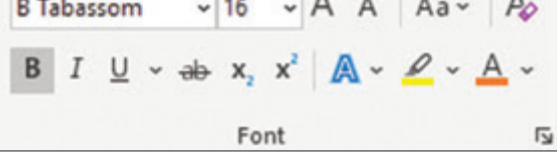

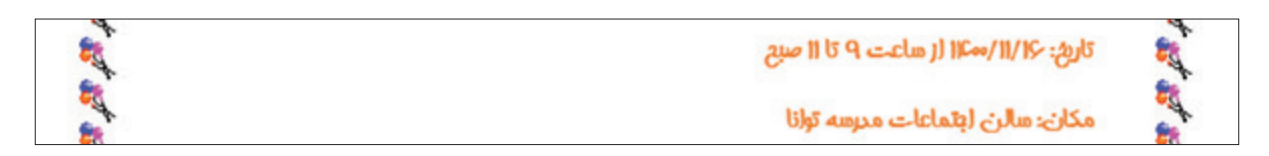

**-6** از منوی File بر روی Save کلیک کنید تا تغییرات انجام شده ذخیره شود.

 $F \circ$ **-1** سند »اطالعیه« را باز کرده و تغییرات زیر را بر روی آن اعمال کنید. **الف(** رنگ کل متن را به رنگ آبی تغییر دهید. **ب(** رنگ کلمه »توجه« را به رنگ قرمز تغییر دهید. **ج(** اندازه کل متن را به 28 تغییر دهید. **د(** متن »دانشآموزان پایه نهم مدرسه توانا« را انتخاب کرده و آن را به حالت مورب تنظیم کنید. **-2** تغییرات انجام شده بر روی سند »اطالعیه« را ذخیره کنید. تمرين

فعالیت 7 درج و قالببندی تصاویر پوستر

#### الف) درج تصاویر

در صورتی که بخواهید پوستر زیبایی داشته باشید، میتوانید در آن از عکسهایی که در ارتباط با موضوع پوستر هستند استفاده کنید. برای درج تصویر مراحل زیر را انجام دهید: **-1** در صورتی که فایل »پوستر نمایشگاه« باز نیست، ابتدا آن را باز کنید.

宿

止

凬

Layout

O Shapes ~

3D Models

**P**icons

**Insert Picture From** 

**Ed This Device...** 

Stock Images...

Co Online Pictures...

**-2** مکاننما را در محلی که میخواهید تصویر در آنجا درج شود، قرار دهید. برای مثال روبروی کلمه پوشاک کلیک کنید تا مکاننما در آنجا قرار گیرد. **-3** بر روی سربرگ Insert کلیک کنید و اللهها<br>سپس بر روی Pictures کلیک کنید. **-4** لیستی مشابه تصویر زیر باز میشود. بر روی گزینه ...This Device E ایک کنید.

**-5** پنجرهای همانند تصویر زیر باز میشود. بر روی درایوی که پوشه حاوی تصاویر در آن قرار دارد، کلیک کنید. برای مثال بر روی درایو D کلیک کنید.

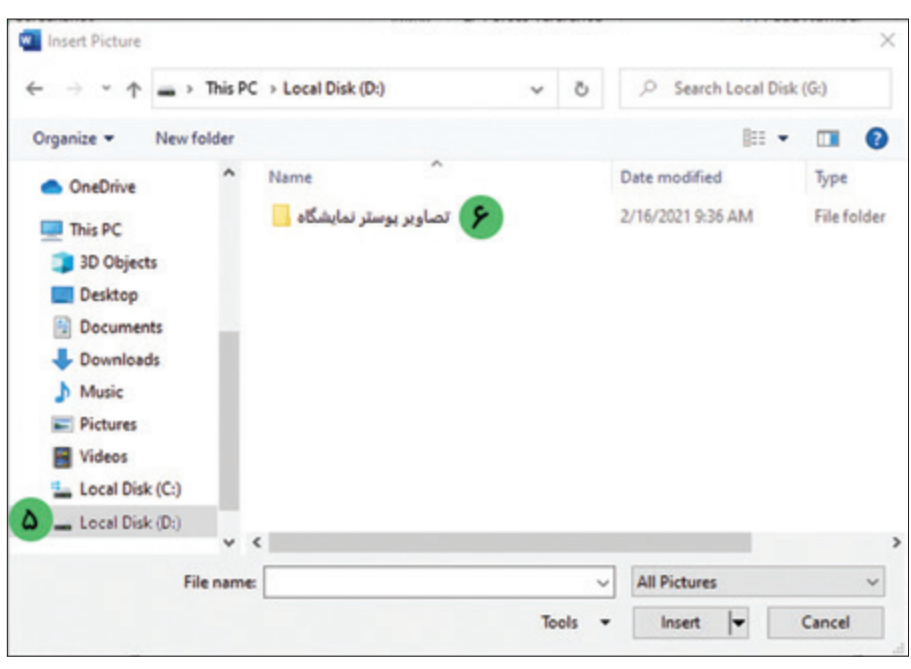

**-6** پوشه »تصاویر پوستر نمایشگاه« را با دوبار کلیک کردن باز کنید.

File

L

 $5.114113$ 

Cover Page ~

Blank Page

Page Break

Pages

Home

Insert

Table

Tables

Design

Pictures

∕o.

**-7** تصویر مورد نظر را انتخاب کنید. **-8** بر روی دکمه Insert کلیک کنید.

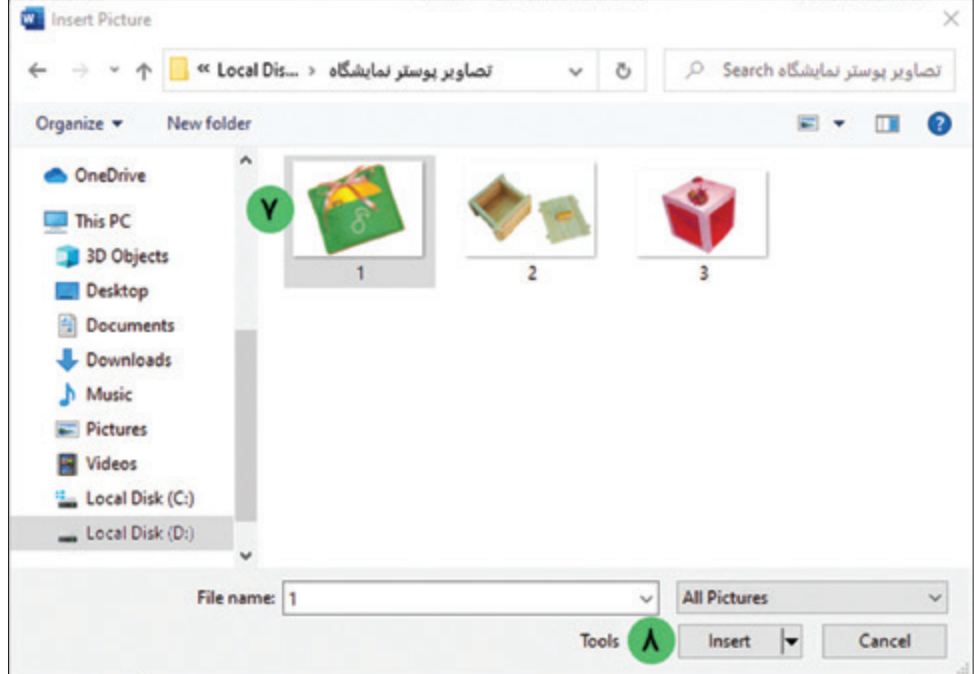

با این کار تصویر انتخاب شده بر روی صفحه ظاهر میشود.

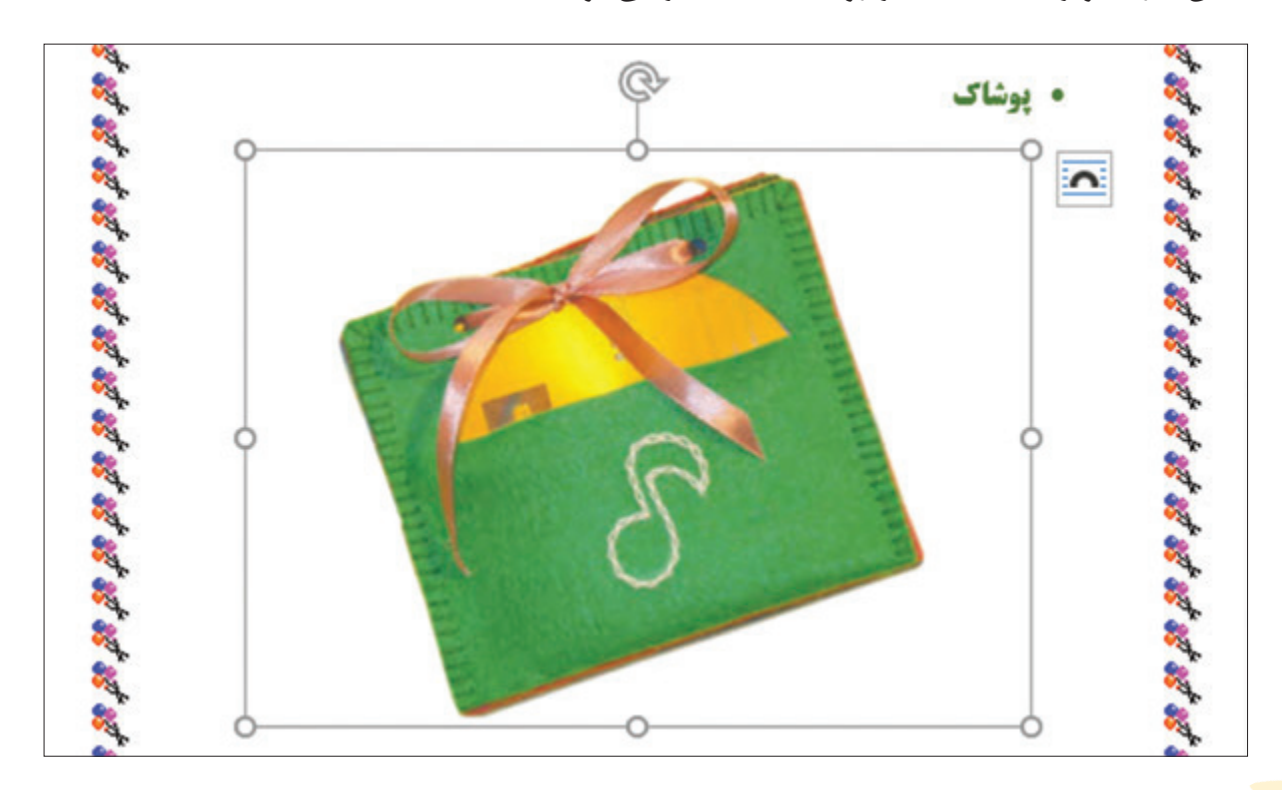

ب(قالببندی تصاویر

تغییر اندازه تصویر **-1** ابتدا با کلیک بر روی تصویر، آن را انتخاب نمایید. **-2** برای تغییر اندازه تصویر، در حالی که تصویر در حالت انتخاب است، ماوس را بر روی یکی از دایرههای اطراف تصویر قرار دهید. مشاهده میکنید که شکل نشانگر ماوس تغییر مییابد. **-3** در حالی که شکل نشانگر ماوس به صورت است کلید چپ ماوس را نگه داشته و بکشید تا اندازه تصویر کوچکتر شود.

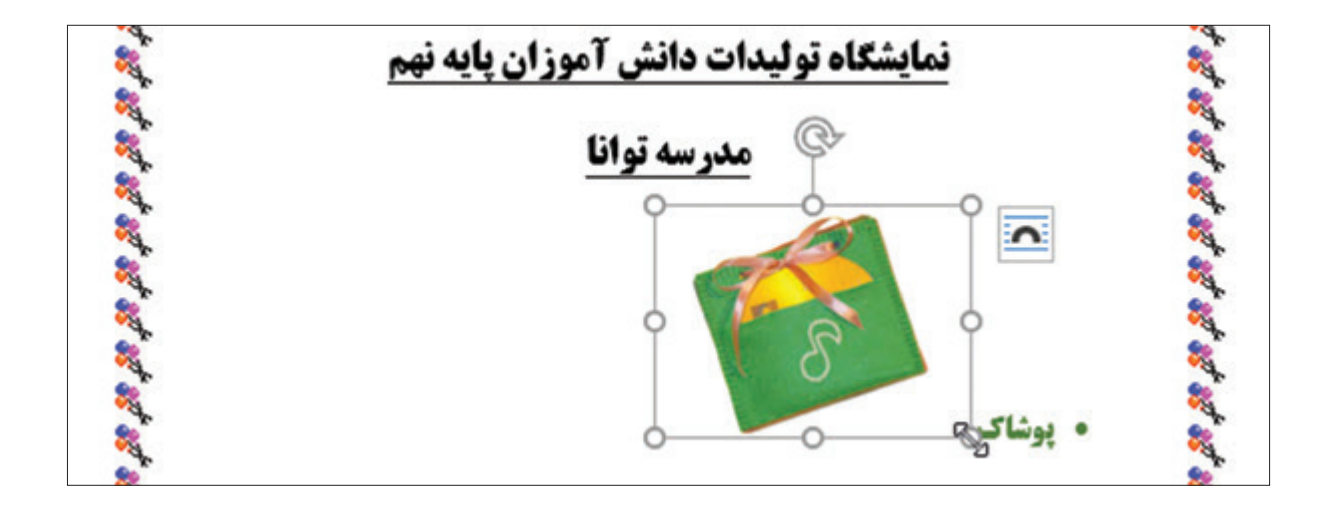

### جایدهی تصویر بر روی صفحه

برای اینکه بتوانید تصویر را به دلخواه در صفحه جابهجا کنید، مراحل زیر را دنبال کنید: **-1** برای جایدهی تصویر بر روی صفحه، ابتدا ماوس را بر روی تصویر قرار داده و سپس دوبار کلیک کنید. **-2** با این کار سربرگ Format Picture نمایان میشود. اکنون بر روی این سربرگ کلیک کنید. **-3** در گروه Arrange، بر روی عالمت کلیک کنید. لیستی از انواع حاالت قرارگیری تصویر در صفحه ظاهر میشود.

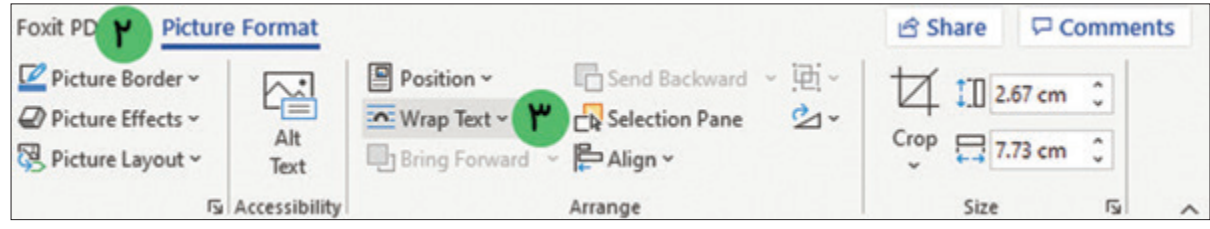

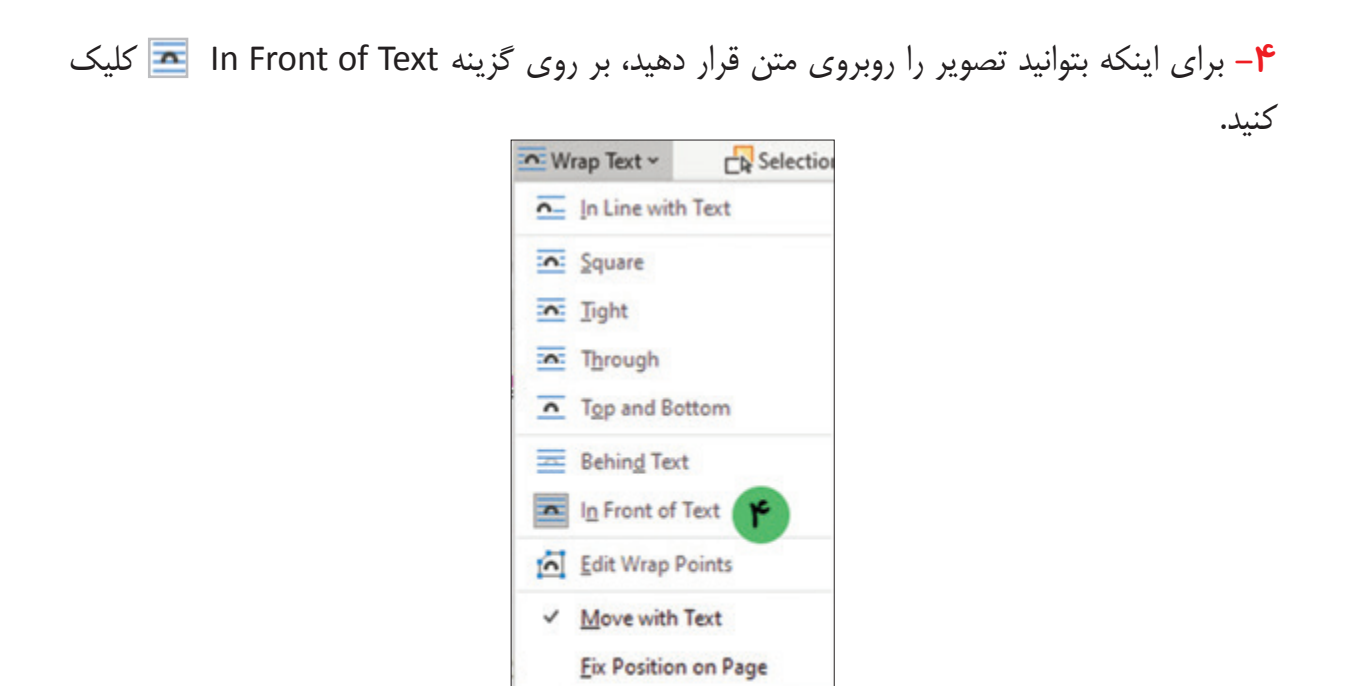

این کار به شما کمک میکند تا تصویر را به راحتی در صفحه جابهجا کنید و در محل مناسب قرار دهید. **-5** حاال به راحتی میتوانید بر روی تصویر کلیک کرده و با استفاده از عمل کشیدن و رها کردن، آن را در مقابل عنوان خودش قرار دهید.

More Layout Options... Set as Default Layout

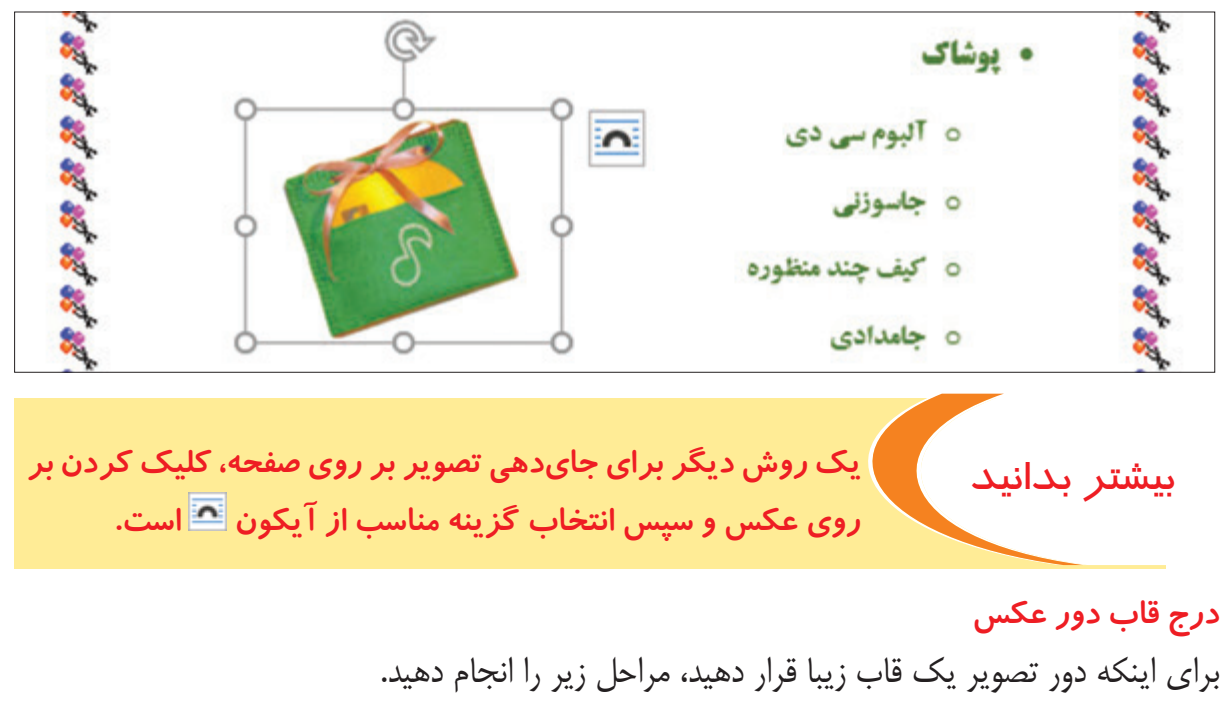

**-1** ابتدا ماوس را بر روی تصویر قرار داده و دوبار کلیک کنید.

**-2** بر روی سربرگ Format Picture کلیک کنید. **-3** در گروه Styles Picture بر روی عالمت کلیک کنید. لیستی از قابهای زیبا برای تصویر ظاهر می شود.

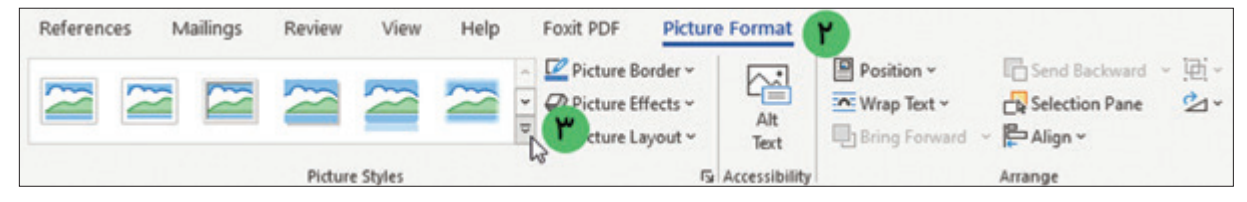

**-4** بر روی یکی از قابها کلیک کنید. با این کار تصویر شما زیباتر دیده میشود.

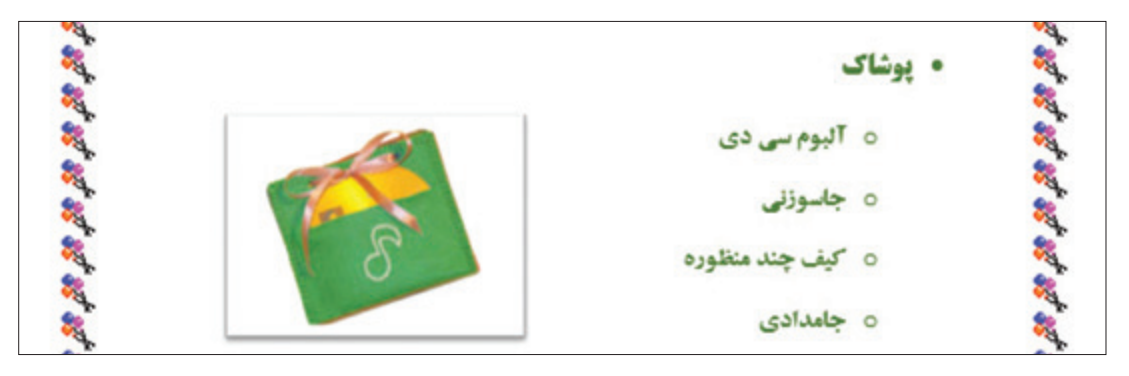

### چرخش تصویر

در صورتی که بخواهید تصویر را بچرخانید، باید مراحل زیر را انجام دهید: **-1** ابتدا با یک کلیک بر روی تصویر، آن را انتخاب نمایید. **-2** اکنون ماوس را بر روی عالمت قرار داده و سپس کلید چپ ماوس را نگه دارید. در حالی که کلید چپ ماوس را نگه داشتهاید، ماوس را حرکت دهید. مشاهده میکنید که تصویر میچرخد.

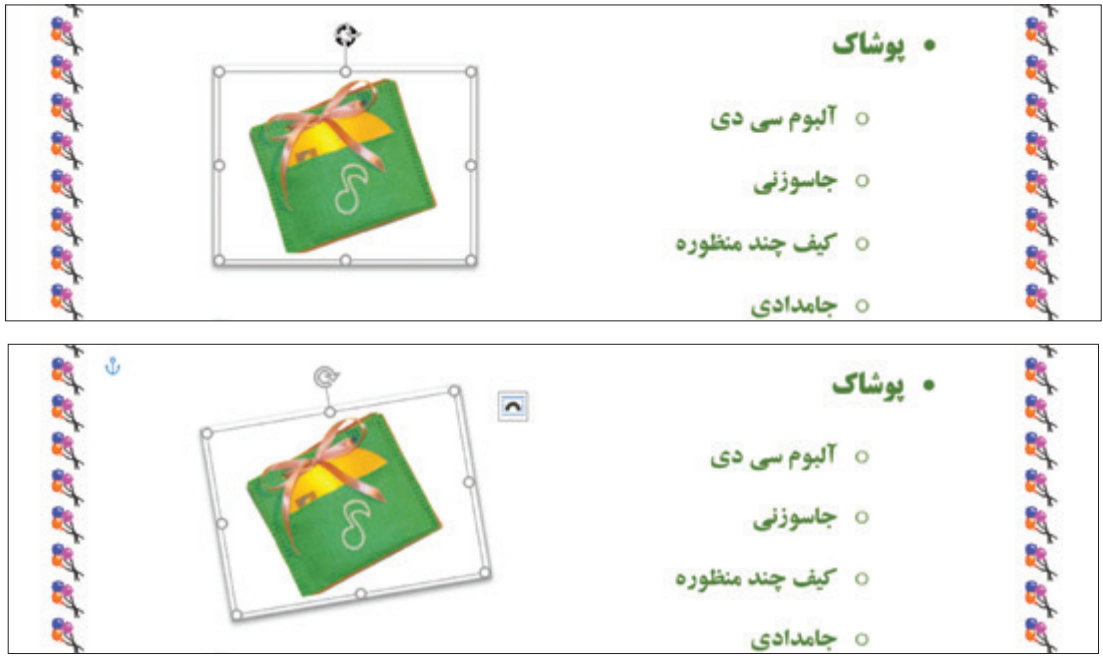

h, 网络植物植物植物植物植物植物植物植物植物 • یوشاک 超超超超超超超超超超超超超超超超越 ه آلبوم سی دی ە جاسوزنى 0 كيف چند منظوره ٥ جامدادی • کارباچوب ه آلبوم چوب ٥ تابلوی گل ٥ رحل ڦرآن ٥ جعبه چوبی • كاربا كاغذ 0 کارٽن ٥ جعبه هديه

حال میتوانید همانند مراحل گفته شده، سایر تصاویر را در صفحه درج کرده و قالببندی کنید.

**-1** سند »اطالعیه« را باز کرده و یک تصویر در آن درج کنید. **-2** اندازه تصویر را کوچک کرده و در مکان مناسب قرار دهید. **-3** تصویر موجود در سند »اطالعیه« را انتخاب کرده و یک قاب به دور آن اضافه کنید. **-4** تغییرات را بر روی سند »اطالعیه« ذخیره کنید. تمرين

یادآوری ذخیرهسازی سند با نامی دیگر

اگر قصد دارید سند »پوستر نمایشگاه« را با نامی دیگر ذخیره کنید مراحل زیر را انجام دهید:

**-1** اشارهگر ماوس را بر روی سربرگ File قرار داده و بر روی آن کلیک کنید. با این کار لیستی مقابل شما باز میشود.

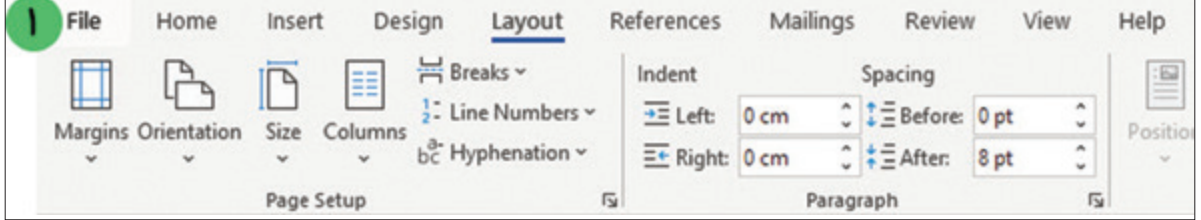

**-2** از لیست باز شده گزینه ذخیره As Save را پیدا کنید و بر روی آن کلیک کنید. **-3** سپس بر روی Browse کلیک کنید. با این کار پنجرهای مقابل شما باز میشود.

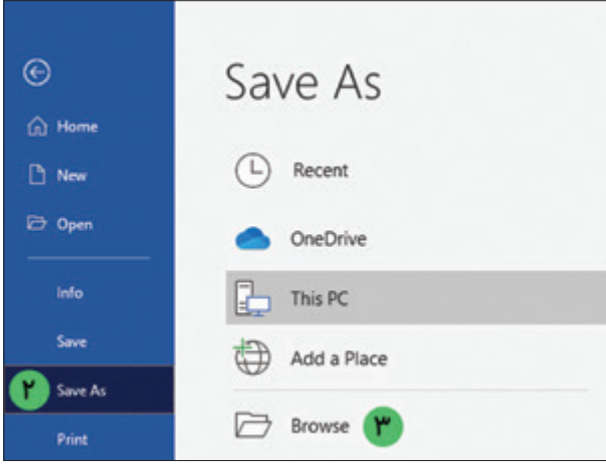

**-4** مطابق شکل، محل ذخیرهسازی سند را به دلخواه )براي مثال درایو D )انتخاب کنید. **-5** در قسمت نام سند )name File)، نام دلخواهی براي سند )برای مثال »پوستر فراخوان جشنواره«( تايپ كنيد.

**-6** سپس بر روي دكمه ذخيره )Save )كليك كنيد.

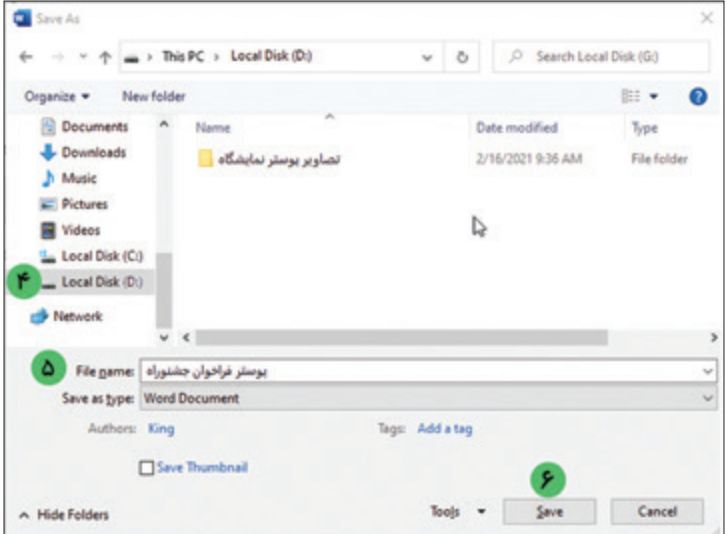

فعالیت 8 چاپ پوستر

حاال كه کار تایپ و طراحی »پوستر نمایشگاه« به پایان رسیده است، میتوانید آن را چاپ كنيد. برای این کار مراحل زیر را انجام دهید: **-1** بر روي سربرگ File كليك كنيد.

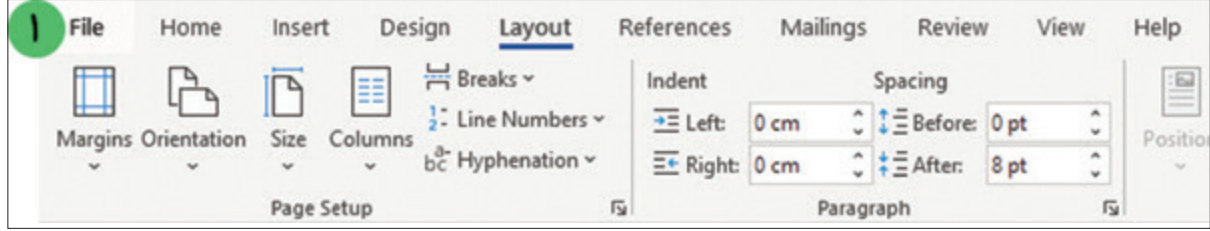

**-2** بر روي گزينه چاپ )Print )كليك كنيد. با اين كار پنجره چاپ را مشاهده میکنید. **-3** در بخش چاپگر)Printer )، باید نام چاپگری که به سیستم متصل است را انتخاب کنید. **-4** اکنون برای چاپ، بر روی گزینه کلیک کنید.

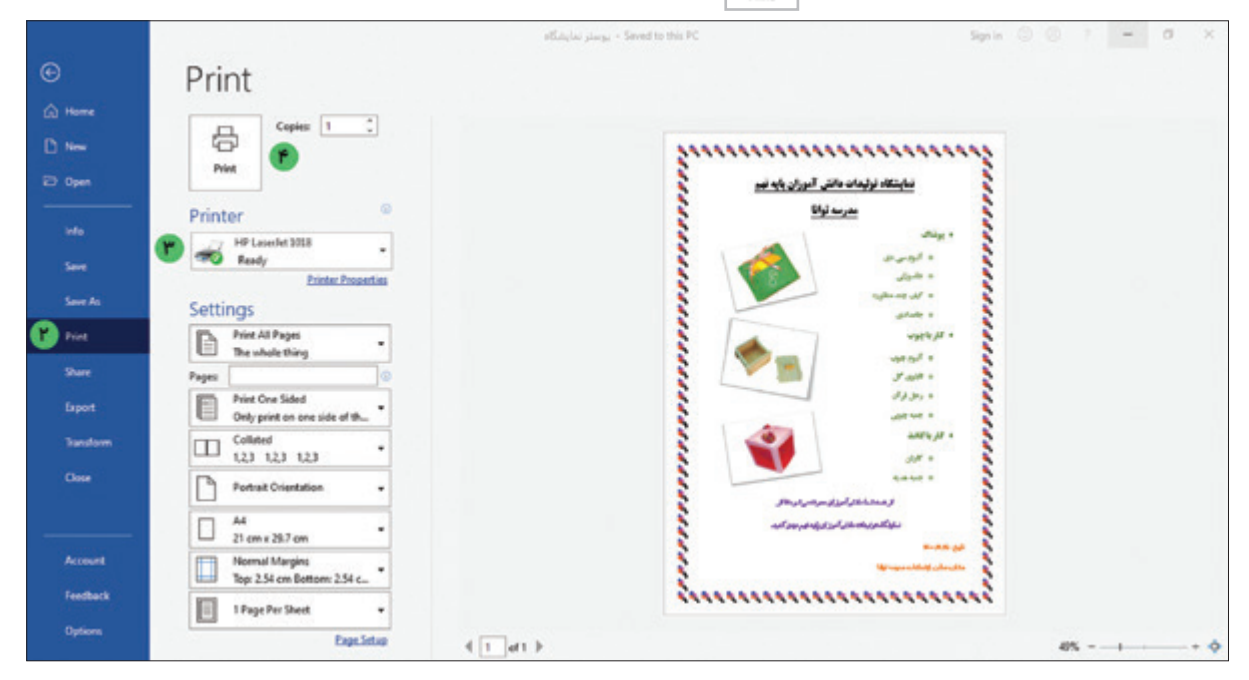

در صورتی که چاپگر مشکلی نداشته باشد پس از مدت زمانی مشاهده می کنید که سند «پوستر نمایشگاه» چاپ میشود.

سند »اطالعیه« را باز کرده و سپس چاپ کنید.

تمرين

آشنایی با اینترنت اینترنت شبکهای است که در آن رایانههای بسیاری به هم متصل هستند. با استفاده از آن میتوان دادهها و اطالعات زیادی را بین رایانههای مختلف جابهجا کرد. شبکه اینترنت مزایای زیادی دارد. با استفاده از اینترنت میتوانید اطالعات زیادی را به دست آورید. میتوانید برای دوستان خود پیام ارسال کنید. همچنین میتوانید آهنگ، فیلم و بازی دانلود کنید.

### اتصال به اینترنت

شما میتوانید انواع رایانه مانند رایانه رومیزی، لپتاپ، تبلت و موبایل را به اینترنت متصل کنید. برای اتصال آنها به اینترنت الزم است از وسیلهای به نام مودم استفاده کنید. مودمها میتوانند به صورت باسیم و یا بیسیم باشند. در تصویر زیر میتوانید این دو نوع مودم را مشاهده کنید.

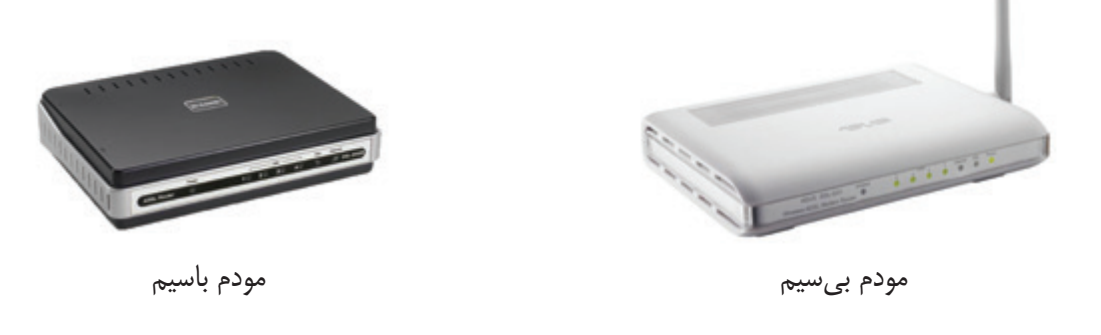

# فعالیت 9 باز کردن مرورگر وب

برای اینکه بتوانید وارد وبسایتهای مختلف در اینترنت شوید و محتوای آنها را ببینید، الزم است بر روی کامپیوتر برنامهای را اجرا کنید. به برنامههایی که با استفاده از آنها میتوانید وارد وبسایتهای اینترنتی شوید، مرورگر وب )Browser Web )گفته میشود. مرورگرهای وب انواع مختلفی دارند. در تصویر زیر آیکون (نماد) برخی از برنامههای مرورگر وب را مشاهده میکنید.

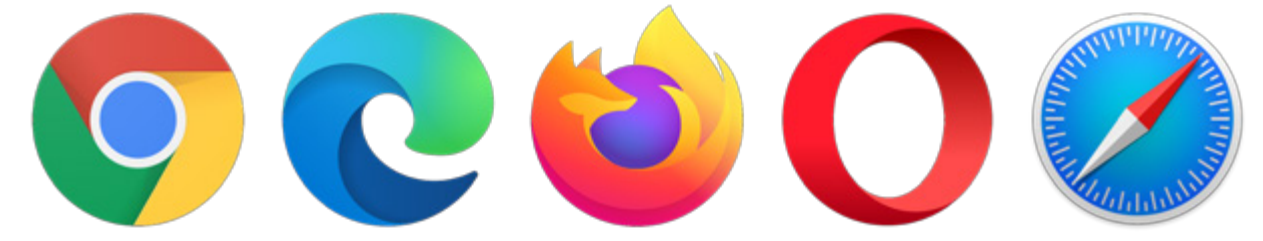

یکی از این برنامهها Edge Microsoft است. برای اینکه برنامه Edge Microsoft را اجرا کنید مراحل زیر را انجام دهید:

**-1** منوی شروع )Start )را باز کنید. برای این کار ماوس را روی نماد شروع برده و کلیک کنید.

**-2** چرخ غلتان ماوس را بچرخانید تا برنامه Edge Microsoft را پیدا کنید. سپس با ماوس بر روی برنامه Edge Microsoft اشاره کرده و کلیک کنید.

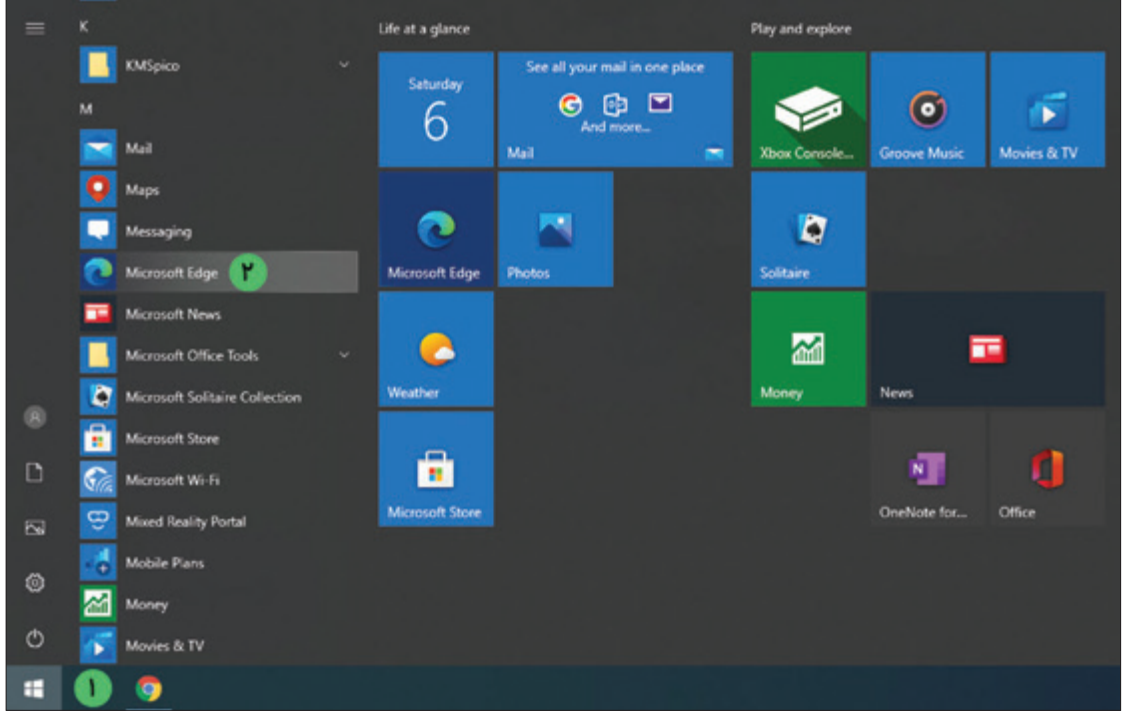

**-3** برنامه مرورگر Edge Microsoft همانند تصویر زیر باز میشود.

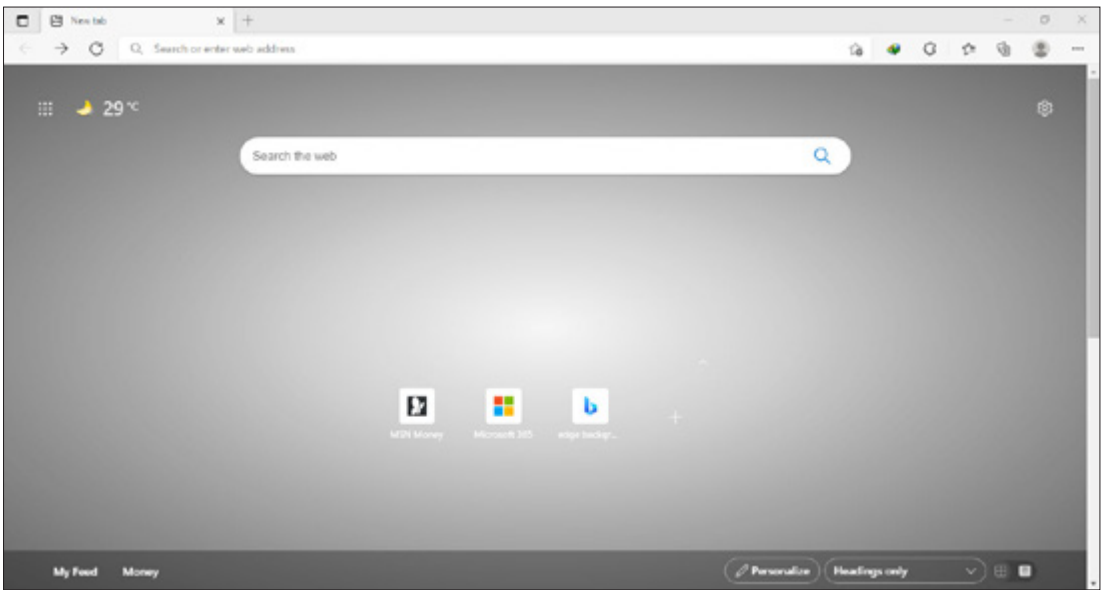

آشنایی با محیط مرورگر **Edge Microsoft**

برای اینکه بتوانید وارد وبسایتهای مختلف در اینترنت شوید، الزم است ابتدا با محیط مرورگر Microsoft Edge آشنا شوید. در تصویر زیر بخشهای مختلف مرورگر Edge Microsoft نشان داده شده است. **-1** هر مرورگر دارای سربرگ یا زبانه است که محتویات وبسایتها در آن به نمایش در میآید. **-2** مرورگرها دارای بخشی به نام نوار آدرس هستند که محل تایپ آدرس وبسایت مورد نظر میباشد.

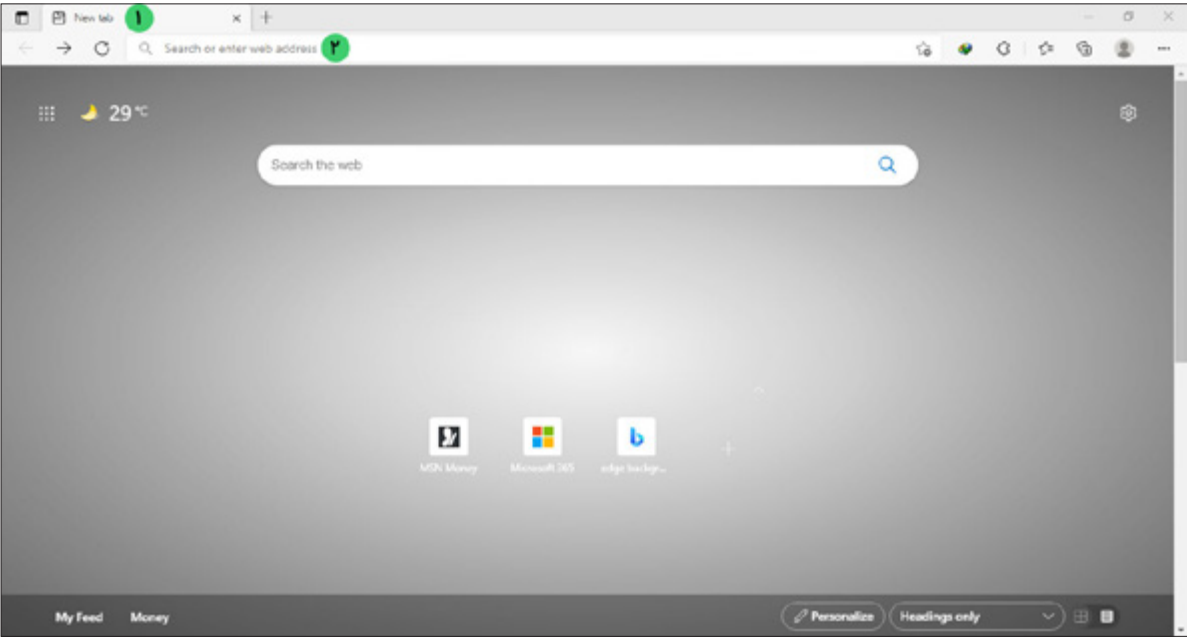

فعالیت 10 بازکردن و مشاهده وبسایت

برای اینکه بتوانید از دادهها و اطالعات موجود در اینترنت استفاده کنید الزم است تا آدرس آن وبسایت را بدانید. یکی از وبسایتهایی که میتوانید از فیلمهای آموزشی و مطالب موجود در آن استفاده کنید، وبسایت رشد میباشد.

برای وارد شدن به وبسایت رشد مراحل زیر را انجام دهید. **-1** منوی شروع )Start )را باز کنید. برای این کار ماوس را روی نماد شروع برده و کلیک کنید. **-2** چرخ غلتان ماوس را بچرخانید تا برنامه Edge Microsoft را پیدا کنید. سپس با ماوس بر روی برنامه Edge Microsoft اشاره کرده و کلیک کنید. برنامه مرورگر Edge Microsoft باز میشود. **-3** در نوار آدرس، آدرس ir.roshd.www را تایپ کرده و سپس کلید از صفحهکلید را بفشارید.

نکته در صورتی که اتصال به اینترنت برقرار باشد وبسایت رشد باز میشود.

**-4** از بخش »دوره متوسطه اول«، بر روی گزینه »پایه نهم« کلیک کنید.

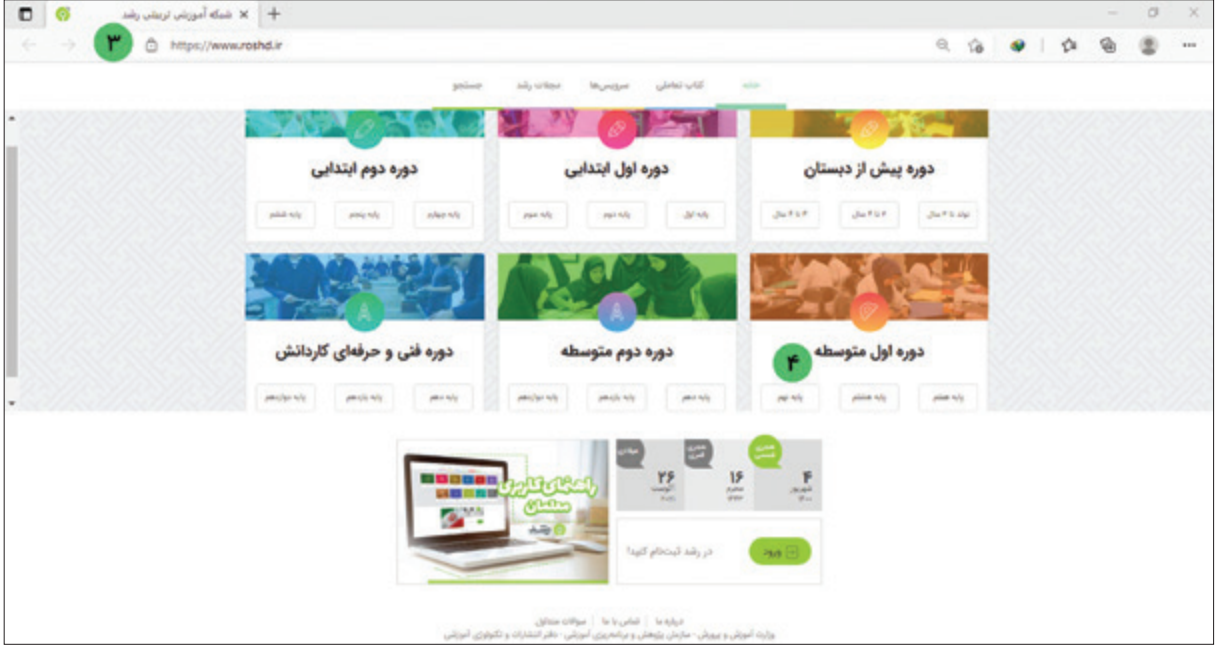

**-5** صفحهای مشابه تصویر زیر باز میشود. بر روی کتاب »کار و فناوری« کلیک کنید.

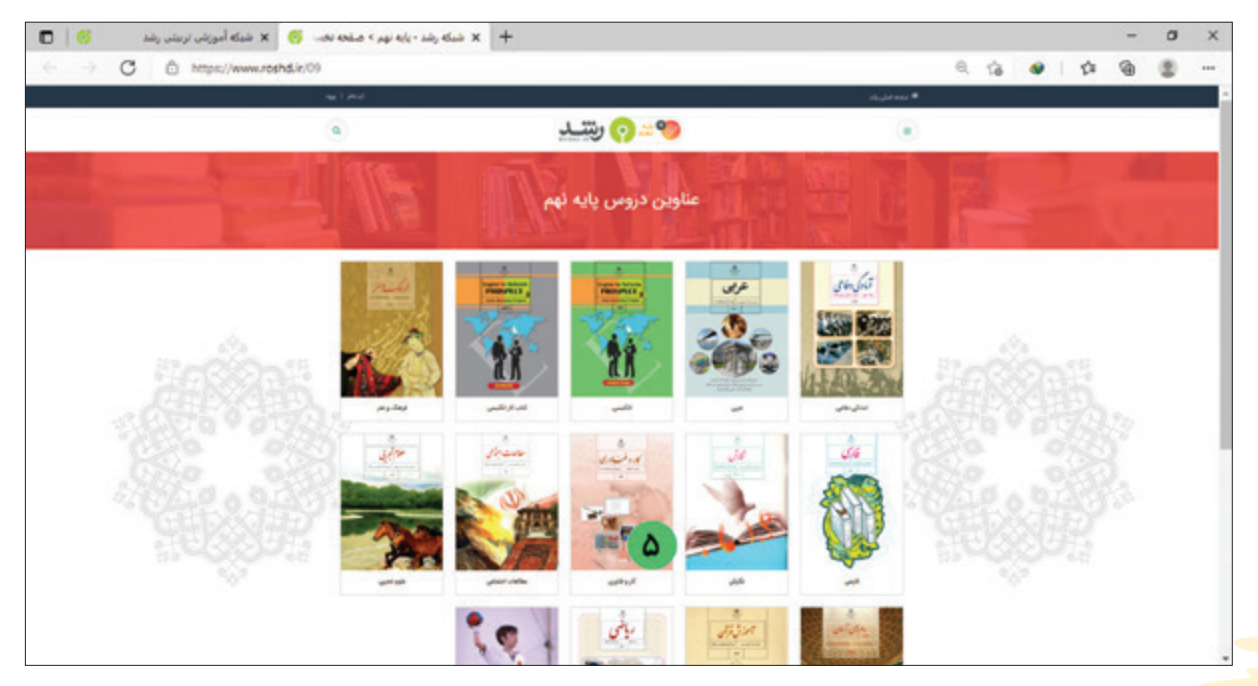

**-6** صفحهای مشابه تصویر زیر باز میشود. شما میتوانید فیلمهای آموزشی موجود در این صفحه را مشاهده کنید. برای مثال اولین فیلم موجود در این صفحه را باز کنید.

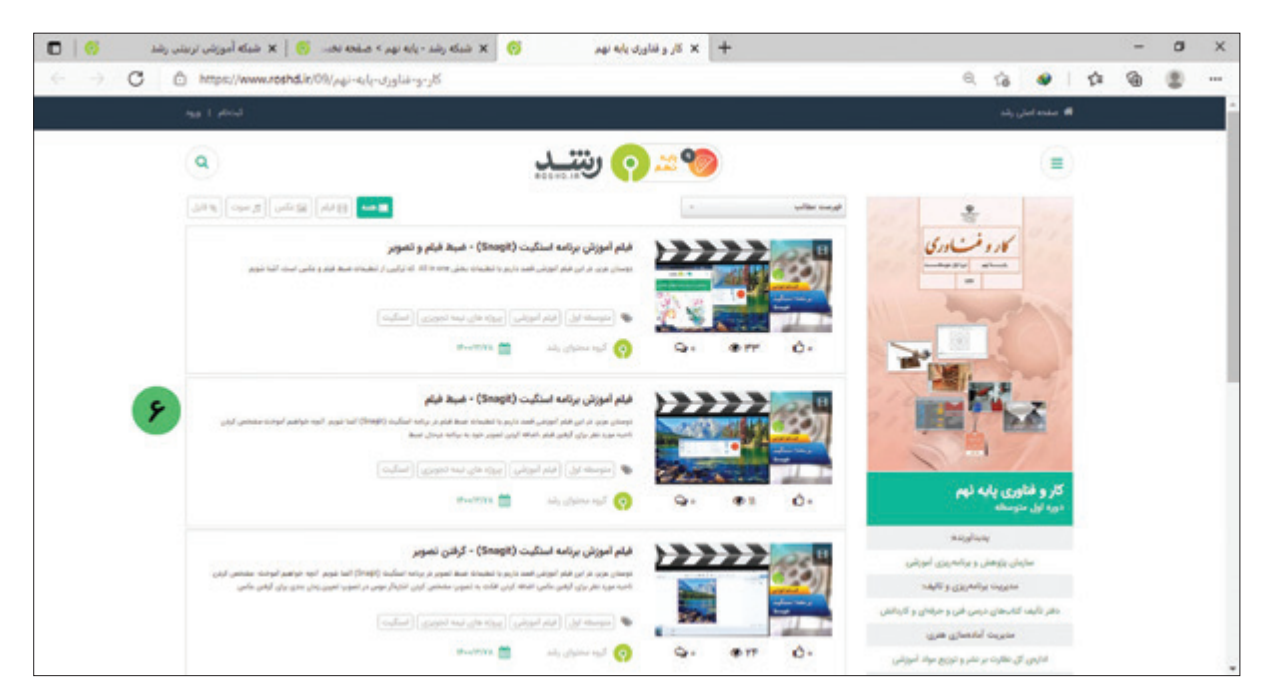

**-7** اکنون با چرخاندن دکمه غلتان ماوس، صفحه را به سمت پایین آورده و بر روی دکمه برای پخش فیلم آموزشی کلیک کنید.

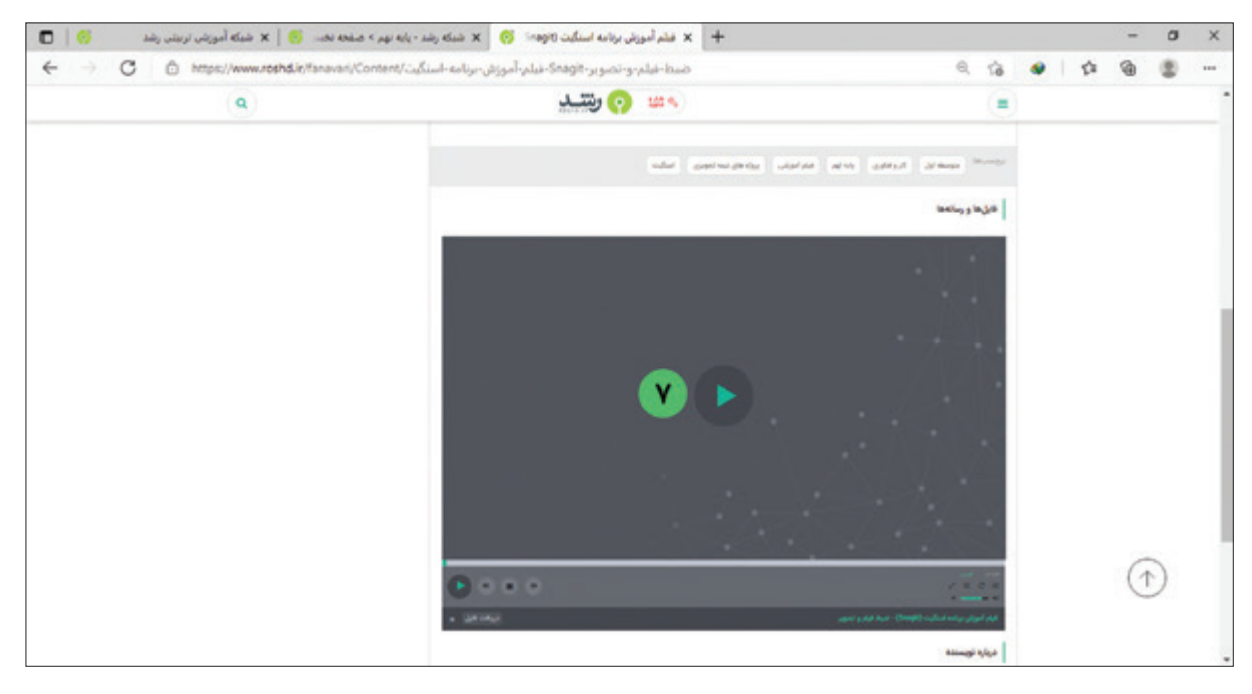

فعالیت 11 جستجو در وبسایت رشد

اگر به دنبال یک موضوع مشخصی در وبسایت رشد میگردید که مسیر دقیق آن را نمیدانید، میتوانید از امکانات جستجوی وبسایت رشد استفاده کنید. برای این کار مراحل زیر را انجام دهید: **-1** همانند مراحل قبل وارد وبسایت رشد با آدرس ir.roshd.www شوید. **-2** بر روی سربرگ جستجو کلیک کنید.

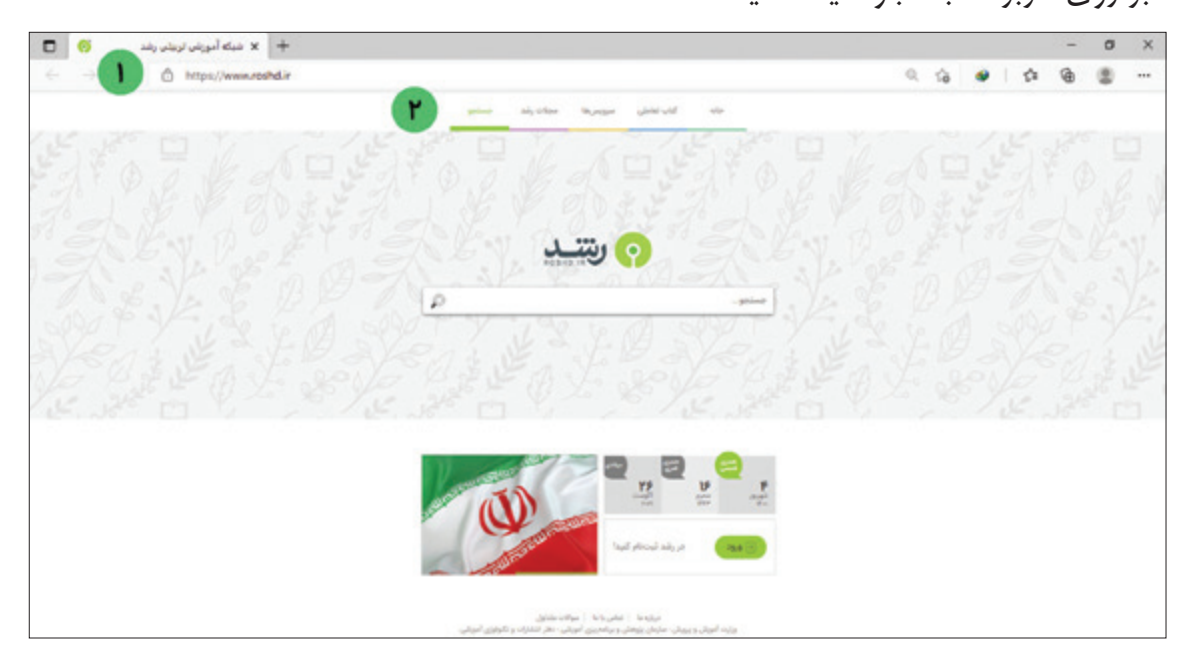

**-3** در کادر جستجو، عبارتی که قصد دارید در آن زمینه اطالعاتی به دست آورید را تایپ کنید. برای مثال اگر بخواهید در زمینه آموزش word اطلاعاتی کسب کنید، عبارت «آموزش word» را تایپ کرده و کلید .Enter را از صفحه کلید بفشارید.

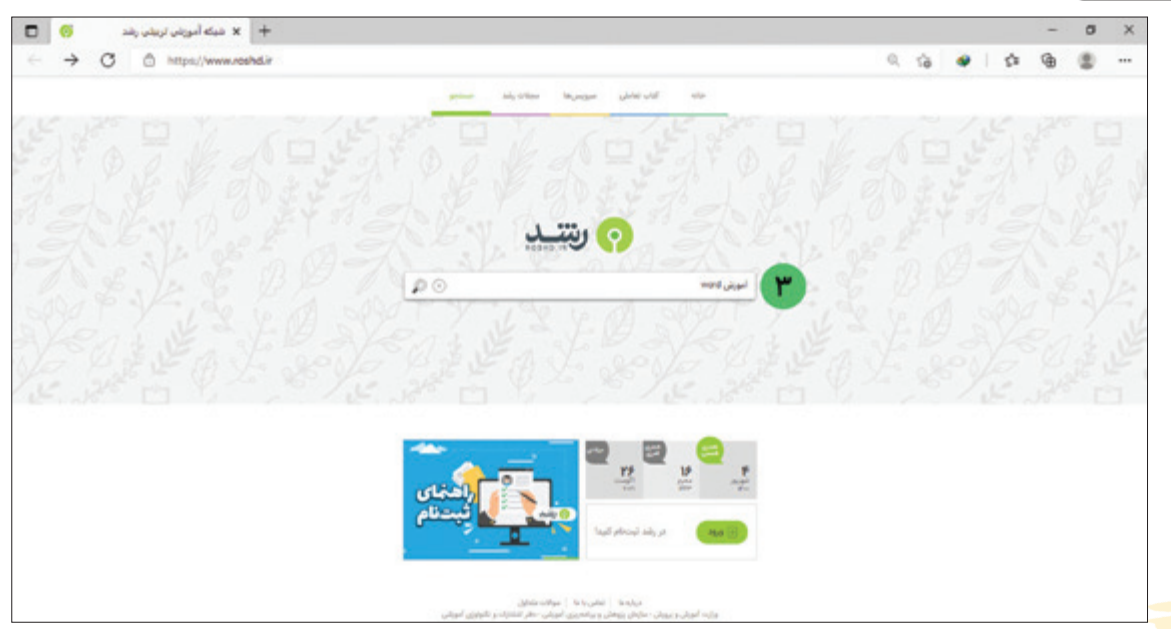

**-4** در صورتی که درباره موضوعی که جستجو کردهاید اطالعاتی وجود داشته باشد، صفحهای همانند تصویر زیر به شما نشان داده میشود.

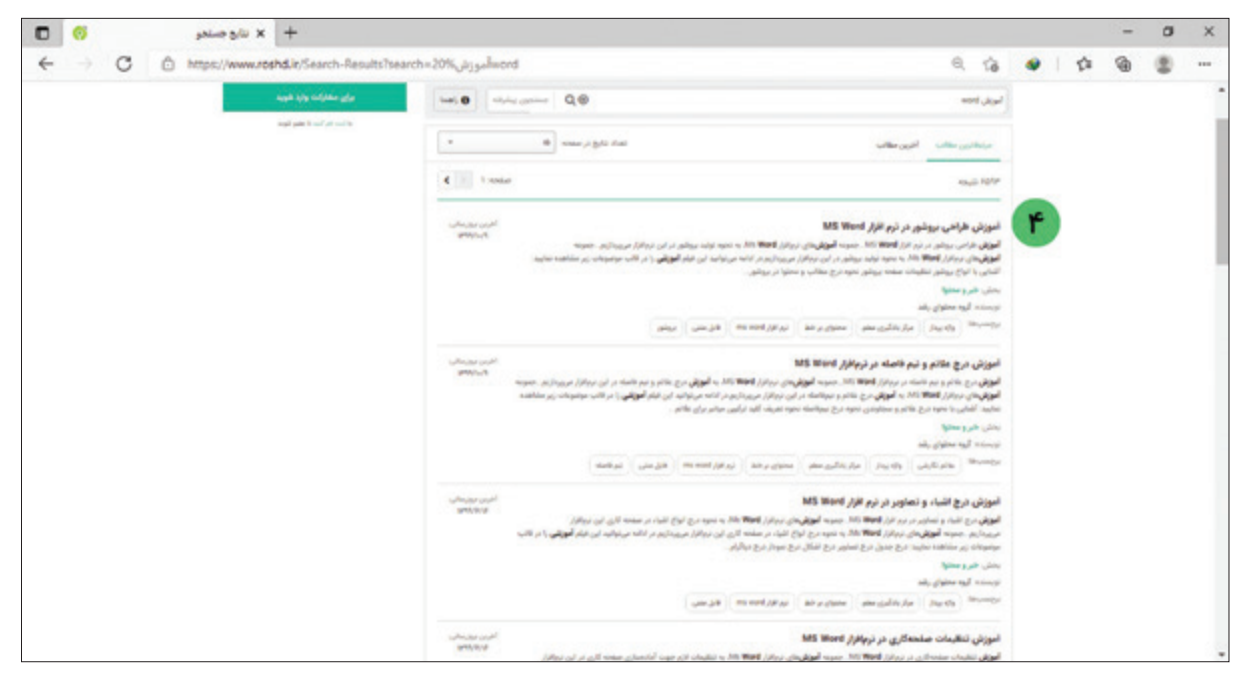

**-5** اکنون برای مشاهده محتوای هر کدام باید بر روی آنها کلیک کنید. برای مثال بر روی آموزش طراحی بروشور، کلیک کرده و محتوای آن را ببینید. با این کار صفحهای مشابه تصویر زیر باز میشود.

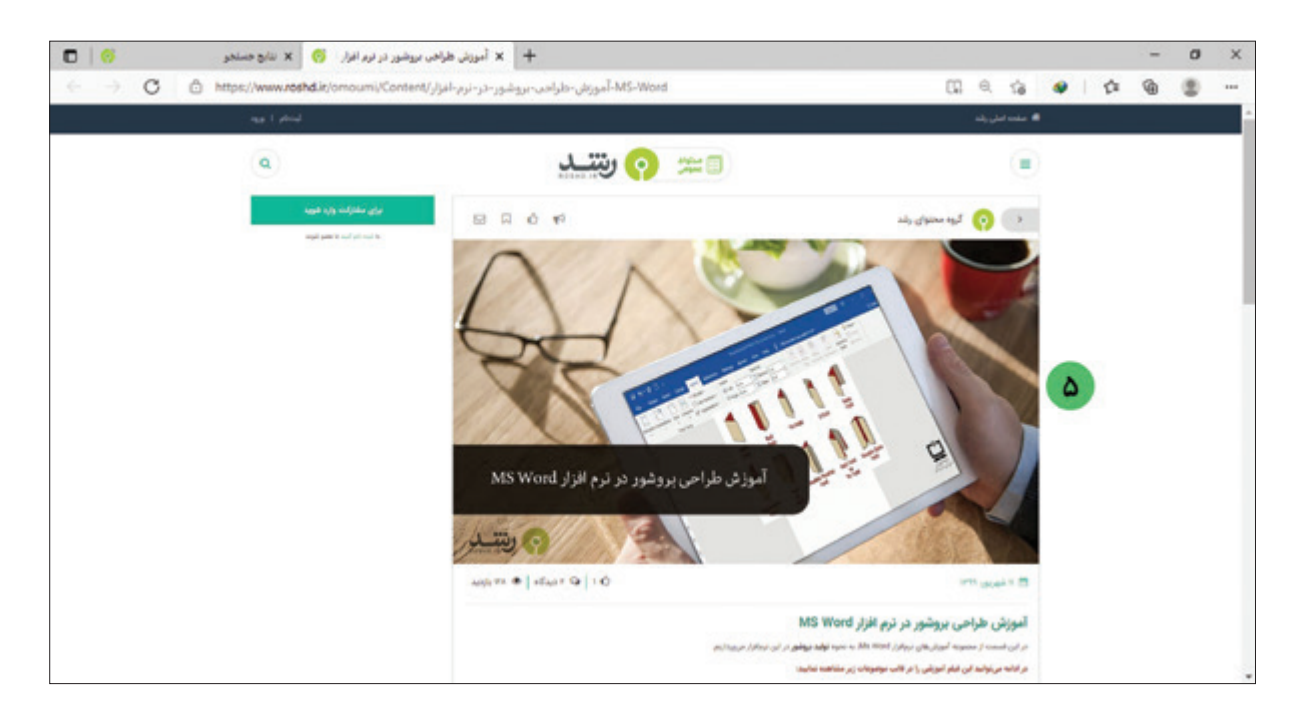

# **-6** اکنون با چرخاندن دکمه غلتان ماوس، صفحه را به سمت پایین حرکت دهید. بر روی دکمه برای پخش فیلم کلیک کنید.

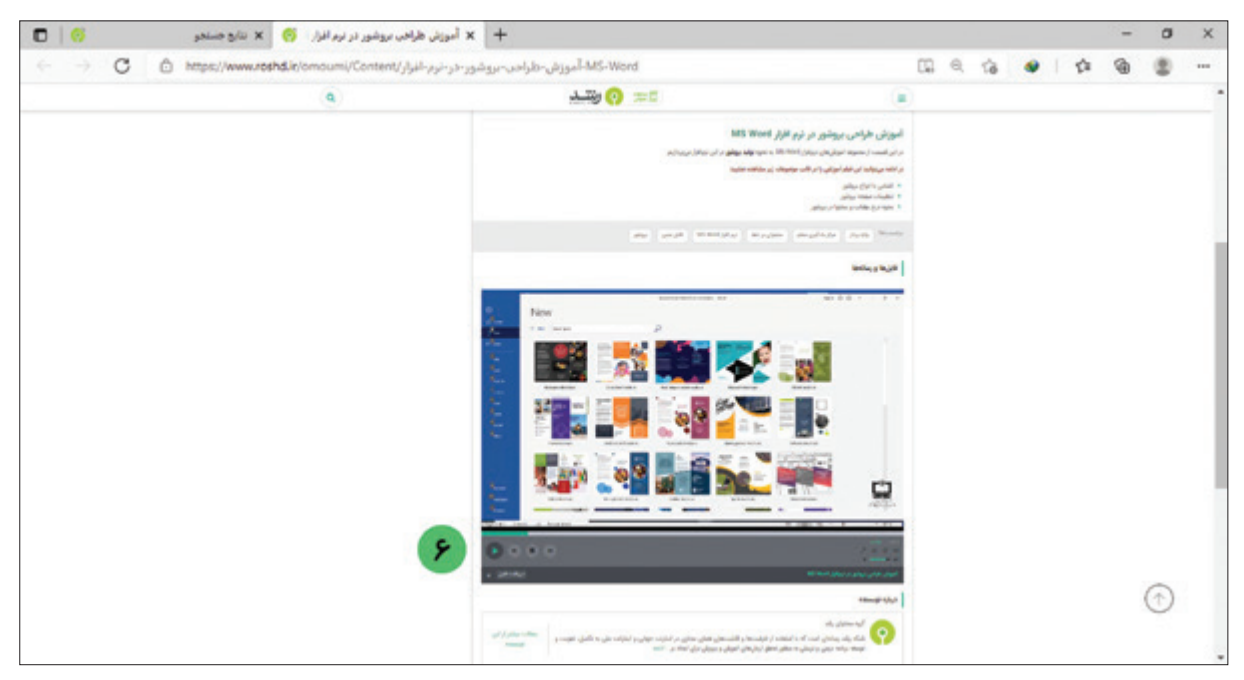

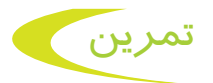

**-1** کدامیک از مرورگرهای زیر را در رایانههای موجود در کارگاه مدرسه مشاهده میکنید. دور آنها خط بکشید.

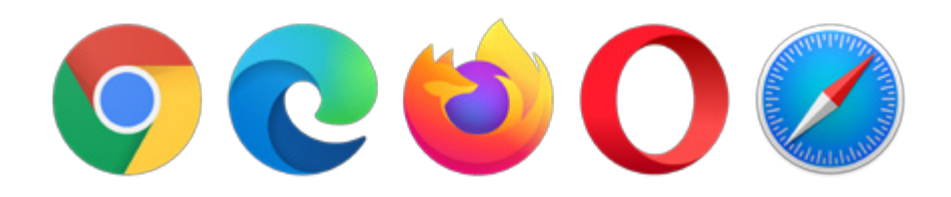

**-2** برنامه مرورگر Edge Microsoft را باز کرده و وارد سایت com.google.www شوید.

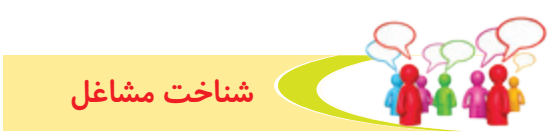

به تصاویر نگاه کنید و با برخی از مشاغلی که به کمک رایانه انجام میشود، آشنا شوید.

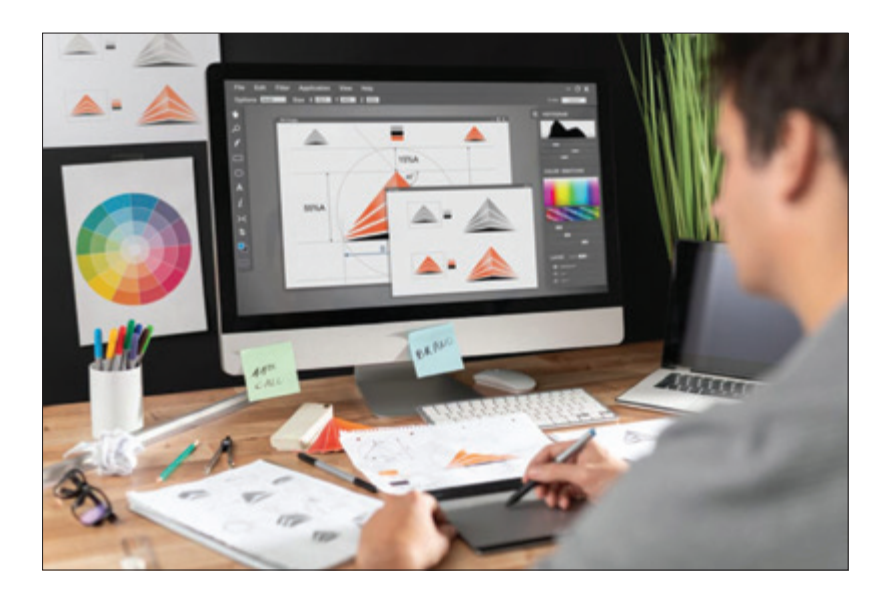

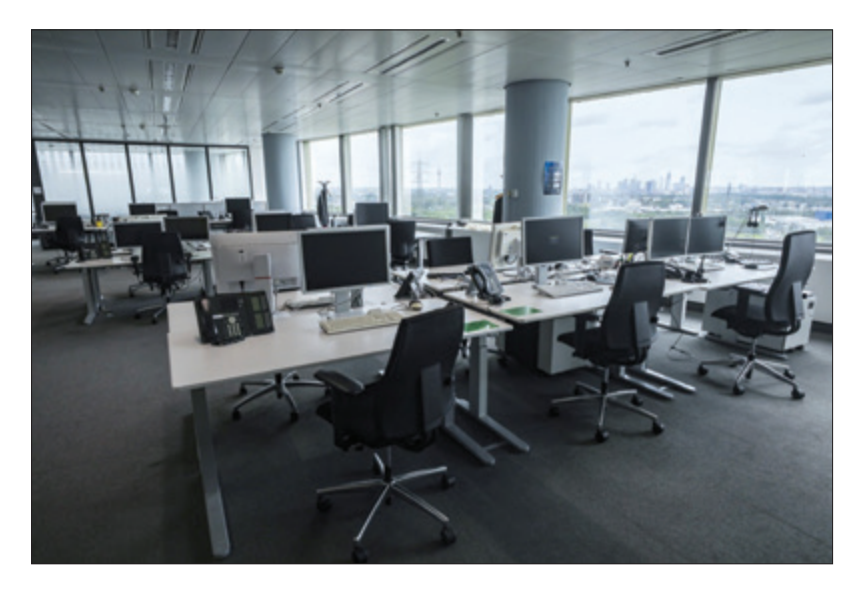

با استفاده از رایانه میتوانید مهارتهای بیشتری کسب کنید و با استفاده از این مهارتها شغلهای مختلفی پیدا کنید و از اين راه كسب درآمد کنید. **1 -** نام مشاغلی که اطرافیان شما در آن از رايانه استفاده میکنند را بنويسيد. **2 -** در مورد این شغلها از اطرافیان خود پرس و جو کنید.

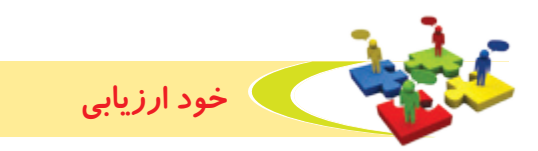

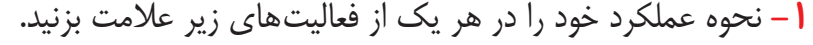

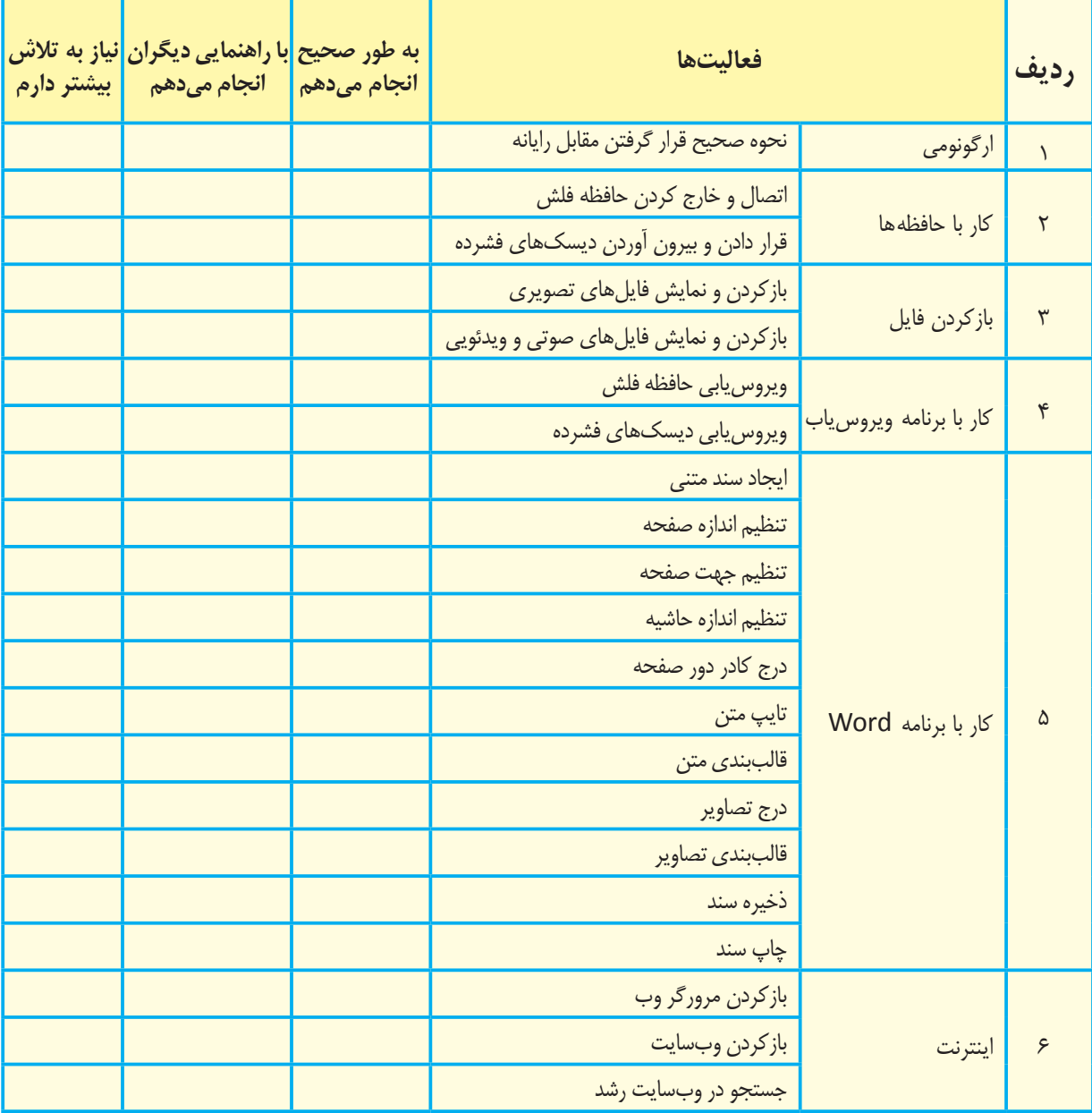

با توجه به نتايج ارزيابي خود، در صورتي كه در برخي از فعاليتها مهارت كامل پيدا نكردهايد، با راهنمايي دبیر خود تمرينهاي بيشتري را انجام دهيد. **-2** يكي از فعاليتهاي مورد عالقه من در اين فصل ----------------------------- بود. من با مهارتي كه در اين فصل پيدا كردهام، ميتوانم ––

------------------------------------------------------------------